# **BDP-S500 RMT-B101A/B101P**

# **SERVICE MANUAL** US Model

**[Ver. 1.0 2007.10](#page-89-0)**

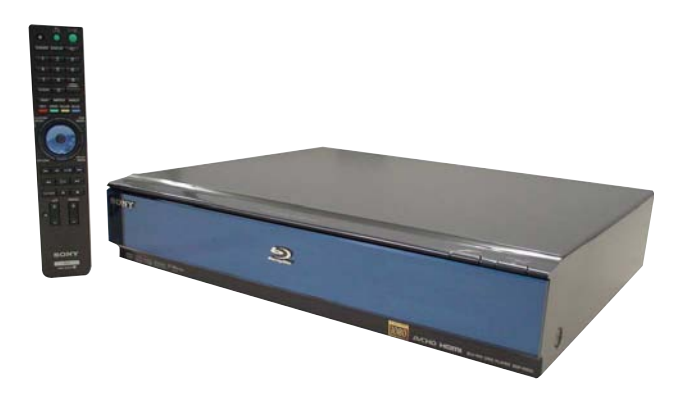

Canadian Model AEP Model UK Model Russian Model Australian Model

# **SPECIFICATIONS**

**System Laser:** Semiconductor laser

# **Outputs**

(**Jack name:** Jack type/Output level/ Load impedance) **AUDIO OUT L/R:** Phono jack/2 Vrms/10 kilohms **DIGITAL OUT (OPTICAL):**  Optical output jack/–18 dBm (wave length 660 nm) **DIGITAL OUT (COAXIAL):**  Phono jack/0.5 Vp-p/75 ohms **5.1CH OUTPUT:**  Phono jack/2 Vrms/10 kilohms **HDMI OUT:** HDMI 19-pin standard connector

# **COMPONENT VIDEO OUT(Y, PB, PR):**

Phono jack/Y: 1.0 Vp-p/P<sub>B</sub>, P<sub>R</sub>: progressive or interlace  $= 0.7 Vp-p/75 ohms$ 

**VIDEO:** Phono jack/1.0 Vp-p/75 ohms **S VIDEO:** 4-pin mini DIN/Y: 1.0 Vp-p, C: 0.286 Vp-p/75 ohms

# **General**

**Power requirements:** 120 V AC, 60 Hz (US, Canadian) 220-240 V AC, 50/60 Hz (Except US, Canadian)

# **Power consumption:** 33 W **Dimensions (approx.):**

 $430 \times 99.2 \times 361$  mm (17  $\times$  4  $\times$  $14^{1/4}$  in.) (width/height/depth) incl. projecting parts **Mass (approx.):** 4.8 kg (10 $\frac{3}{4}$  lb)

# **Operating temperature:**

5 ºC to 35 ºC (41°F to 95°F) **Operating humidity:** 25 % to 80 %

# **Supplied accessories**

- Video cord (phono plug  $\times$  1) (1)
- Stereo audio cord (phono plug  $\times$  2) (1)
- Power cord (1)
- Remote commander (remote) (1)
- Size AA (R6) batteries (2)
- GNU License Information (English only) (1) (Except US, Canadian)

Specifications and design are subject to change without notice.

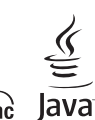

*AVCHD***<sub>IM</sub> HOMI Theatre Sync Javan esmerted BLU-RAY DISC PLAYER** 

SONY

# **SAFETY CHECK-OUT**

# After correcting the original service problem, perform the following safety checks before releasing the set to the customer:

- 1. Check the area of your repair for unsoldered or poorly-soldered connections. Check the entire board surface for solder splashes and bridges.
- 2. Check the interboard wiring to ensure that no wires are "pinched" or contact high-wattage resistors.
- 3. Look for unauthorized replacement parts, particularly transistors, that were installed during a previous repair. Point them out to the customer and recommend their replacement.
- 4. Look for parts which, though functioning, show obvious signs of deterioration. Point them out to the customer and recommend their replacement.
- 5. Check the line cord for cracks and abrasion. Recommend the replacement of any such line cord to the customer.
- 6. Check the B+ voltage to see it is at the values specified.
- 7. Check the antenna terminals, metal trim, "metallized" knobs, screws, and all other exposed metal parts for AC leakage. Check leakage as described below.

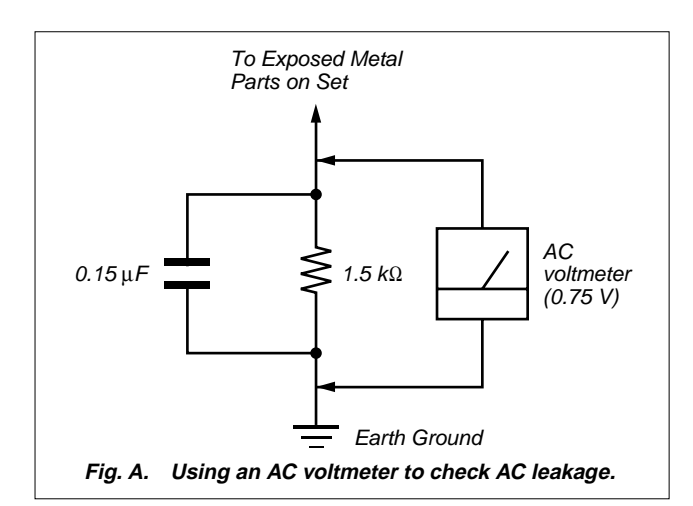

# **WARNING!!**

**WHEN SERVICING, DO NOT APPROACH THE LASER EXIT WITH THE EYE TOO CLOSELY. IN CASE IT IS NECESSARY TO CONFIRM LASER BEAM EMISSION, BE SURE TO OBSERVE FROM A DISTANCE OF MORE THAN 25 cm FROM THE SURFACE OF THE OBJECTIVE LENS ON THE OPTICAL PICK-UP BLOCK.**

# **SAFETY-RELATED COMPONENT WARNING!!**

**COMPONENTS IDENTIFIED BY MARK A OR DOTTED LINE** WITH MARK  $\triangle$  ON THE SCHEMATIC DIAGRAMS AND IN **THE PARTS LIST ARE CRITICAL TO SAFE OPERATION. REPLACE THESE COMPONENTS WITH SONY PARTS WHOSE PART NUMBERS APPEAR AS SHOWN IN THIS MANUAL OR IN SUPPLEMENTS PUBLISHED BY SONY.**

# **ATTENTION AU COMPOSANT AYANT RAPPORT À LA SÉCURITÉ!**

LES COMPOSANTS IDENTIFIÉS PAR UNE MARQUE  $\triangle$  SUR **LES DIAGRAMMES SCHÉMATIQUES ET LA LISTE DES PIÈCES SONT CRITIQUES POUR LA SÉCURITÉ DE FONCTIONNEMENT. NE REMPLACER CES COM- POSANTS QUE PAR DES PIÈCES SONY DONT LES NUMÉROS SONT DONNÉS DANS CE MANUEL OU DANS LES SUPPLÉMENTS PUBLIÉS PAR SONY.**

# **LEAKAGE TEST**

The AC leakage from any exposed metal part to earth ground and from all exposed metal parts to any exposed metal part having a return to chassis, must not exceed 0.5 mA (500 microamperes). Leakage current can be measured by any one of three methods.

- 1. A commercial leakage tester, such as the Simpson 229 or RCA WT-540A. Follow the manufacturers' instructions to use these instruments.
- 2. A battery-operated AC milliammeter. The Data Precision 245 digital multimeter is suitable for this job.
- 3. Measuring the voltage drop across a resistor by means of a VOM or battery-operated AC voltmeter. The "limit" indication is 0.75V, so analog meters must have an accurate lowvoltage scale. The Simpson 250 and Sanwa SH-63Trd are examples of a passive VOM that is suitable. Nearly all battery operated digital multimeters that have a 2V AC range are suitable. (See Fig. A)

# **CAUTION:**

The use of optical instrument with this product will increase eye hazard.

# CAUTION

Use of controls or adjustments or performance of procedures other than those specified herein may result in hazardous radiation exposure.

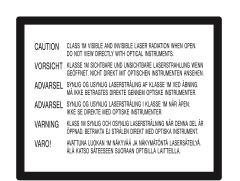

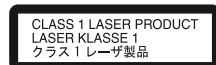

This appliance is classified as a CLASS1 LASER product. The CLASS1 LASER PRODUCT MARKING is located on the laser protective housing inside the enclosure.

This label is located on the laser protective housing inside the enclosure.

# **Unleaded solder**

Boards requiring use of unleaded solder are printed with the leadfree mark (LF) indicating the solder contains no lead.

(Caution: Some printed circuit boards may not come printed with the lead free mark due to their particular size.)

# $\left| \bm{F} \right|$  : LEAD FREE MARK

Unleaded solder has the following characteristics.

• Unleaded solder melts at a temperature about 40°C higher than ordinary solder.

Ordinary soldering irons can be used but the iron tip has to be applied to the solder joint for a slightly longer time.

Soldering irons using a temperature regulator should be set to about 350°C.

Caution: The printed pattern (copper foil) may peel away if the heated tip is applied for too long, so be careful!

• Strong viscosity

Unleaded solder is more viscous (sticky, less prone to flow) than ordinary solder so use caution not to let solder bridges occur such as on IC pins, etc.

• Usable with ordinary solder

It is best to use only unleaded solder but unleaded solder may also be added to ordinary solder.

# **TABLE OF CONTENTS**

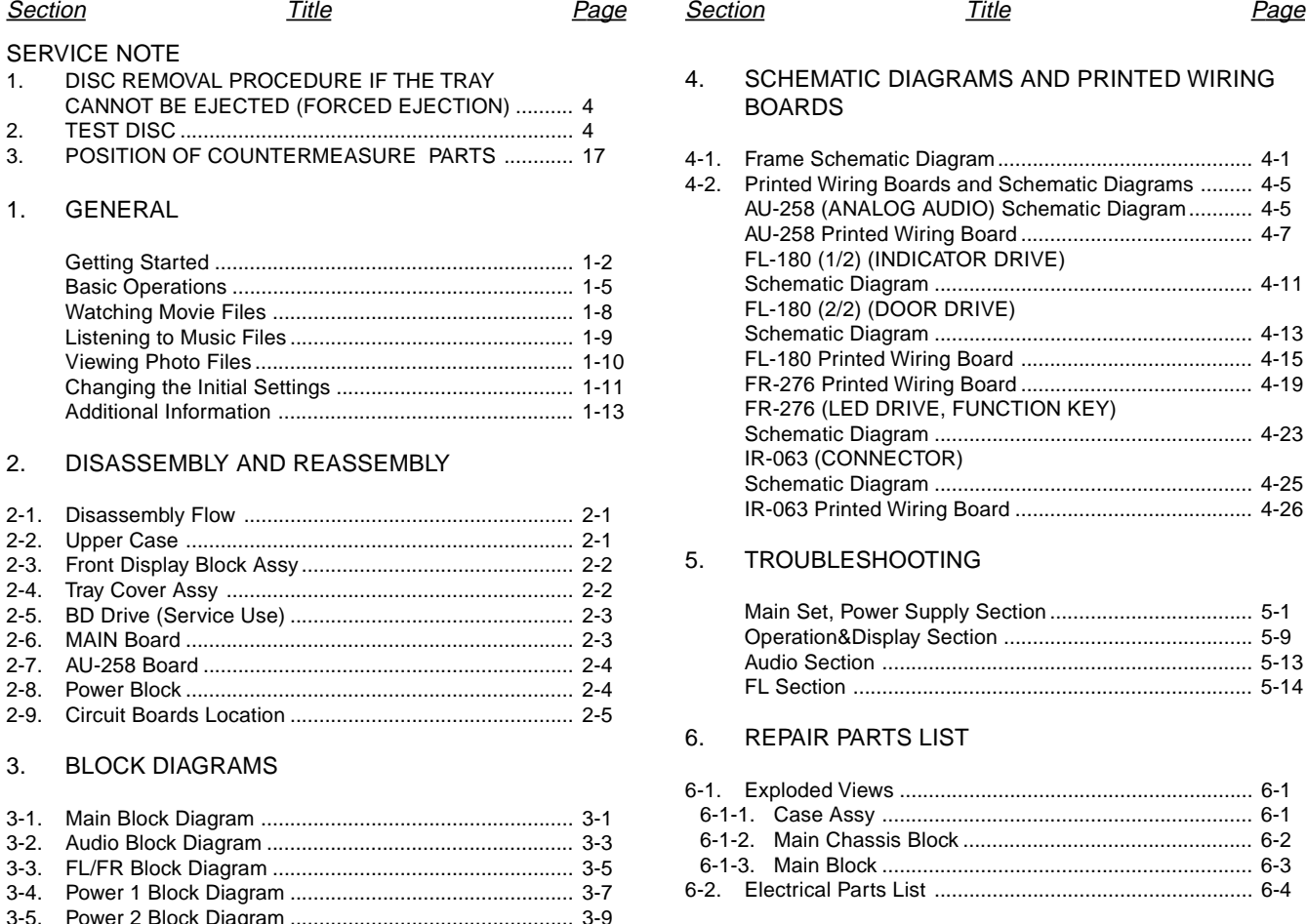

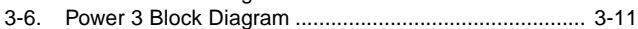

# 4. SCHEMATIC DIAGRAMS AND PRINTED WIRING BOARDS 4-1. Frame Schematic Diagram............................................ 4-1 4-2. Printed Wiring Boards and Schematic Diagrams ......... 4-5 AU-258 (ANALOG AUDIO) Schematic Diagram........... 4-5 AU-258 Printed Wiring Board ........................................ 4-7 FL-180 (1/2) (INDICATOR DRIVE) Schematic Diagram ....................................................... 4-11 FL-180 (2/2) (DOOR DRIVE) Schematic Diagram ....................................................... 4-13 FL-180 Printed Wiring Board ........................................ 4-15 FR-276 Printed Wiring Board ........................................ 4-19 FR-276 (LED DRIVE, FUNCTION KEY) Schematic Diagram ....................................................... 4-23 IR-063 (CONNECTOR) Schematic Diagram ....................................................... 4-25

# 5. TROUBLESHOOTING

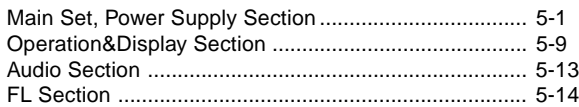

IR-063 Printed Wiring Board ......................................... 4-26

# 6. REPAIR PARTS LIST

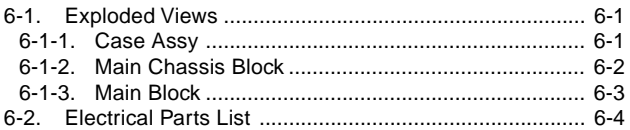

# **SERVICE NOTE**

# **1. DISC REMOVAL PROCEDURE IF THE TRAY CANNOT BE EJECTED (FORCED EJECTION)**

- 1. Remove the upper case. (Refer to page 2-1)
- 2. Remove the front display block assy. (Refer to page 2-2)
- 3. Insert a clip in the hole of a drive and open a tray.

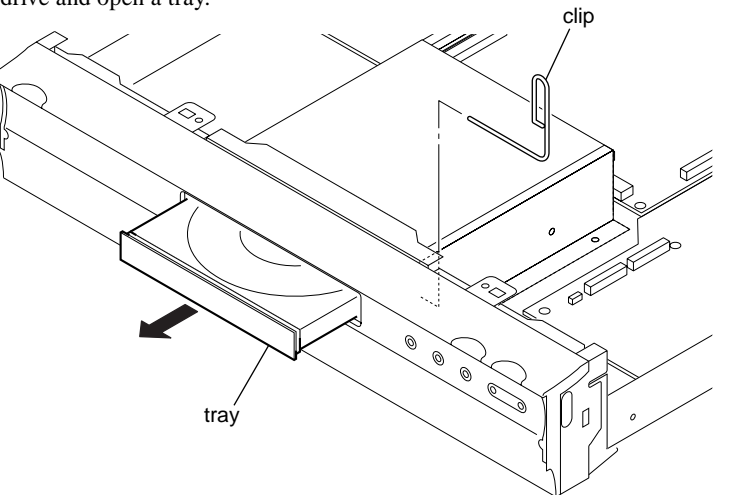

# **2. TEST DISC**

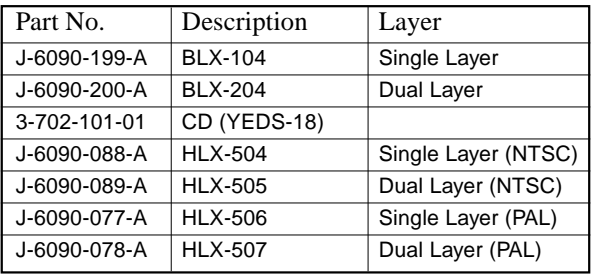

# **2-1. Operation and Display**

# **Check Items**

- 1) BLX-104
- 1. Select 23.976Hz 1080p
- 2. Play "4.Motion pictures"
- 3. Check whether player can play back or not
- 4. Check each outputs Video: Composite/S Video/ component/HDMI Audio:

Digital out(Coaxial/Optical)/Audio out/5.1Ch output

\* When 1080/24p monitor is nothing, 1080i(59.94Hz or 50Hz) can use instead of 1080/24p. However this is temporary correspondence.

# 2) BLX-204

- 1. Select 1080i(59.94Hz or 50Hz)
- 2. Play "4.Motion pictures"
- 3. Check whether player can play back or not (Check the picture and sound output)
- 3) CD (YEDS-18) Check whether player can play back or not (Check the sound output)
- 4) HLX-504/505(NTSC) HLX506/507(PAL)
- 1. After displayed Main Menu, select "1.Video"
- 2. Play "1.Color Bar 100%"
- (Check the picture and sound output)
- 3. Return to Menu
- 4. Play "Demonstration 4:3" or "5.Demonstration 16:9" (Check the picture and sound output)

# **2-1-1. BLX-104 Menu Function (1) Main Menu**

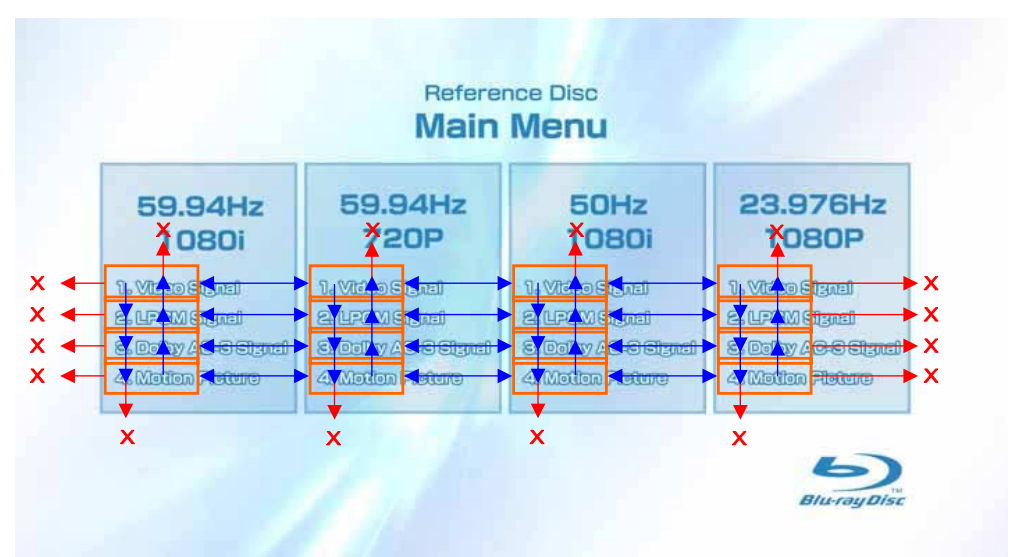

1) When the disc is inserted, 1. Video Signal of 59.94Hz/1080i of the Main Menu is selectively displayed.

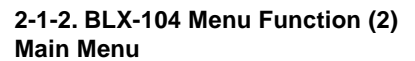

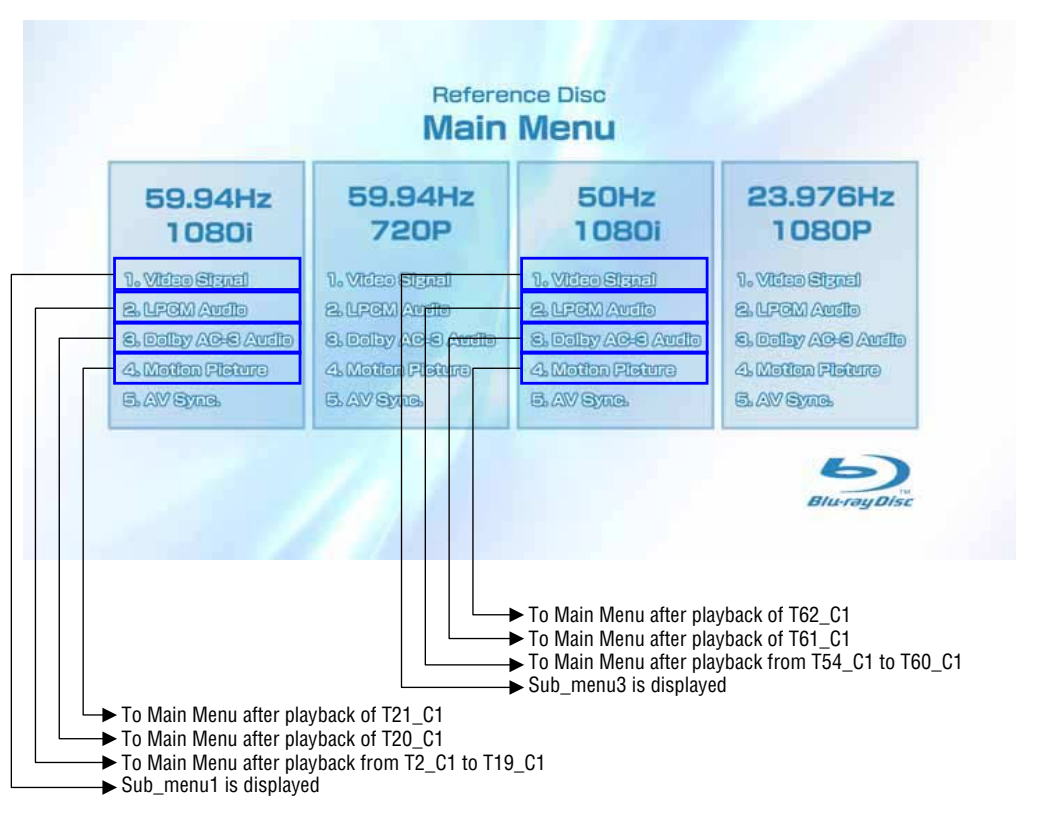

- \* When returning to Main Menu after playback from each button of 59.94Hz/1080i, 1. Video Signal of 59.94Hz/1080i is selectively displayed.
- \* When returning to Main Menu after playback from each button of 50Hz/1080i, 1. Video Signal of 50Hz/1080i is selectively displayed. \* 5. AV Sync does not operate.

# **Note:**

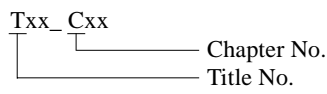

# **2-1-3. BLX-104 Menu Function (3) Main Menu**

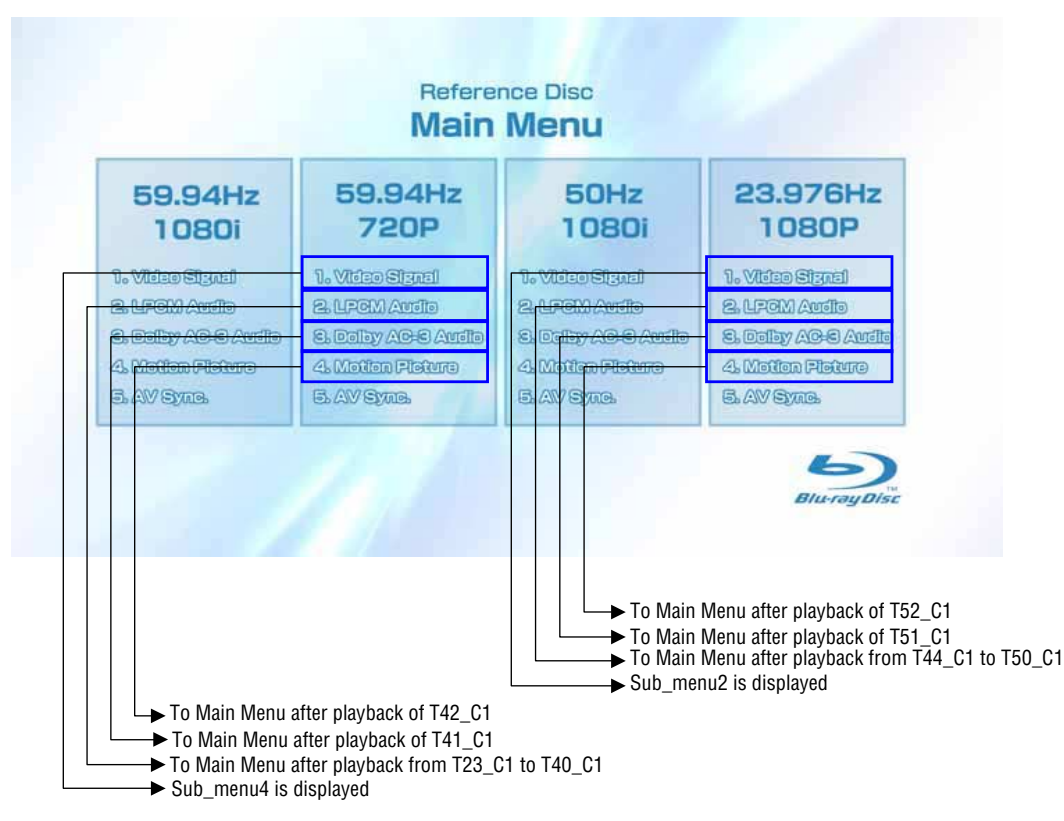

- \* When returning to Main Menu after playback from each button of 59.94Hz/720P, 1. Video Signal of 59.94Hz/720P is selectively displayed.
- \* When returning to Main Menu after playback from each button of 23.976Hz/1080P, 1. Video Signal of 23.976Hz/1080P is selectively displayed.
- \* 5. AV Sync does not operate.

# **2-1-4. BLX-104 Menu Function (4) Sub menu1**

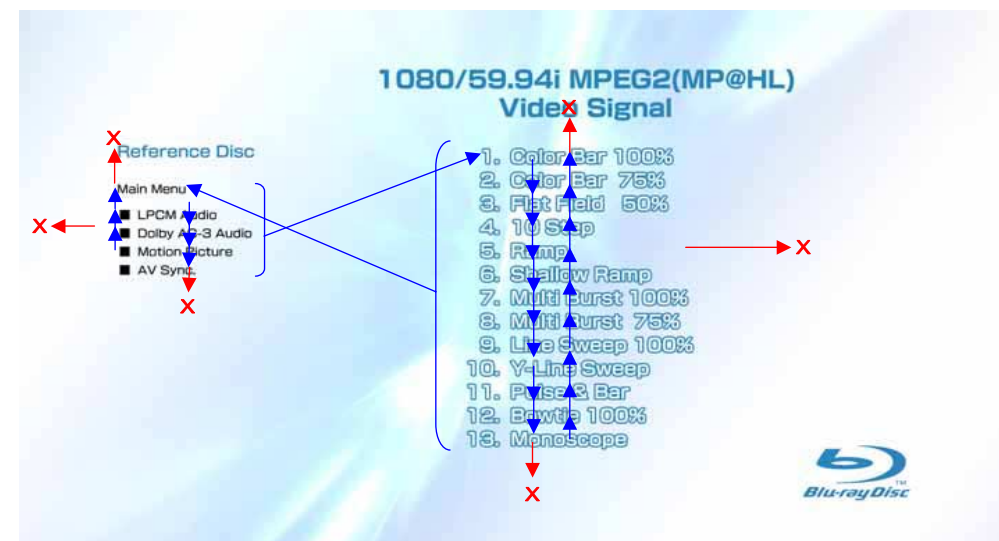

- 1) At the display of Sub menu1, 1. Color Bar 100% is selectively displayed.
- 2) Selection of 1. Color Bar 100%  $\rightarrow$  Return to Sub menu1 after seamless playback from T1\_C1 to T1\_C13. 1. Color Bar 100% is selectively displayed on Sub menu1 screen.
- 3) Selection of 2. Color Bar 75%  $\rightarrow$  Return to Sub menu1 after seamless playback from T1\_C2 to T1\_C13. 1. Color Bar 100% is selectively displayed on Sub menu1 screen.
- 4) At the selection of 3 13, item 3 mentioned above is executed as the routine.
- 5) At the display of Sub menu1, Main Menu is selected  $\rightarrow$  Jump to Main Menu. At the display of Main Menu, 1. Video Signal of 59.94Hz/1080i is selectively displayed.
- 6) Selection of LPCM Audio  $\rightarrow$  Playback from T2\_C1 to T19\_C1. SubPic that corresponds to Audio stream 1 is forcibly displayed. During the playback, when audio channel changes, the caption that corresponds to each audio stream is forcibly displayed. Return to Sub menu1 after playback. 1. Color Bar 100% is selectively displayed on Sub menu1 screen.
- 7) Selection of Dolby AC-3 Audio  $\rightarrow$  Playback of T20\_C1. SubPic that corresponds to Audio stream 1 is forcibly displayed. During the playback, when audio channel changes, the caption that corresponds to each audio stream is forcibly displayed. Return to Sub menu1 after playback. 1. Color Bar 100% is selectively displayed on Sub menu1 screen.
- 8) Selection of Motion Picture  $\rightarrow$  Return to Sub menu1 after playback of T21\_C1. 1. ColorBar 100% is selectively displayed on Sub menu1 screen.
- 9) At the selection of Main Manu, 1. VideoSignal of 1080/59.94i of Main Menu is selectively displayed.
- 10) AV Sync does not operate.

# **2-1-5. BLX-104 Menu Function (5) Sub menu2**

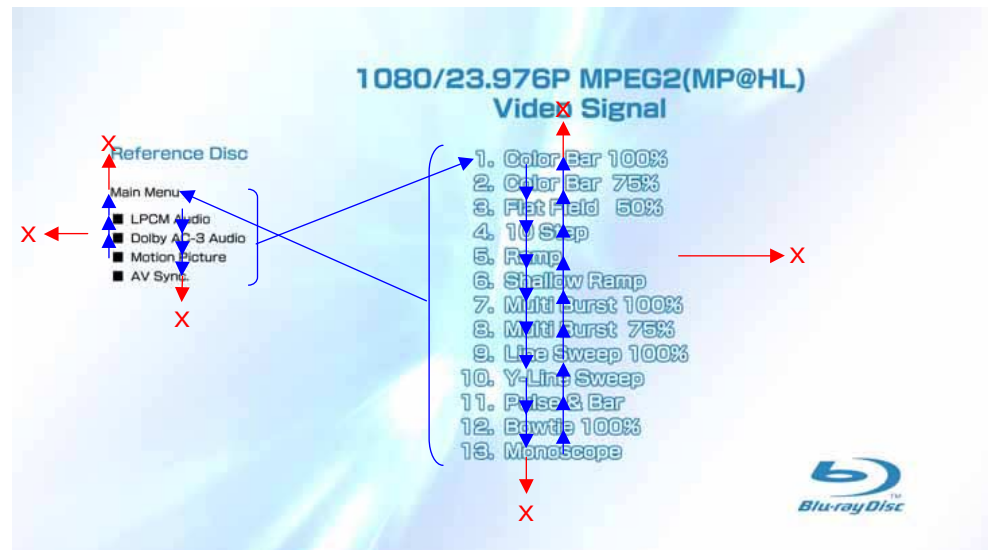

- 1) At the display of Sub menu2, 1. Color Bar 100% is selectively displayed.
- 2) Selection of 1. Color Bar 100%  $\rightarrow$  Return to Sub menu2 after seamless playback from T43\_C1 to T43\_C13. 1. Color Bar 100% is selectively displayed on Sub menu2 screen.
- 3) Selection of 2. Color Bar 75%  $\rightarrow$  Return to Sub menu2 after seamless playback from T43\_C2 to T43\_C13. 1. Color Bar 100% is selectively displayed on Sub menu2 screen.
- 4) At the selection of 3 13, item 3 mentioned above is executed as the routine.
- 5) At the display of Sub menu2, Main Menu is selected  $\rightarrow$  Jump to Main Menu. At the display of Main Menu, 1. Video Signal of 23.976Hz/1080P is selectively displayed.
- 6) Selection of LPCM Audio  $\rightarrow$  Playback from T44\_C1 to T50\_C1. SubPic that corresponds to Audio stream 1 is forcibly displayed. During the playback, when audio channel changes, the caption that corresponds to each audio stream is forcibly displayed. Return to Sub menu2 after playback. 1. Color Bar 100% is selectively displayed on Sub menu2 screen.
- 7) Selection of Dolby AC-3 Audio  $\rightarrow$  Playback of T51\_C1. SubPic that corresponds to Audio stream 1 is forcibly displayed. During the playback, when audio channel changes, the caption that corresponds to each audio stream is forcibly displayed. Return to Sub menu2 after playback. 1. Color Bar 100% is selectively displayed on Sub menu2 screen.
- 8) Selection of Motion Picture  $\rightarrow$  Return to Sub menu2 after playback of T52\_C1. 1. Color Bar 100% is selectively displayed on Sub menu2 screen.
- 9) At the selection of Main Manu, 1. Video Signal of 1080/23.976P of Main Menu is selectively displayed.
- 10) AV Sync does not operate.

# **2-1-6. BLX-104 Menu Function (6) Sub menu3**

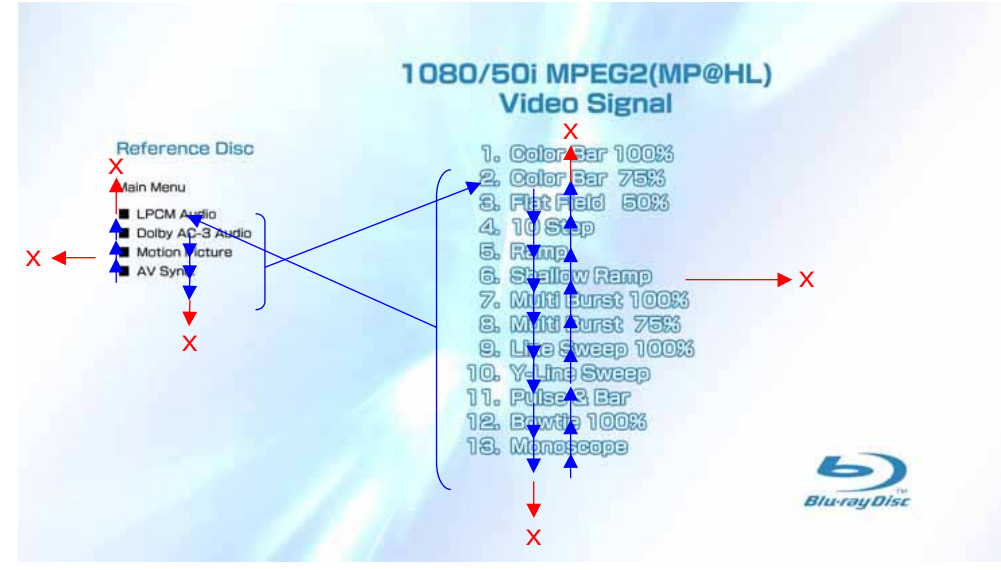

- 1) At the display of Sub menu3, 1. Color Bar 100% is selectively displayed.
- 2) Selection of 1. Color Bar 100%  $\rightarrow$  Return to Sub menu3 after seamless playback from T53\_C1 to T53\_C13. 1. Color Bar 100% is selectively displayed on Sub menu3 screen.
- 3) Selection of 2. Color Bar 75%  $\rightarrow$  Return to Sub menu3 after seamless playback from T53\_C2 to T53\_C13. 1. Color Bar 100% is selectively displayed on Sub menu3 screen.
- 4) At the selection of 3 13, item 3 mentioned above is executed as the routine.
- 5) At the display of Sub menu3, Main Menu is selected  $\rightarrow$  Jump to Main Menu. At the display of Main Menu, 1. Video Signal of 50Hz/ 1080i is selectively displayed.
- 6) Selection of LPCM Audio  $\rightarrow$  Playback from T54\_C1 to T60\_C1. SubPic that corresponds to Audio stream 1 is forcibly displayed. During the playback, when audio channel changes, the caption that corresponds to each audio stream is forcibly displayed. Return to Sub menu3 after playback. 1. Color Bar 100% is selectively displayed on Sub menu3 screen.
- 7) Selection of Dolby AC-3 Audio  $\rightarrow$  Playback of T61\_C1. SubPic that corresponds to Audio stream 1 is forcibly displayed. During the playback, when audio channel changes, the caption that corresponds to each audio stream is forcibly displayed. Return to Sub menu3 after playback. 1. Color Bar 100% is selectively displayed on Sub menu3 screen.
- 8) Selection of Motion Picture  $\rightarrow$  Return to Sub menu3 after playback of T62\_C1. 1. Color Bar 100% is selectively displayed on Sub menu3 screen.
- 9) At the selection of Main Manu, 1. Video Signal of 1080/50i of Main Menu is selectively displayed.
- 10) AV Sync does not operate.

# **2-1-7. BLX-104 Menu Function (7) Sub menu4**

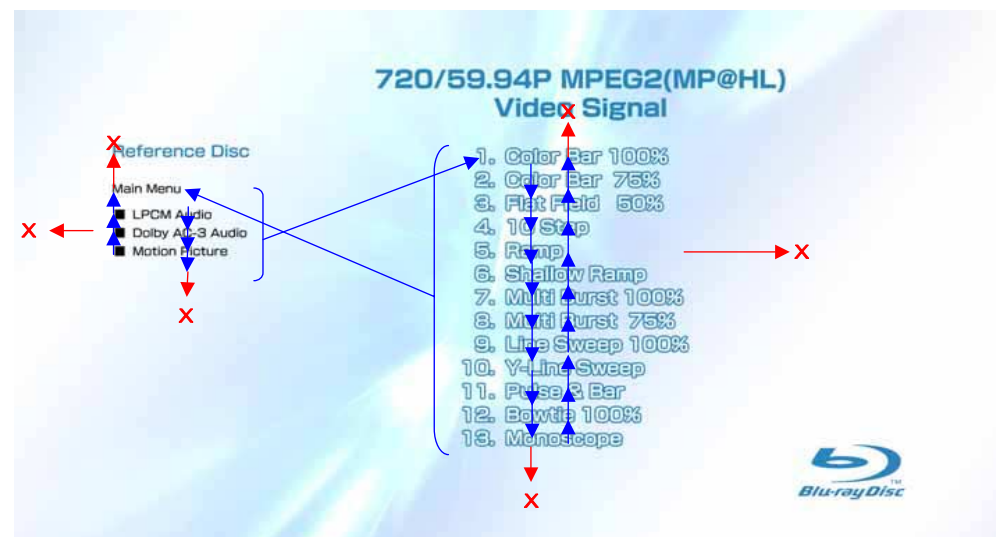

- 1) At the display of Sub menu4, 1. Color Bar 100% is selectively displayed.
- 2) Selection of 1. Color Bar 100%  $\rightarrow$  Return to Sub menu4 after seamless playback from T22\_C1 to T22\_C13. 1. Color Bar 100% is selectively displayed on Sub menu4 screen.
- 3) Selection of 2. Color Bar 75%  $\rightarrow$  Return to Sub menu4 after seamless playback from T22\_C2 to T22\_C13. 1. Color Bar 100% is selectively displayed on Sub menu4 screen.
- 4) At the selection of 3 13, item 3 mentioned above is executed as the routine.
- 5) At the display of Sub menu4, Main Menu is selected  $\rightarrow$  Jump to Main Menu. At the display of Main Menu, 1. Video Signal of 59.94Hz/720P is selectively displayed.
- 6) Selection of LPCM Audio  $\rightarrow$  Playback from T44\_C1 to T50\_C1. SubPic that corresponds to Audio stream 1 is forcibly displayed. During the playback, when audio channel changes, the caption that corresponds to each audio stream is forcibly displayed. Return to Sub menu4 after playback. 1. Color Bar 100% is selectively displayed on Sub menu4 screen.
- 7) Selection of Dolby AC-3 Audio  $\rightarrow$  Playback of T51\_C1. SubPic that corresponds to Audio stream 1 is forcibly displayed. During the playback, when audio channel changes, the caption that corresponds to each audio stream is forcibly displayed. Return to Sub menu4 after playback. 1. Color Bar 100% is selectively displayed on Sub menu4 screen.
- 8) Selection of Motion Picture  $\rightarrow$  Return to Sub menu4 after playback of T52\_C1. 1. Color Bar 100% is selectively displayed on Sub menu4 screen.
- 9) At the selection of Main Manu, 1. Video Signal of 720/59.94P of Main Menu is selectively displayed.
- 10) AV Sync does not operate.

# **2-2-1. BLX-204 Menu Function (1) Main Menu**

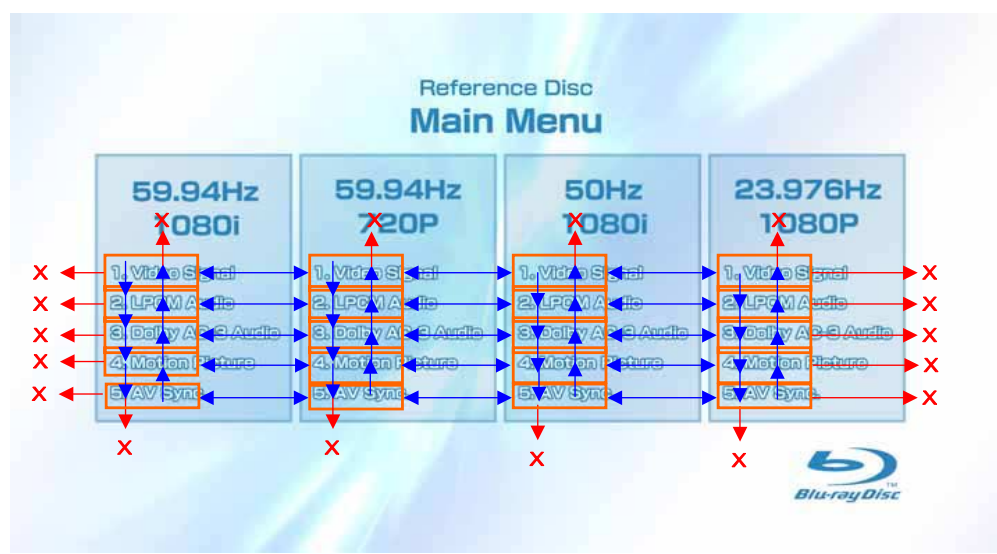

1) When the disc is inserted, 1. Video Signal of 59.94Hz/1080i of the Main Menu is selectively displayed.

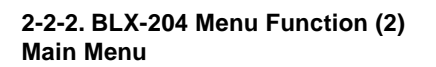

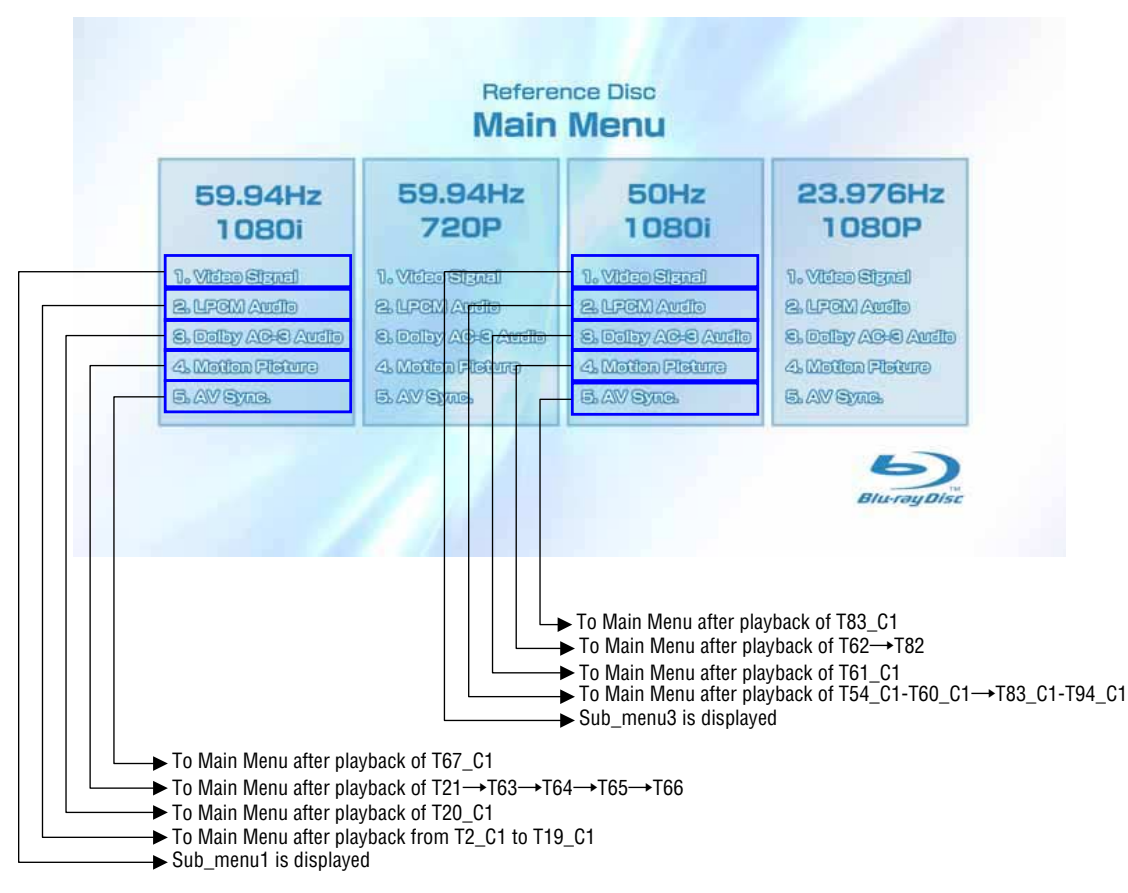

\* When returning to Main Menu after playback from each button of 59.94Hz/1080i, 1. Video Signal of 59.94Hz/1080i is selectively displayed.

\* When returning to Main Menu after playback from each button of 50Hz/1080i, 1. Video Signal of 50Hz/1080i is selectively displayed.

**Note:**

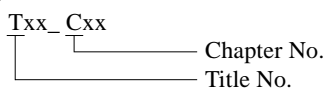

# **2-2-3. BLX-204 Menu Function (3) Main Menu**

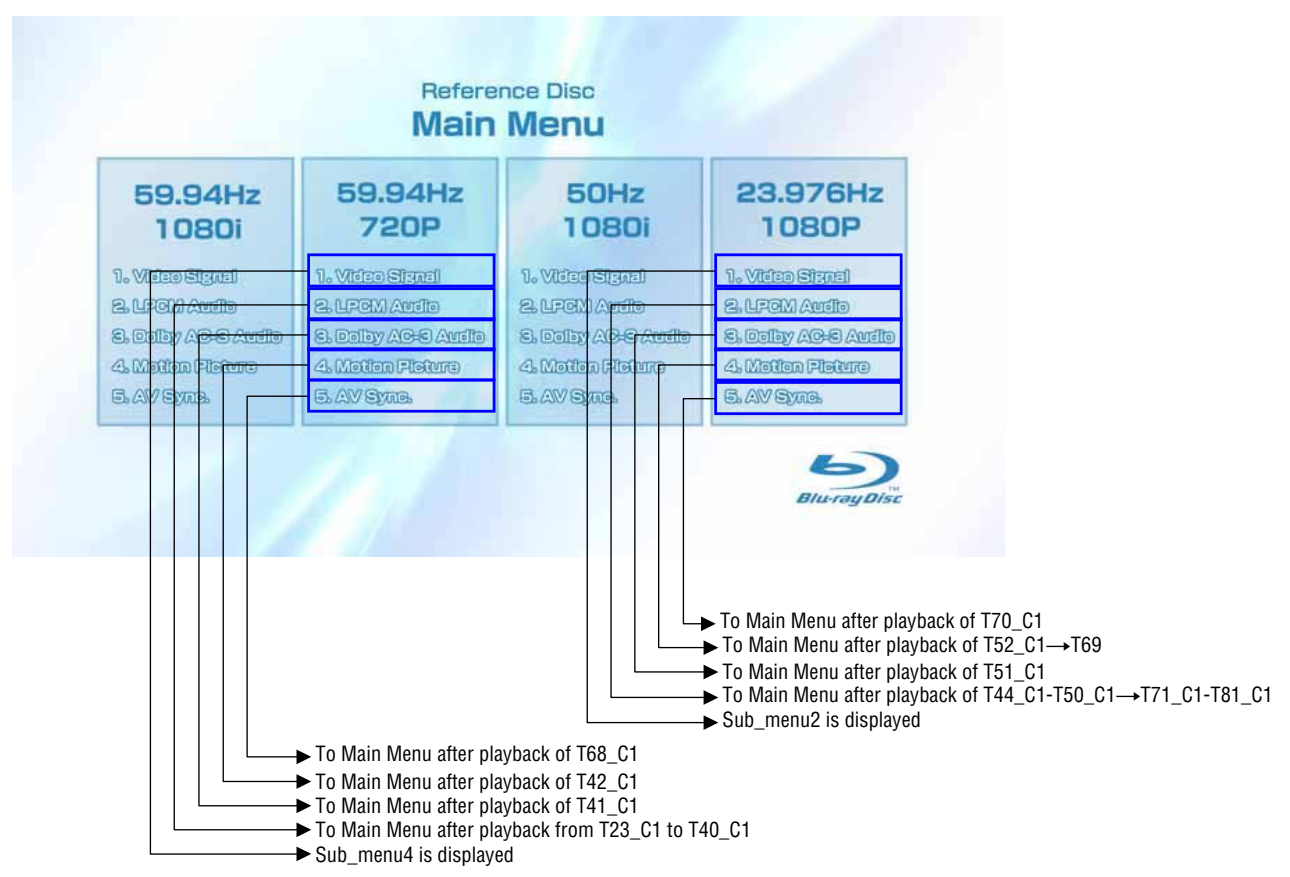

\* When returning to Main Menu after playback from each button of 59.94Hz/720P, 1. Video Signal of 59.94Hz/720P is selectively displayed.

\* When returning to Main Menu after playback from each button of 23.976Hz/1080P, 1. Video Signal of 23.976Hz/1080P is selectively displayed.

# **2-2-4. BLX-204 Menu Function (4) Sub menu 1**

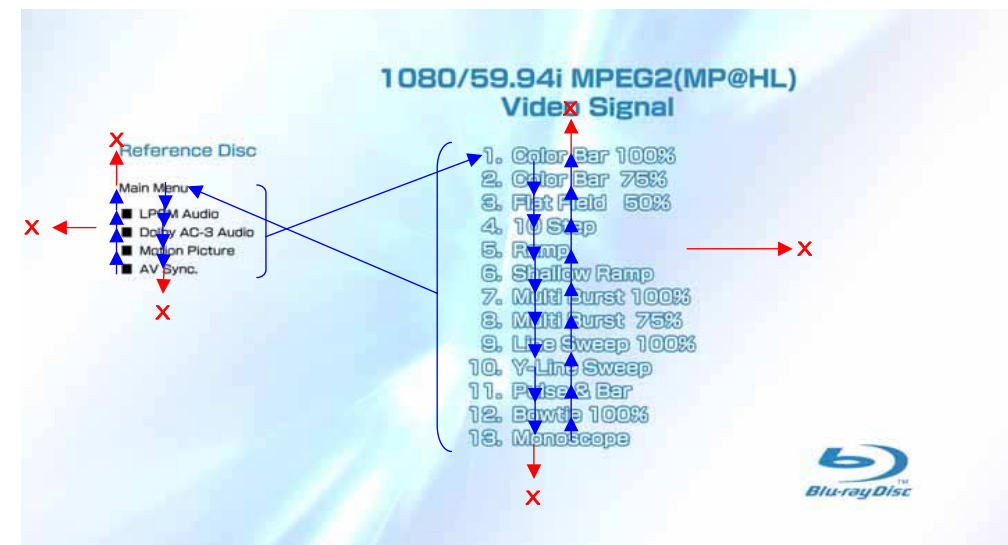

- 1) At the display of Sub menu1, 1. Color Bar 100% is selectively displayed.
- 2) Selection of 1. Color Bar 100%  $\rightarrow$  Return to Sub menu1 after seamless playback from T1\_C1 to T1\_C13. 1. Color Bar 100% is selectively displayed on Sub menu1 screen.
- 3) Selection of 2. Color Bar 75%  $\rightarrow$  Return to Sub menu1 after seamless playback from T1\_C2 to T1\_C13. 1. Color Bar 100% is selectively displayed on Sub menu1 screen.
- 4) At the selection of 3 13, item 3 mentioned above is executed as the routine.
- 5) At the display of Sub menu1, Main Menu is selected  $\rightarrow$  Jump to Main Menu. At the display of Main Menu, 1. Video Signal of 59.94Hz/1080i is selectively displayed.
- 6) Selection of LPCM Audio  $\rightarrow$  Playback from T2\_C1 to T19\_C1. SubPic that corresponds to Audio stream 1 is forcibly displayed. During the playback, when audio channel changes, the caption that corresponds to each audio stream is forcibly displayed. Return to Sub menu1 after playback. 1. Color Bar 100% is selectively displayed on Sub menu1 screen.
- 7) Selection of Dolby AC-3 Audio  $\rightarrow$  Playback of T20\_C1. SubPic that corresponds to Audio stream 1 is forcibly displayed. During the playback, when audio channel changes, the caption that corresponds to each audio stream is forcibly displayed. Return to Sub menu1 after playback. 1. Color Bar 100% is selectively displayed on Sub menu1 screen.
- 8) Selection of Motion Picture  $\rightarrow$  Return to Sub menu1 after playback of T21\_C1. 1. Color Bar 100% is selectively displayed on Sub menu1 screen.
- 9) Selection of AV Sync  $\rightarrow$  Return to Sub menu1 after playback of T67\_C1. 1. Color Bar 100% is selectively displayed on Sub menu1 screen.
- 10) At the selection of Main Manu, 1. Video Signal of 1080/59.94i of Main Menu is selectively displayed.

# **2-2-5. BLX-204 Menu Function (5) Sub menu 2**

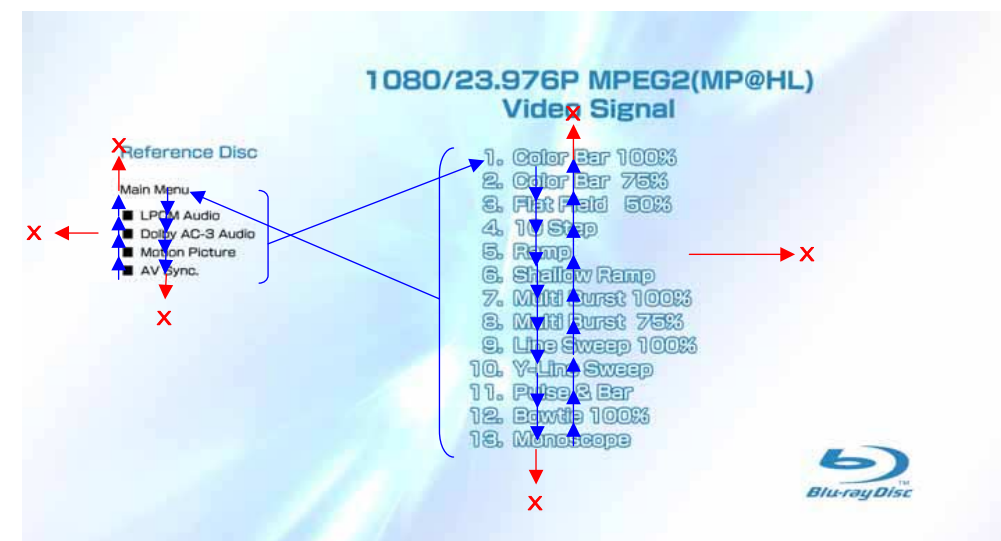

- 1) At the display of Sub menu2, 1. Color Bar 100% is selectively displayed.
- 2) Selection of 1. Color Bar 100%  $\rightarrow$  Return to Sub menu2 after seamless playback from T43\_C1 to T43\_C13. 1. Color Bar 100% is selectively displayed on Sub menu2 screen.
- 3) Selection of 2. Color Bar 75%  $\rightarrow$  Return to Sub menu2 after seamless playback from T43\_C2 to T43\_C13. 1. Color Bar 100% is selectively displayed on Sub menu2 screen.
- 4) At the selection of 3 13, item 3 mentioned above is executed as the routine.
- 5) At the display of Sub menu2, Main Menu is selected  $\rightarrow$  Jump to Main Menu. At the display of Main Menu, 1. Video Signal of 23.976Hz/1080P is selectively displayed.
- 6) Selection of LPCM Audio  $\rightarrow$  Playback from T44\_C1 to T50\_C1 and from T71\_C1 to T81\_C1. SubPic that corresponds to Audio stream 1 is forcibly displayed. During the playback, when audio channel changes, the caption that corresponds to each audio stream is forcibly displayed. Return to
- Sub menu2 after playback. 1. Color Bar 100% is selectively displayed on Sub menu2 screen. 7) Selection of Dolby AC-3 Audio  $\rightarrow$  Playback of T51\_C1. SubPic that corresponds to Audio stream 1 is forcibly displayed.
- During the playback, when audio channel changes, the caption that corresponds to each audio stream is forcibly displayed. Return to Sub menu2 after playback. 1. Color Bar 100% is selectively displayed on Sub menu2 screen.
- 8) Selection of Motion Picture  $\rightarrow$  Return to Sub menu2 after playback of T52\_C1 and T69. 1. Color Bar 100% is selectively displayed on Sub menu2 screen.
- 9) Selection of AV Sync  $\rightarrow$  Return to Sub menu2 after playback of T70\_C1. 1. Color Bar 100% is selectively displayed on Sub menu2 screen.
- 10) At the selection of Main Manu, 1. Video Signal of 1080/23.976P of Main Menu is selectively displayed.

# **2-2-6. BLX-204 Menu Function (6) Sub menu 3**

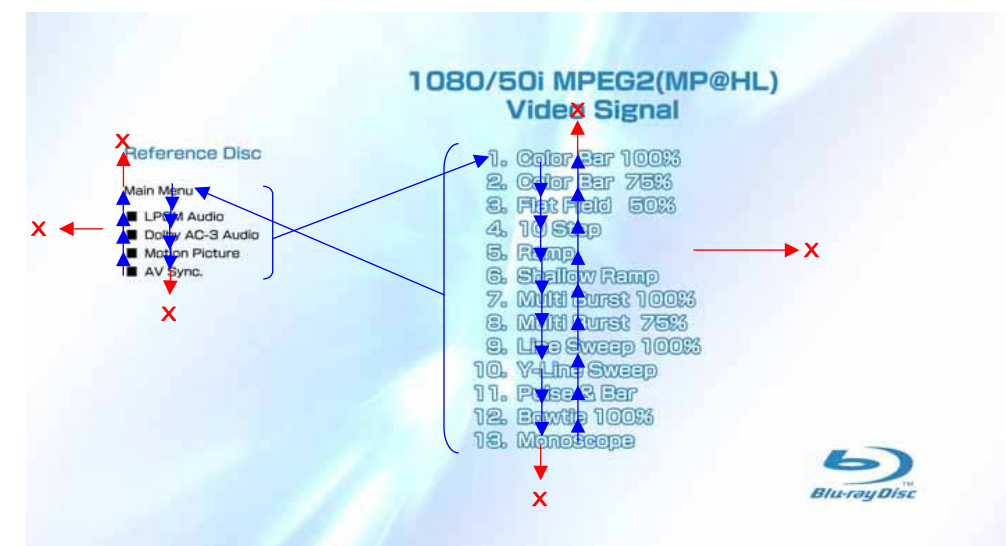

- 1) At the display of Sub menu3, 1. Color Bar 100% is selectively displayed.
- 2) Selection of 1. Color Bar 100%  $\rightarrow$  Return to Sub menu3 after seamless playback from T53\_C1 to T53\_C13. 1. Color Bar 100% is selectively displayed on Sub menu3 screen.
- 3) Selection of 2. Color Bar 75%  $\rightarrow$  Return to Sub menu3 after seamless playback from T53\_C2 to T53\_C13. 1. Color Bar 100% is selectively displayed on Sub menu3 screen.
- 4) At the selection of 3 13, item 3 mentioned above is executed as the routine.
- 5) At the display of Sub menu3, Main Menu is selected  $\rightarrow$  Jump to Main Menu. At the display of Main Menu, 1. Video Signal of 50Hz/ 1080i is selectively displayed.
- 6) Selection of LPCM Audio  $\rightarrow$  Playback from T54\_C1 to T60\_C1 and from T84\_C1 to T94\_C1. SubPic that corresponds to Audio stream 1 is forcibly displayed. During the playback, when audio channel changes, the caption that corresponds to each audio stream is forcibly displayed. Return to Sub menu3 after playback. 1. Color Bar 100% is selectively displayed on Sub menu3 screen.
- 7) Selection of Dolby AC-3 Audio  $\rightarrow$  Playback of T61\_C1. SubPic that corresponds to Audio stream 1 is forcibly displayed. During the playback, when audio channel changes, the caption that corresponds to each audio stream is forcibly displayed. Return to Sub menu3 after playback. 1. Color Bar 100% is selectively displayed on Sub menu3 screen.
- 8) Selection of Motion Picture  $\rightarrow$  Return to Sub menu3 after playback of T62\_C1 $\rightarrow$ T82. 1. Color Bar 100% is selectively displayed on Sub menu3 screen.
- 9) Selection of AV Sync  $\rightarrow$  Return to Sub menu3 after playback of T83\_C1. 1. Color Bar 100% is selectively displayed on Sub menu3 screen.
- 10) At the selection of Main Manu, 1. Video Signal of 1080/50i of Main Menu is selectively displayed.

# **2-2-7. BLX-204 Menu Function (7) Sub menu 4**

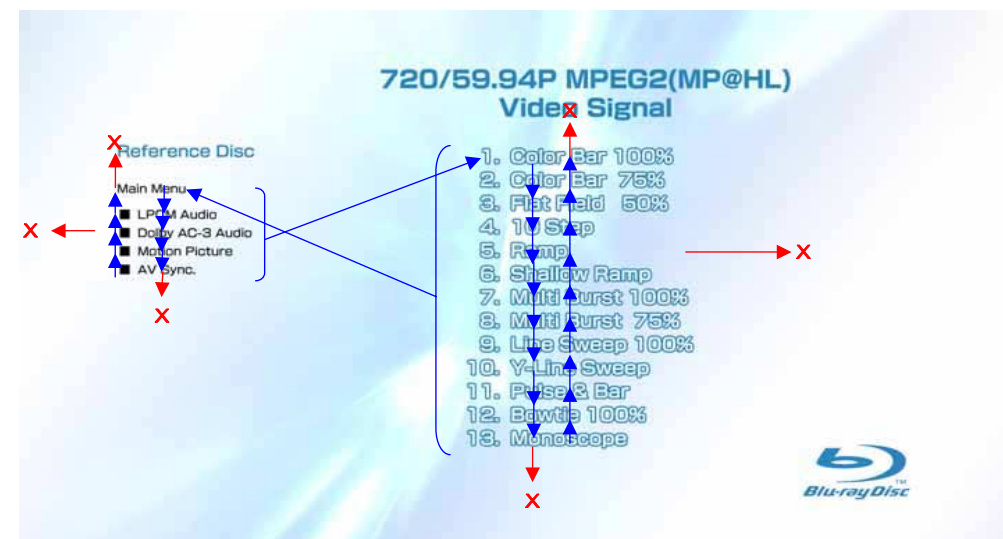

- 1) At the display of Sub menu4, 1. Color Bar 100% is selectively displayed.
- 2) Selection of 1. Color Bar 100%  $\rightarrow$  Return to Sub menu4 after seamless playback from T22\_C1 to T22\_C13. 1. Color Bar 100% is selectively displayed on Sub menu4 screen.
- 3) Selection of 2. Color Bar 75%  $\rightarrow$  Return to Sub menu4 after seamless playback from T22\_C2 to T22\_C13. 1. Color Bar 100% is selectively displayed on Sub menu4 screen.
- 4) At the selection of 3 13, item 3 mentioned above is executed as the routine.
- 5) At the display of Sub menu4, Main Menu is selected  $\rightarrow$  Jump to Main Menu. At the display of Main Menu, 1. Video Signal of 59.94Hz/720P is selectively displayed.
- 6) Selection of LPCM Audio  $\rightarrow$  Playback from T44\_C1 to T50\_C1. SubPic that corresponds to Audio stream 1 is forcibly displayed. During the playback, when audio channel changes, the caption that corresponds to each audio stream is forcibly displayed. Return to Sub menu4 after playback. 1. Color Bar 100% is selectively displayed on Sub menu4 screen.
- 7) Selection of Dolby AC-3 Audio  $\rightarrow$  Playback of T51\_C1. SubPic that corresponds to Audio stream 1 is forcibly displayed. During the playback, when audio channel changes, the caption that corresponds to each audio stream is forcibly displayed. Return to Sub menu4 after playback. 1. Color Bar 100% is selectively displayed on Sub menu4 screen.
- 8) Selection of Motion Picture  $\rightarrow$  Return to Sub menu4 after playback of T52\_C1. 1. Color Bar 100% is selectively displayed on Sub menu4 screen.
- 9) Selection of AV Sync  $\rightarrow$  Return to Sub menu4 after playback of T68\_C1. 1. Color Bar 100% is selectively displayed on Sub menu4 screen.
- 10) At the selection of Main Manu, 1. Video Signal of 720/59.94P of Main Menu is selectively displayed.

# **3. POSITION OF COUNTERMEASURE PARTS**

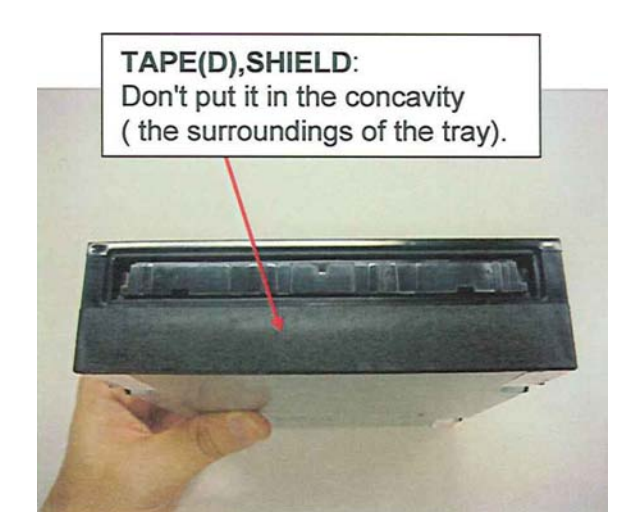

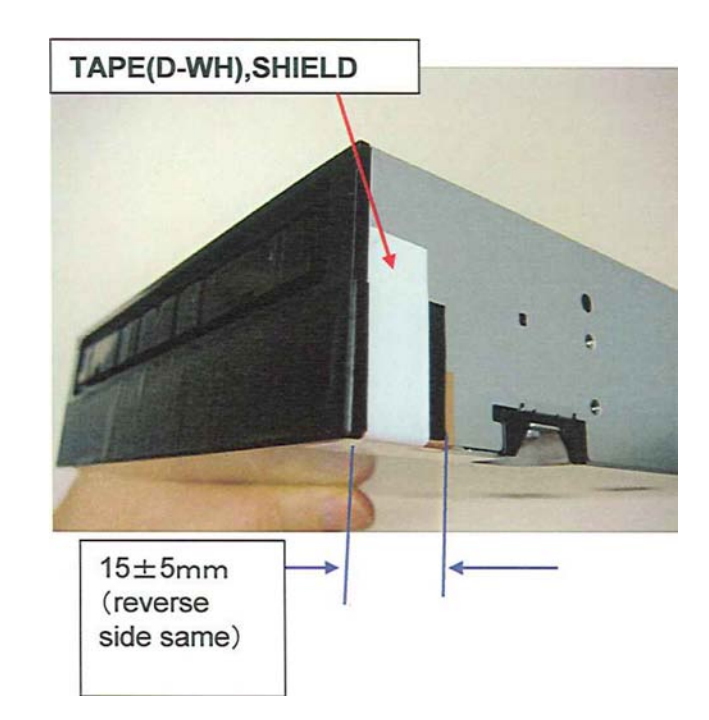

# **BLOCK,FFC:**

Please fit to the emboss form and CUSHION(S), LIGHT INTERCEPTION.

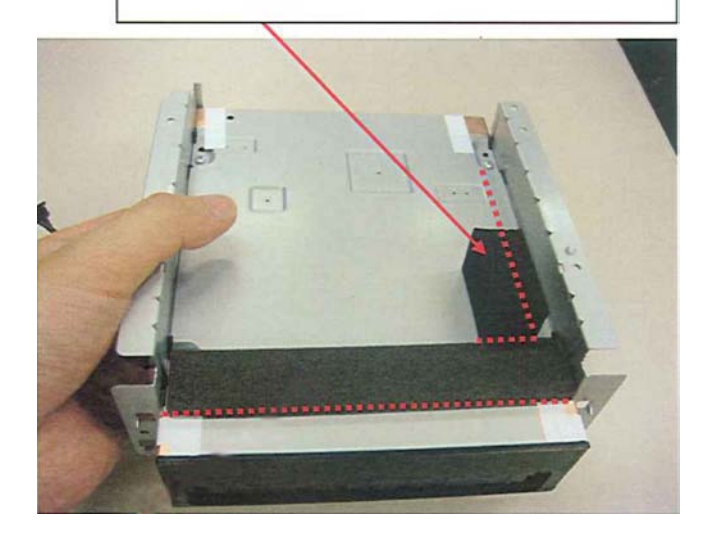

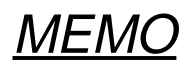

# **BDP-S500**

# **SECTION 1**

**GENERAL** This section is extracted from instruc-<br>  $\begin{bmatrix} 1 & 0 & 0 \\ 0 & 0 & 0 \end{bmatrix}$   $\begin{bmatrix} 1 & 0 & 0 \\ 0 & 0 & 0 \end{bmatrix}$  and  $\begin{bmatrix} 2.270, 909, 11 \\ 1 & 0 \end{bmatrix}$ tion manual (3-270-909-11).

# **WARNING**

To reduce the risk of fire or electric shock, do not expose this apparatus to rain or moisture. To avoid electrical shock, do not open the cabinet. Refer servicing to qualified personnel only. **Note**

This equipment has been tested and found to comply<br>with the limits for a Class B digital device, pursuant<br>to Part 15 of the FCC Rules. These limits are<br>designed to provide reasonable protection against<br>harmful interference This equipment generates, uses, and can radiate radio frequency energy and, if not installed and used in accordance with the instructions, may cause

harmled interference to radio communications.<br>
Interference will communications of the state of the state of the state<br>
and particular interference will explicit the state interference to radio<br>
state constrained interfer

For customers in the U.S.A.<br>Triming product is not working properly, phease call 1-<br>2002-22-7669.<br>Owner's Record<br>Owner's Record<br>The medical strict in the space of the unit. Record the set<br>inl ampler in the space of the uni

For Customers in Canada<br>
Fifth product is not working properly, please call 1-<br>
377-602-2008 for **Peace of Mind Warranty**<br> **Replacement stevice.**<br>
The value product related questions please contact<br>
For one pusher informat

er.<br>et the equipment into an outlet on a circuit<br>ent from that to which the receiver is different from that to which the receiver is connected. – Consult the dealer or an experienced radio/TV technician for help.

Batteries or batteries installed apparatus shall not be exposed to excessive heat such as sunshine, fire or the like.

**CAUTION**<br>The use of optical instruments with this<br>The use of optical instruments with this<br>product will increase eye hazard. As the<br>laser beam used in this Blu-ray Disc<br>player is harmful to eyes, do not attempt<br>to disass

te del personal de productions<br>les distantants de l'altres de l'altres de la personal de la personal de la personal de la personal<br>les de la personal de la personal de la personal<br>les de la personal de la personal<br>les de l

This label is located on the laser protective housing inside the enclosure.

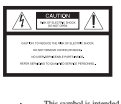

This symbol is intended to alert the user to the presence of uninsulated "dangerous voltage" within the product's enclosure that may be of sufficient magnitude to constitute a risk of electric shock to persons. This symbol is intended to alert the

user to the presence of important operating and maintenance (servicing) instructions in the literature accompanying the appliance. **CAUTION**

You are cautioned that any changes or modifications not expressly approved in this manual could void your authority to operate this equipment.

# **Notes About the**

**Discs**

• To keep the disc clean, handle the disc by its edge. Do not touch the surface. Dust, fingerprints, or scratches on the disc may cause it to malfunction.

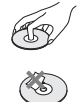

• Do not expose the disc to direct<br>such as bot air such as bot air such s, or leave it in a car parked in<br>direct sunight as the temperature may<br>direct sunight as the temperature may<br>rise considerably inside the car.<br>• Aft

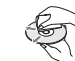

• Do not use solvents such as benzine,<br>
thinner, commercially available disc/<br>
lens cleaners, or anti-static spray<br>
intended for vinyl LPs.<br>
• If you have printed the disc's label, dry<br>
the label before playing.

# **Important Safety Instructions**

- 
- 1) Read these instructions.<br>  $25$  Here all two maps are interactions.<br>  $25$  Here all two maps are interactions of GM and the distribution of GM and the state of GM and the properties of  $\mathcal{D}$  CM and  $\mathcal{D}$  of  $\mathcal{D}$
- 
- walked on or pinched particularly at<br>
plugs, convenience receptacles, and<br>
the point where they exit from the<br>
apparatus.<br>
11) Only use attachments/accessories
- specified by the manufacturer.<br>
12) Use only with the cart, stand, tripod, bracket, or table specified by the manufacturer, or sold with the apparatus. When a cart is used, use caution when moving the cart/ apparatus combination to avoid injury from tip-over.

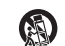

13) Unplug this apparatus during the<br>ingredisor difference during technique compare of time, and the specified<br>state and the specifical servicing to qualified service persones. Servicing the<br>ingredisor required when the a

# **Precautions**

**On safety**<br> **To** preven frie or shock hazard, do not<br>  $\eta$  place objects filled with liquids, such<br>
as vases, on the apparatus.<br> **Should** any solid object or liquid fall<br>
into the cabinet, uplug the player and<br>
have it c

**On power sources**<br>
The player is not disconnected from the AC power source as long as it is<br>  $\triangle C$  power source as long as it is<br>
connected to the wall outlet, even if the<br>
player itself has been turned off.<br>
If you are

**On placement**<br> **On placement**<br> **On the single proper in a location with adequate evaluates to prever heat be<br>
added up in the player. The player can also the simulation between<br>
the simulation behavior surface such as a** 

• Do not install this player in a confined space, such as a bookshelf or similar

unit. • Install this player so that the power cord can be unplugged from the wall socket immediately in the event of trouble.

**On operation**<br>In free player is brought directly from a cold to a warm location, or is placed in<br>a very damp room, moisture may<br>condense on the lenses inside the<br>player. Should this occur, the player player Should this o

the when you move the player, take out<br> **any discs.** If you don't, the disc may be<br>
damaged.<br>
• Do not move the player with the sliding<br>
panel down.<br>
• Do not apply a strong shock to the<br>
sliding panel.

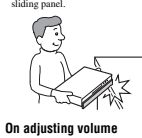

Do not turn up the volume while listening to a section with very low level inputs or no audio signals. If you do, the speakers may be damaged when a peak level section is played.

**On cleaning**<br> **Constant Controls**<br> **Constant Constant Constant Constant Constant Constant Constant Constant Constant Constant Constant Constant Constant Constant Constant Constant Constant Constant Constant Constant Const** Clean the cabinet, panel, and controls<br>with a soft cloth slightly moistened with<br>a mild detergent solution. Moreover,<br>wipe the glass part on the front panel<br>with a soft, dry cloth. Do not use any<br>type of abrasive pad, scou

# **On cleaning discs, disc/lens**

**Cleaners**<br>
Do not use cleaning discs or disc/lens<br>
cleaners (including wet or spray types).<br>
These may cause the apparatus to<br>
malfunction.

**On replacement of parts** In the events that this player is repaired, repaired parts may be collected for reuse or recycling purposes.

**IMPORTANT NOTICE** Caution: This player is capable of<br>clauding a still video image or on-screen<br>display image on operfectivion screen<br>indefinitely. If you leave the still video<br>image or on-screen display image<br>displayed on your TV for an ext

**3**

# **About this manual**

**2**

Instructions in this manual describe the controls on the remote.<br>You can also use the controls on the player if they have the same<br>or similar names as those on the remote.<br>The meanings of the icons used in this manual are

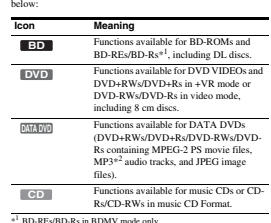

 $\rm ^4$  BD-REs/BD-Rs in BDMV mode only.<br> $\rm ^4$  BD-RES (MPEG-1 Audio Layer III) is a standard format defined by ISO<br>(thermational Organization (m Standardization)/IEC (International<br>Electrotechnical Commission) MPEG which c

# **Note**

The on-screen display illustrations used in this manual may not match the graphics displayed on your TV screen.

# **This Player Can Play the Following Discs and Files**

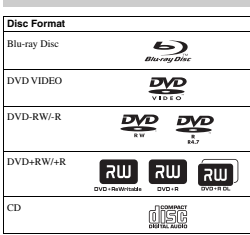

"Blu-ray Disc" is a trademark. "Blu-ray Disc," "DVD+RW," "DVD-RW," "DVD+R," "DVD-R," "DVD VIDEO," and "CD" logos are trademarks.

# **Supported file formats (DATA DVD only)** DVD-RW/DVD-RW/DVD-RNOVD-Rs are called "DATA<br>DVD" in this manaal when the discs contain playable files. The<br>following file formats are supported:<br>AMPEG-2 PS movie files.<br>- MPEG<sup>2</sup> image files.<br>- IPEG<sup>2</sup> image files.<br>- PEG<sup>2</sup>

**Notes about BD-ROM compatibility**<br>This player supports BD-ROM Profile a conjust persistent rest restinance versions and BDs other than BD-ROM is not guaranteed. Since the Blu-ray Disc specifications are new and evolving,

# **Examples of discs that the player cannot play**

The phyer cannot play the following discs:<br>
1 DD - DVD-RWODVD-Rs of VR mode.<br>
- DVD-RWODVD-Rs of VR mode.<br>
- HDD VDs.<br>
- HDD VDS.<br>
- PVD Andio discs &<br>
- CD 4 KOM- ccorded in PHOTO CD format).<br>
- OL ROM- ccorded in PHOTO C

Also, the player cannot play the following discs:<br>
A BD-ROM/DVD VIDEO with a different region code.<br>
A BD-ROM/DVD VIDEO with a different region code.<br>
A Also: recorded in a color system of<br>
PAL (this player conforms to th

Notes about BD-REs/BD-Rs, DVD+RWs/DVD+Rs, DVD-RWs/<br>DVD-Rs, or CD-Rs/CD-RWs<br>Some BD-REs/BD-Rs, DVD+RWs/DVD+Rs, DVD-RWs/<br>DVD-Rs, or CD-Rs/CD-RWs cannot be played on this player<br>due to the recording quality or physical condit

software. The DVD disc will not play if it has not been correctly finalized. For note informally discussed in the operating increase increases in the constrained increases in the constrained in the constrained in the set

However, since the audio material side does not conform to the<br>Compact Disc (CD) standard, playback on this product is not<br>New the absorbance of the control of the space of the playbox<br>space of the playbox particular of th

### **About playback of discs recorded in AVCHD format** This player can play AVCHD format discs.

# \_\_\_\_\_\_\_\_\_\_<br>AVC**HO**

# **What is the AVCHD format?**

The AVCHD format is a high definition digital video camera<br>format used to recent SD (standard definition) or HD (high<br>format used to recent SD (standard definition) or HD (high<br>peoplication)<sup>2</sup> on DVDs, using efficient da

"AVCHD" and the AVCHD logo are trademarks of Matsushita Electric Industrial Co., Ltd. and Sony Corporation.

 $^{4}$  A high definition specification which utilizes 1080 effective scanning inters and the interlace system. The interlace system in lines and the progressive system.

# **Notes**

CHD format discs may not play, depending on the rec condition. • The AVCHD format disc will not play if it has not been correctly finalized.

**5** ,*continued*

**6**

# **Notes**

# **BD/DVD region code**

Your player has a region code printed on the back of the unit and only will play BD-ROM/DVD VIDEOs (playback only) labeled with identical region codes. This system is used to protect copyrights.

DVD VIDEOs labeled **Will** will also play on this player. Depending on the BD-ROM/DVD VIDEO, there may be no region code indication, even though playing the BD-ROM/DVD VIDEO is prohibited by area restrictions.

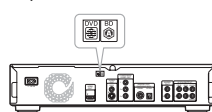

**Note on playback operations of BDs/ DVDs**

Some playback operations of BDs/DVDs may be intentionally<br>set by software producers. Since this player plays BDs/DVDs<br>according to the disc contents the software producers designed,<br>some playback features may not be availa

# **Copyrights**

This product incorporates copyright protection technology that<br>is protected by U.S. patents and other intellectual property rights.<br>Use of this copyright protection technology must be authorized<br>by Macrovision, and is inte

# **Main Features**

Experience the high definition (HD) quality audio/video output and the library function of this Blu-ray Disc Player.

**BD-ROM playback** BD-ROM is a next generation optical dies format in the HD era.<br>Resultang massive storage capacity of 25 to 50 GB (five times<br>larger than a DVD) and a high-speed transfer rate of up to 54<br>Mpgs, the format offers not only u

**24p True Cinema**<br>
Movies show with a film camera consist of 24 frames per second.<br>
Movies show with a film camera consist of 24 frames (b)<br>
Since conventional televisions (both CRT and flat panels)<br>
displiy frames citive

### **HDMI Control ('BRAVIA' Theatre Sync)**

'BRAVIA' Theatre Sync Function makes operations simple by connecting Sony components that are compatible with the HDMI Control function with an HDMI cord.

# **BD-J application**

The BD-ROM format supports Java for interactive functions. "BD-J" offers content providers almost unlimited functionality when creating interactive BD-ROM titles\*.

Java and all Java-based trademarks and logos are trademarks or registered trademarks of Sun Microsystems, Inc. in the U.S. and other countries. Esmertec and Jbed are trademarks or registered trademarks of Esmertec AG. Esmertec and Joed are uaden<br>Esmertec AG.<br>© 2000-2007 Esmertec AG

\* This player does not support downloadable BD-J content.

# **Support of uncompressed multi-channel Linear**

**PCM**<br>**PCM** accompatible AV amplifier, the player can sequently up to Sch Linear PCM survant<br>parameter with a non-computible amplifier, the player can output<br> $5$ 1-ch and accompatible amplifier, the player can output<br> $5$ 1-

# **Support of "Dolby TrueHD" and "DTS-HD" —**

**7.1 Channel Surround Sound**<br>The player supports the bitstream output functionality of Dolby<br>TrueHD, Dolby Digital Plus, and DTS-HD High Resolution<br>Audio bitstream via HDMI. It also supports the decoding<br>functionality of D

**8**

**7**

Started

,*continued*

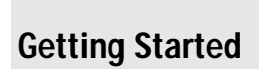

Follow steps 1 to 7 to hook up and adjust the settings of the player. For jack and button names, see "*Index to Parts and Controls*" *(page 58)*.

# **Notes**

- Plug cords securely to prevent unwanted noise.<br>  $\blacksquare$  Refer to the instructions supplied with the components to<br>  $\blacksquare$  be connected.<br>  $\blacksquare$  You cannot connect this player to a TV that does not have<br>  $\blacksquare$  video inpu before connecting. • Do not apply too much pressure on the connecting cords. Pushing against the cabinet wall, etc., may damage the cord.

• Step 1: Unpacking . . . . . . . . . . . . . . . . . . . . . . .<sup>9</sup> • Step 2: Connecting the Video Cords/ HDMI Cord . . . . . . . . . . . . . . . . . . . . . . . . .10 • Step 3: Connecting the Audio Cords . . . . . . . .<sup>12</sup> • Step 4: Connecting the Power Cord . . . . . . . . .<sup>16</sup>

# **Step 1: Unpacking**

Check that you have the following items:<br>• Video cord (phono plug × 1) (1)<br>• Stereo audio cord (phono plug × 2) (1)<br>• Power cord (1)<br>• Remote commander (remote) (1)<br>• Size AA (R6) batteries (2)

**9Getting Started** ouuan

A **Connecting to a video input jack**

Connect the supplied video cord (yellow) to the yellow (video) jack. You will enjoy standard quality images.

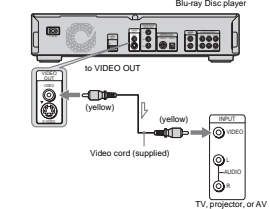

**When connecting to a standard 4:3 screen TV**

# Depending on the disc, the image may not fit your TV screen. To change the aspect ratio, see *page 45*.

 $\leq$ : Signal flow

**Note** Do not connect a VCR, etc., between your TV and the player. If you pass<br>the player signals via the VCR, you may not receive a clear image on the<br>TV screen. If your TV has only one audio/video input jack, connect the<br>player

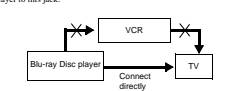

B **Connecting to an S VIDEO input jack** Connect using an S VIDEO cord (not supplied). You will enjoy high quality images.

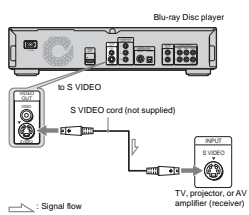

# C **Connecting to component video input jacks (Y, PB, PR)**

Connect the component via the COMPONENT V UEDG OUT jacks<br>using a component video cord (not supplied) or three video cords<br>(not supplied) of the same kind and length. You will enjoy accurate<br>color reproduction and their qua

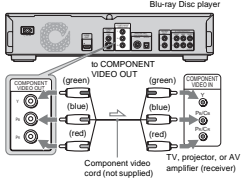

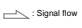

• Step 5: Preparing the Remote . . . . . . . . . . . . .<sup>16</sup> • Step 6: Easy Setup. . . . . . . . . . . . . . . . . . . . . .<sup>18</sup> • Step 7: Additional Adjustments . . . . . . . . . . . .<sup>19</sup>

 $\mathbf{q}$ 

**1-2**

**Step 2: Connecting the Video Cords/HDMI Cord**

Connect this player to your TV monitor, projector or AV members<br>amplifier (receiver) using a video cord. Select one of the patterns<br>amplifier (receiver) using a video cord. Select one of the patterns<br>projector or AV amplif

**AVCHD format disc playback**

The player supports AVCHD format files–high definition recordings made on AVCHD-compatible camcorders. Your high definition personal archive is readily playable in HD quality.

**HDMI (High-Definition Multimedia Interface)**<br>**digital interface**<br>When connected to an HDMI-equipped display device using a<br>single HDMI cord, the player can output both SD to HD video<br>and multi-channel audio signals, in di degradation. The HDMI specification supports HDCP (High-bandwidth Digital Content Protection), a copy protection technology that incorporates coding technology for digital video signals. **Library function for recorded files (For JPEG image, MP3 audio, MPEG-2 PS movie files only)** With DATA DVDs created on other DVD devices, three separate movie/music/photo Title List-browsers allow for easy sorting, searching and playback including a slideshow.

**X. J. Color compatibility**<br>**IT is constant to the contents on discs** the preceded with "x, Color" technology. To watch this video<br>content with the "x, vColor" space, a TV or other display device<br>content with the "x, v.Co

 $\blacklozenge$ **About x.v.Color**<br> $\blacktriangleright$  x.Color is a more familiar term for the xvYCC standard<br>proposed by Sony, and is a trademark of Sony Corporation.<br> $\blacktriangleright$  xvYCC is an international standard for color space in video.<br>This s

**10**

# D **Connecting to an HDMI input jack**

Use a certified Sony HDMI cord (not supplied) to enjoy high<br>quality digital pictures and sound through the HDMI OUT jack.<br>You will enjoy higher quality pictures from 480p/1080i, or<br>1080p (highest among the player output), or AV amplifier (receiver) is compatible.

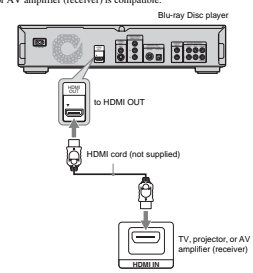

This Blu-ray Disc player incorporates High-Definition Multimedia Interface (HDMI™) technology. HDMI, the HDMI logo and High-Definition Multimedia Interface are trademarks or registered trademarks of HDMI Licensing LLC.

# **Notes on connecting to the HDMI OUT jack**

Observe the following as improper handling may damage the<br>HDMI OUT jack and the connector.<br>• Carefully align the HDMI OUT jack on the back of the player<br>and the HDMI connector by checking their shapes. Make sure

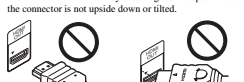

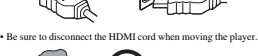

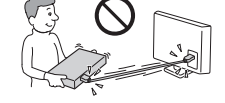

If you place the player on the cabinet with the HDMI cord<br>connected, do not apply too much pressure to the cabinet wall.<br>It may damage the HDMI OUT jack or the HDMI cord.<br>V hen connecting or disconnecting, do not screw in the HDMI connector.

**About indicators for HDMI connection**<br>After the player is turned on, the HD indicator on the front panel<br>lights up when outputting 720p/1080i/1080p video signals. The<br>HDMI indicator lights up when an HDMI device is connec **Notes**

Comumers should note that meal high definition television sets are<br>fully computable with this product and may cause antifacts to be<br>adoptive such that product and may cause antifacts to the simple sets<br>of the line of the Getting Started

### **About the 'BRAVIA' Theatre Sync features (for HDMI connections only)**

By connecting Sony components that are compatible with the HDMI Control function with an HDMI cord (not supplied), operation is simplified as below:<br>  $\sim$  One-Touch Play (page 21)<br>  $\sim$  One-Touch Play (page 21)<br>  $\sim$  One-

**To prepare for the 'BRAVIA' Theatre Sync features** Set "HDMI Control" of "Options" setup to "On" *(page 52)*.

**Note** Depending on the connected component, the HDMI Control function may not work. Refer to the operating instructions supplied with the component.

# **Step 3: Connecting the Audio Cords**

Select the connection that best suits your system. Be sure to read the instructions for the components you wish to connect.

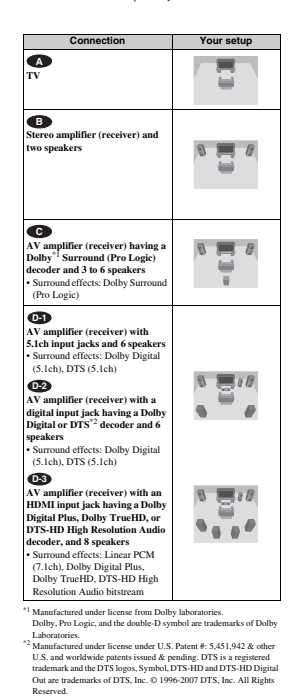

**Notes about the HDMI OUT jack**<br>  $\bullet$  When you connect the player to an AV amplifier (receiver)<br>  $\bullet$  using an HDMI cord, you will need to do one of the following:<br>  $\leftarrow$ Connect the AV amplifier (receiver) to a TV with th

– Connect the player to the TV with a video cord other than an HDMI cord (component video cord, S VIDEO cord, or video

cond).<br>
concerting to the HDMI OUT jack, carefully align the HDMI connecting to the HDMI OUT jack, carefully align the to the HDMI cord.<br>
to the HDMI cord, the thermage the component comested to the HDMI cord.<br>
to the HDM

**If** you connect a component that does not conform to the selected audio signal, a loud noise (or no sound) will come out from the speakers, which could damage your ears or speakers.

**ED** Connecting to an AV amplifier **(receiver) with 5.1ch input jacks and 6** 

If your AV amplifier (receiver) has 5.1 channel inputs, use . **D-1**

**p** die s

Blu-ray Disc player

and<br>Doo FRONT REAR CENTER **D-1**

> 曽 ₿₿

₿₿

₿₿

[Speakers] | AV smnlifier | [Speakers]

IJ

88 åå

> $\frac{AV}{In}$ (receiver) with 5.1ch inputs

> > **Center**

to audio input

Monaural audio cord (not supplied)

**speakers**

**11Getting Started**  $11$ 

**12**

discs.

 **Connecting to your TV A** This connection will use your TV's speakers for sound.

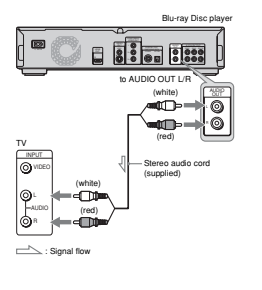

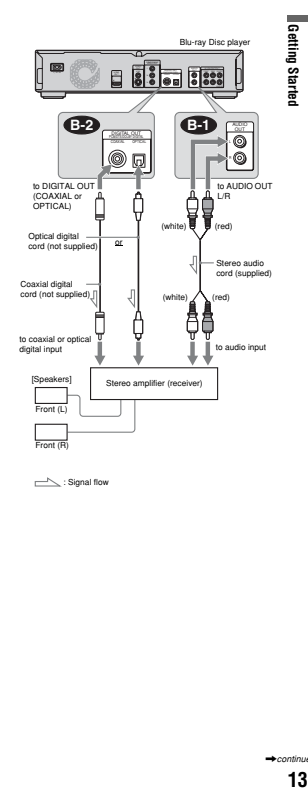

 **Connecting to a stereo amplifier B (receiver) and 2 speakers** If your stereo amplifier (receiver) only has audio input jacks L and R, use **C-2**. If your amplifier (receiver) has a digital input jack, use **C-2** 

**• Connecting to an AV amplifier (receiver) having a Dolby Surround (Pro Logic) decoder and 3 to 6 speakers**

If your AV amplifier (receiver) only has L and R audio input jacks, use **C-1**. If your amplifier (receiver) has a digital input jack, use **C-2** You can enjoy surround effects only when playing Dolby Surround audio or multi-channel audio (Dolby Digital or DTS)

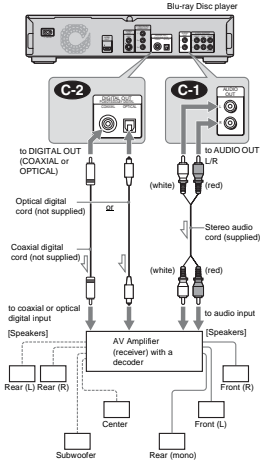

When connecting 6 speakers, you do not need the "Rear (mono)" speaker

 $\Rightarrow$ : Signal flow z **Hint** For correct speaker location, see the operating instructions of the connected components. **Note**

above.

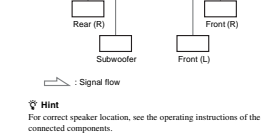

Rear (L)

to 5.1CH OUTPUT

Stereo audio cord (one is supplied)

,*continued*

13

**14**

# **Connecting to an AV amplifier (receiver) with a digital input jack and D-2 6 speakers**

If you want to use the Dolby Digital, or DTS decoder function on your AV amplifier (receiver), connect to its digital jack using . You can enjoy a more realistic audio presence. **D-2**

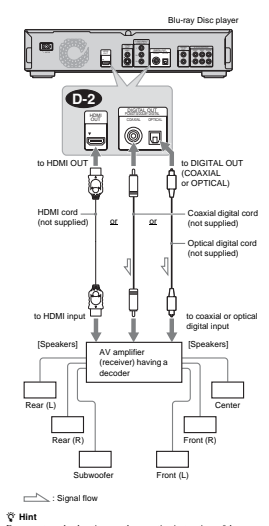

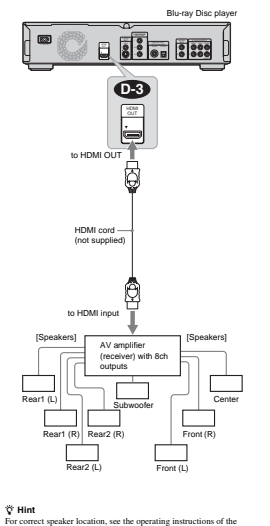

**Connecting to an AV amplifier (receiver) with an HDMI input jack and D-3**

If your AV amplifier (receiver) accepts 8ch Linear PCM input with an HDMI connection, you can enjoy the surround sound

**8 speakers**

using **0-3** 

For correct speaker location, see the operating instructions of the connected components.

> **Note** .<br>Compt 8ch Linea PCM signals. See also the operating instructions supplied with the connected AV amplifier (receiver).

connected components.

**Step 4: Connecting the Power Cord**

After all of the other connections are complete, connect the supplied power cord to the AC IN terminal of the player. Then plug the player and TV power cords into the AC outlet.

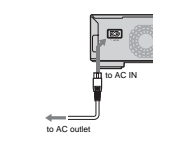

# **Step 5: Preparing the Remote**

You can control the player using the supplied remote. Insert two<br>Size AA (R6) batteries by matching the  $\Theta$  and  $\Theta$  ends on the<br>batteries to the markings inside the battery compartment. When<br>using the remote, point it a

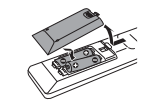

# **Notes** • Do not leave the remote in an extremely hot or humid place. • Do not drop any foreign object into the remote casing, particularly when replacing the batteries.<br>• Do not expose the remote sensor to direct sunlight or a lighting<br>• apparatus. Doing so may cause a malfunction.<br>• If you do not use the remote for an extended period of time, remove the

batteries to avoid possible damage from battery leakage and corrosion.

 $15$ 

**16**

**15Getting Started**

l Getting g Started

# **If you want to control your TV with the supplied remote** You can control the volume, input source, and power switch of your Sony TV with the supplied remote.

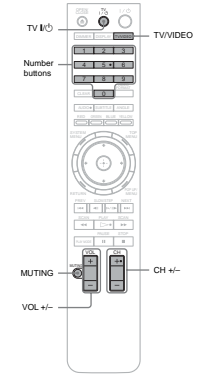

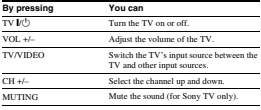

**Note**

# **1 While holding down TV** [**/**1**, press the number buttons to select your TV manufacturer's code (see the table below). 2 Release TV** *I***/<sup>1</sup>.** l Getting ◆**Code numbers of controllable TVs** If more than one code number is listed, try entering them one at a time until you find the one that works with your TV. ន្ត្រី

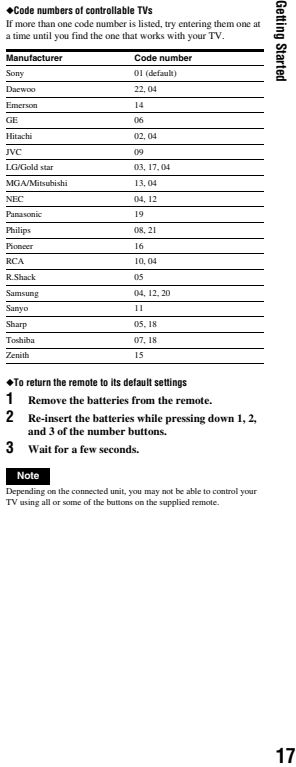

**2 Re-insert the batteries while pressing down 1, 2, and 3 of the number buttons.** 

**3 Wait for a few seconds.**

Depending on the connected unit, you may not be able to control your TV using all or some of the buttons on the supplied remote.

# **Step 6: Easy Setup**

Follow the steps below to make the minimum number of basic<br>adjustments for using the player. If you do not complete Easy<br>Setup, it will appear each time you tum on your player.<br>Make the settings below in the following orde

**When turned on for the first time** Wait about 90 seconds before the player turns on and starts Easy Setup. The start-up time will be much shorter once Easy Setup is completed.

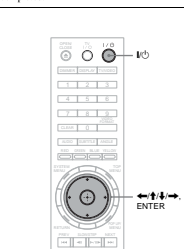

# a**Turn on the TV.**

**Press**  $\mathbb{V}^{\setminus}$  **to turn on the player.**<br>The player turns on after a moment.

Solution the input selector on your TV so that<br>the signal from the player appears on your<br>TV screen.<br>TV screen.<br>If the display for OSD language selection does not<br>appear, select "Start" of "Easy Setup" in "Options"<br>Setup

d**Select the OSD language you want to display, and press ENTER.**

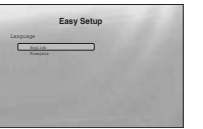

This will determine the Audio, Subtitle and BD/ DVD menu languages as well.

f**Select the video output format for the connected TV, and press ENTER.** For details about the video output, see *page 46*. **FOR THE WAS EXTLER**<br>The Video output, see *page 46*<br>**When using the HDMI OUT jack** Output Video Format Auto 480i **Easy Setup**

◆**If the above display does not appear** Go to step 6. This display appears only when the player is turned on for the first time.

e**Select "Start," and press ENTER to start "Easy Setup."**

Before using, make some simple settings for the BD player. **Easy Setup**

Start Cancel

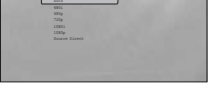

Select from "Auto," "480i," "480p," "720p," "1080i," "1080p," or "Source Direct," then go to step 8. "TV Type" in step 7 will be set to "16:9" (wide screen).

◆ **When using the jacks other than the HDMI OUT jack**

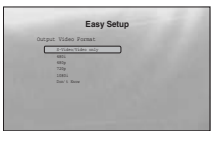

Select from "S-Video/Video only," "480i,"<br>"480p," "720p," "1080i" or "Don't Know." If<br>you select "720p" or "1080i," go to step 8. "TV<br>Type" in step 7 will be set to "16:9" (wide<br>screen).

**18**

**1-4**

 $17$ 

**To control other TVs with the remote**<br>You can control the volume, input source, and power switch of non-<br>Sony TV's as well.<br>If your TV' is listed in the table below, set the appropriate<br>manufacturer's code.

# g **Select the aspect ratio that matches your TV, and press ENTER.**

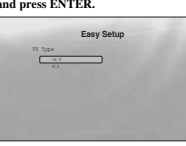

- ◆ **If you have a wide screen TV or a 4:3 standard TV ide screen m** Select "16:9" *(page 45)*. ◆ **If you have a 4:3 standard TV**
- Select "4:3" *(page 45)*.

# **8** Select "Finish Setup," and press ENTER.

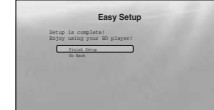

### z **Hints**

• If you want to reset these settings to their factory defaults, see "*Resetting the Player*" *(page 53)*. • You can re-run "Easy Setup" from "Options" Setup *(page 52)*.

# **Step 7: Additional Adjustments**

The following settings and adjustments are necessary when your connection applies.

# **For video connection**

◆**When using the COMPONENT VIDEO OUT jacks** (Pattern C –*page 10*) • Select the video output resolution for your TV by pressing VIDEO FORMAT *(page 46)*. When using the HDMI DUT jack<br>
(Pattern  $\mathbf{Q}$  –  $\sigma \alpha$ ge  $I$  )<br>
(Select the video output resolution for your TV by pressing<br>
VIDEO FORMAT (*page 46*).<br>
\* Select the type of video output from the HDMI OUT jack in<br>
\* Sele Getting ្តព្ Ĕ

# **For audio connection**

When using the DIGITAL OUT (OPTICAL or COAXIAL) jack<br>
(Connection C<sub>O</sub>D, CO<sub>2</sub>, CO<sub>2</sub>, CO<sub>2</sub>, Prage 13 to 15)<br>  $\sum$  Set "Dolby Digital" and "DTS" in "Addio Setup" (*page 47*)<br>  $\arctan$  according to your AV amplifier's (rece **B-2 C-2 D-2**

When using the HDM OUT lect<br>  $(GE)$  and  $G$  and  $G$  and  $G$  and  $G$  and<br>  $G$  and  $G$  and  $G$  and  $G$  and  $G$  and<br>  $G$  and  $G$  and  $G$  and  $G$  and  $G$  and<br>  $G$  according to your AV amplifier's (receiver's) decoder.<br>
Select **D-2 D-3**

# **C-1**

**◆When using the 5.1CH OUTPUT jacks**<br>
(Connection **Con**<br>
• Set "Audio Output Mode" to "5.1 Channel" in "Speakers"<br>
Setup *(page 51)*, and adjust the "Speaker Setup" setting for<br>
your system. **D-1**

### **Notes**

If you connect a component that does not conferm to the selected and<br>for signal, a lood noise (or no sound) will come out from the speakers,<br>which could damage pour east or speakers.<br>The selected manner of the selected ma

# **Basic Operations**

Most of the BD playback operations are<br>
Most of the BD playback in general, together with<br>
DVD/CD playback in general, together with<br>
the basic operation of the player.<br>
For browsing recorded files on DATA<br>
DVDs\*, a separa

\* DVD+RWs/DVD+Rs/DVD-RWs/DVD-Rs containing MPEG-2 PS movie, MP3 audio, or JPEG image files.

• Playing a Disc. . . . . . . . . . . . . . . . . . . . . . . . . <sup>20</sup> • Guide to Displays . . . . . . . . . . . . . . . . . . . . . . <sup>22</sup> • Guide to the Remote. . . . . . . . . . . . . . . . . . . . 24 • Checking the Disc Information . . . . . . . . . . . . <sup>26</sup> • Clarifying Low Volume Sounds (Audio DRC) . <sup>27</sup> • Adjusting the Pictures . . . . . . . . . . . . . . . . . . <sup>28</sup> **Playing a Disc**

# **BD DVD CD** 4 - 8 8 A 10 DISPLAY TV/VIDEO AUDO SUBTITLE ANGLE<br>RED GREEK BLUE YELLOW SCAN PLAY SCAN  $\frac{v}{\sqrt{1 + v^2}}$ PLAY MODELLAND PREV SLOWITZ NEXT VIDEO FORMAT TOP AT THE TOP AND THE TOP AT THE TOP AT THE TOP AT THE TOP AT THE TOP AT THE TOP AT THE TOP AT THE TOP AT THE TOP AT THE TOP AT THE TOP AT THE TOP AT THE TOP AT THE TOP AT THE TOP AT THE TOP AT THE TOP AT THE TOP AT THE T POP UP/ RETURN MENU 123<br>456<br>789<br>90  $\blacksquare$   $\blacksquare$   $\blacksquare$   $\blacksquare$   $\blacksquare$ TOP MENU ←/∱/∔/→, ENTER<br>POP UP/MENU Number buttons Color buttons SYSTEM MENU RETURN H

# **Press**  $\mathbf{I}/\mathbf{I}$ **.<br>The player turns on after a moment.**

b**Switch the input selector on your TV so that the signal from the player appears on your TV screen.**

# **E Press**  $\triangle$  **to open the disc tray.**<br>The sliding panel shifts down and the disc tray opens.<br>To open the sliding panel, press UP/DOWN on the player.

d**Place a disc on the disc tray with the playback side facing down.**

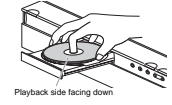

**19Getting Started**  $19$ 

**20**

# **Guide to Displays**

 $\cdot$  Locking a Disc . .

# **BD DVD DATA DVD CD**

When 'Select an item, and press ENTER' appears in this manual, press the </M/m/,keys on the remote to select the item then the entry button in the middle. You can operate the player likewise using displays.

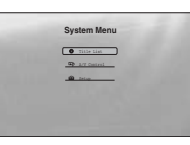

- **Press SYSTEM MENU to turn on the above "System Menu." "System Menu."** The player's start menu appears, with entries to all of the functions.
- **Select an item, and press ENTER.**<br>
Each item leads to the following function displays.<br>
See the pages in parentheses for operations. When<br>
you want to return to the previous display, press<br>
RETURN.

**Title List** 

For DATA DVDs, this display leads further to the Title Lists of content type. The three Title Lists appear similar and are operable in a similar way.

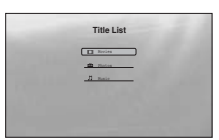

Select the Title Lists you want to view; from "Movies," "Photos,"<br>or "Musis," and press ENTER.<br> **+Movies**<br> **+Movies**<br> **+Movies**<br> **+Movies**<br> **+Movies**<br> **+Movies**<br> **+Movies**<br> **+Movies**<br> **+Movies**<br> **+Movies**<br> **+Movies**<br> **+Mo** 

Displays music files only *(page 36)*.

**A/V Control (page 27)** Adjusts the audio/video settings. Select either "Video Control," or "Audio Control," and press ENTER.

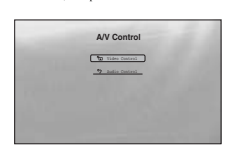

# **Setup (page 44)**

Enters the Setup displays for changing the player's settings. Select the related Setup display, and press ENTER.

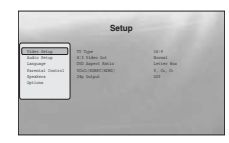

**Sync only)**<br>With one touch of the  $\Box$ > button, the player and your TV/AV<br>weceiver automatically turn on and the TV/AV receiver's input is<br>switched to the player. Playback starts automatically. To use this<br>function, set **21Basic Operations Sasic** automatically, in the following cases:<br>- You press I>, SYSTEM MENU, TOP MENU, or POP UP/<br>- MENU buttons on the remote.<br>- A disc with auto playback function is loaded. Operations

Pauses playback, or restarts playback from the same

**Z** When you finish playing, press ≜ to open the

**disc tray. 8** Remove the disc, and press  $\triangle$  again to close the disc tray.

**Example 18 ≥ 10 close the disc tray.**<br>Wait a short while until the disc type appears on the front panel display.

For more information about the remote's operations, see *page 24*.

**x** Stops playback, or cancels the resume point when pressed twice. H Starts or restarts playback from the previous stop point.

**f Press**  $\triangleright$  to start playback.

point.

**Buttons** 

i **Press** \**/**1 **to turn off the player.**

**To use the BD's or DVD's menu**<br>When you ghy a BD-ROM, DVD VIDEO, or a finalized<br>NVD+RW, DVD-RW (Video mode), DVD+R, or DVD-R<br>OV4deo mode), you can display the disc 's mean by pressing TOP<br>(Video mode), you can display th

### **To play restricted BDs** Change the "BD Parental Control" setting *(page 30)*.

**To play restricted DVDs**

# For a restricted DVD, the display asks for the password. For "DVD Parental Control" setting, see *page 30*. **1 Enter your four-digit password using the number**

- **buttons. 2 Press ENTER to confirm.** To register or change the password, see *page 29*.
- 

# **Notes about Resume Play**

• Playback starts from the beginning if the title has not been<br>played or the previous stop point is canceled.<br>The stop point is canceled when:<br> $-y_{00}$  change the settings on the player.<br> $-\text{you}$  tann off the player (BD-ROM

- 
- 
- -
- -you press  $\blacksquare$  twice:<br>  $\blacksquare$  you open the disc tray.<br>  $\blacksquare$  you use a search function.<br>
The player remembers the stop point for one title/track/file<br>
only. On a music CD, playback resumes from the beginning of<br>
the t

 $21$ 

**22**

**About the screen saver function**<br>To prevent damage to your display device (ghosting), a screen<br>saver image appears when the player is left unattended, has no<br>disc inserted, or no title/slideshow is displayed for 15 minute **About One-Touch Play (for 'BRAVIA' Theatre** 

*(page 52)*. The TV/AV receiver's input will also switch to the player

# **Entering characters**

# **DATA DVD**

When an on-screen keyboard appears (e.g., when searching for a title), enter the characters as follows.

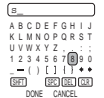

# a **Select the character you want to enter, and press ENTER.**

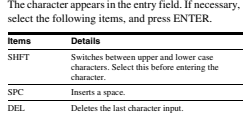

# CLR Clears all input characters.

- **Repeat step 1 to complete the entry.**
- c **Select "DONE," and press ENTER to close the on-screen keyboard.**

**Note** ded character set

Enters/e><br>Menu").

 $\triangleright$  **PLAY** – Starts or re-starts playback. **PLAY MODE**

**II PAUSE** 

x **STOP**

–<br>s/re-starts playback

Opens/closes the BI<br>DVD's disc menu. **RETURN** (page 20, 22)<br>- Returns to the previor to the previous display

**Center button (ENTER) (page 20, 22)** – Enters the selected item.<br>**<u>8</u> 1← /▶▶I PREV/NEXT** 

# **Basic 23Basic Operations** : Operation:

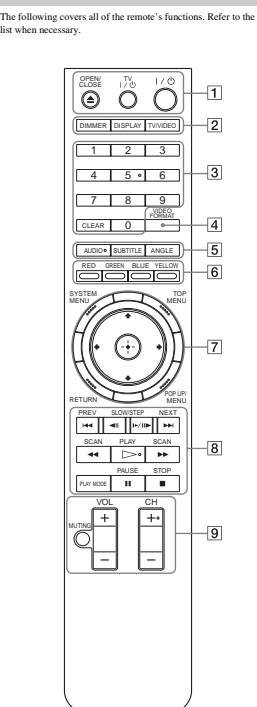

**Guide to the Remote**

**TV** &**/**1 **(page 17)** – Turns the TV on or to standby mode.

 $\boxed{1} \triangleq$  OPEN/CLOSE (page 20) – Opens/closes the disc tray.

# $\frac{1}{\sqrt{2}}$  (**page 18**)<br>- Turns on, or sets the player to standby mode

- Turns on, or sets the player to standby mode.<br>  $[2]$  **DIMMER** (*page* 59)<br>
- Changes the brightness of the front panel display<br>
on the player (when completely darkened,<br>
indicators on the front panel are also turned off

# **DISPLAY (page 26)** – Displays the disc information on the screen.

**TV/VIDEO (page 17)** WIVIDEU (*page 11)*<br>Switches between TV and other input sources.

**3 Number buttons (page 26)**<br>
– Enters the title/chapter numbers, etc.

### **CLEAR** – Clears the entry field.

D **VIDEO FORMAT (page 45)**

– Changes the video output resolution from the HDMI OUT jack and the COMPONENT VIDEO OUT jacks. Press this button repeatedly if no picture appears.

**E**  $\text{AUDIO}^{*1}$  (**page 49**)<br>
– Selects the sound track or the language track on a

BD/DVD. \*1 When playing MPEG-2 movie files or MP3 music files on a DATA DVD, or a music CD, you cannot use this button.

### **SUBTITLE (page 49)** – Selects the subtitle language on a BD/DVD.

# **ANGLE**<br>
— Switches to other viewin

**– Switches to other viewing angles when available.**<br> **<u><b>ED**</u> **Color buttons (RED/GREEN/BLUE/YELLOW)**<br>
− Short cut keys for selecting items on some BD's menus (can also be used for BD's Java interactive operations).

# 23

Basic Operations **24**

# **Playing in various play mode ID During playback, press PLAY MODE<br>
repeatedly.**<br>
Available items differ depending on the current title/<br>
track/file or the disc type. To cancel the Play Mode,<br>
press PLAY MODE again.<br> **PHONE again.**<br> **AVAIDE again.** ◆**When playing a music track** ◆**When playing a photo image** G **SYSTEM MENU (page 22)** – Enters/exits the player's start menu ("System **TOP MENU (page 20)** – Opens/closes the BD's or DVD's top menu. **POP UP/MENU (page 20)** – Opens/closes the BD's pop up menu, or the **←/↑/↓/→ (page 20, 22)**<br>
– Moves the highlight to select a displayed item. – Skips to the previous/next chapter, track, or file.  $\triangleleft$  C**II** iii **SLOW/STEP**<sup>\*2</sup><br>
<del>c</del> Plays in slow motion or stop motion. To return to Plays in slow motion or stop motion. To return to<br>normal play, press D-.<br>To play in slow motion<br>Press I – III we motion playback. When slow motion<br>play stars, press I – III we requestly to change the<br>pays stars, press I –  $\blacktriangleleft$  **/**  $\blacktriangleright$  **SCAN<sup>\*2</sup><br>
– Scans backwards or forward. The speed changes when pressed repeatedly.**  $*^2$  Depending on the disc or file type, the function may not work or the scan speeds may differ. – Switches to other play modes (Repeat Play, etc.) when pressed during playback. – Searches for a specific point *(page 26)*. – Stops playback. – Clears the resume point when pressed twice. The resume point for a title is the last point you played, the last track for an audio file, or the last photo for a photo file. I For TVs operable with the following buttons, see *page 17*. **MUTING (page 17)** – Mutes the TV sound. **VOL (volume) +/– (page 17)**  $-$  Adjusts the TV vol **CH (channel) +/– (page 17)** – Selects the TV channels up and down. **Items Details**<br> **I** Searches for a specific point *(page 26)*.<br>
Title Search Searches for a title *(page 26)*. Title Search (BD-ROM/DVD VIDEO only) Repeat Chapter (BD-ROM/DVD VIDEO Repeats the current chapter. only) Repeat Title Repeats the current title. **Items Details** Repeat Track Repeats the current track. Repeat All Repeats all the tracks on the disc or the "Music" Title List. Random Plays all the tracks on the disc or the "Music" Title List in a random order. **Items Details**<br>*Report* **All** *Departs* the files on the disc or Repea Random Plays all the files on the disc or "Photos" Title List in a random order. **BD DVD DATA DVD CD**

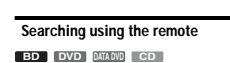

Number 5, AUDIO, CH+, and  $D$  buttons have a tactile dot. Use the tactile dot as a reference when operating the player.

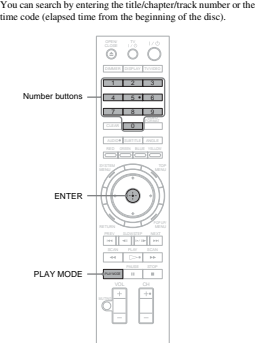

**To search for a title, chapter, or track (BD-ROM, DVD VIDEO, CD only)**

**1** Enter the title number using the number buttons<br>while the player is in stop mode.<br>To search for a chapter, enter the chapter number<br>during playback. To search for a track, enter the track<br>number during playback. If you **2 Press ENTER to start playback.**

# **To search for a specific point (BD-ROM, DVD VIDEO, DATA DVD only)**

# **1 During playback, press PLAY MODE repeatedly until "Time Search" appears.**

2 Enter the time code using the number buttons.<br>Enter the time in minutes and seconds (e.g., '12030'<br>for 1 hour, 20 minutes and 30 seconds). If you make<br>a mistake, press CLEAR once and re-enter.<br>3 Press ENTER to start pla

# **Note**

Depending on the DVD VIDEO/BD-ROM/DATA DVD/CD, these search functions may not work.

# **Checking the Disc Information**

# **BD DVD DATA DVD CD**

You can check the title/chapter/track information including video transmission rate etc., by pressing DISPLAY. The information differs depending on the disc type and the player status.

# **Press DISPLAY.**

mple: When playing a DVD<br> $\boxed{1}$  $\boxed{2}$  $\boxed{3}$  $\boxed{4}$  $\sqrt{5}$ 1-1 2.01.23<br>Chapters 12<br>Title Total 2h15m34s 

The following information app 1 **Playback status**

### 2 **Disc type**

3 **Title information** • Currently playing title number/currently playing chapter number. • Total number of chapters within the title. • Total playback time of the title.

4 **Elapsed time of the current title** 5 **Play mode**

# **Press DISPLAY again.**

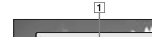

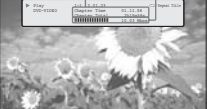

 $\overline{2}$ 

The display switches to show the following information:

1 **Chapter information** • Elapsed time of the current chapter. • Total playback time of the current chapter.

2 **Video transmission rate and the stream information**

**26**

**25Basic Operations**

,*continued*

25

z **Hints** • You can also check disc information on the front panel display *(page 59)* or the Title List display *(page 22)*. • You can check the audio information by pressing AUDIO.

# **Clarifying Low Volume Sounds (Audio DRC)**

### **BD DVD DATA DVD**

Even at low volume, you can make low sounds such as dialogs more audible.

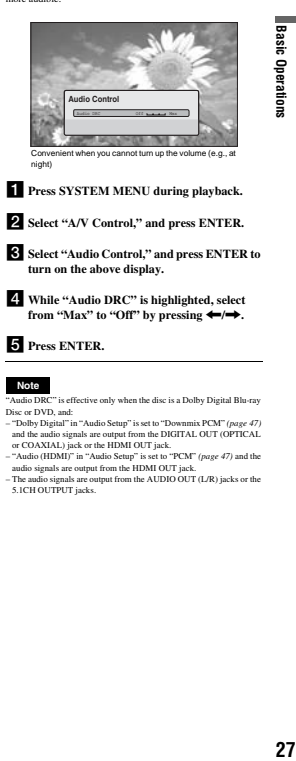

**2** Select "A/V Control," and press ENTER.

c**Select "Audio Control," and press ENTER to turn on the above display.**

**4** While "Audio DRC" is highlighted, select from "Max" to "Off" by pressing ←/→.

# **5** Press ENTER.

# **Note**

"Audio DRC" is effective only when the disc is a Dolby Digital Blu-ray<br>
"Audio DRC" is chosen in the state Downamic PCM" (page  $\sigma$ )<br>  $\sigma$ -Todby Drighti" in "Audio Setup" is set to Downamic PCM" (Page  $\sigma$ )<br>
and the and/o

# **Adjusting the Pictures**

### **BD DVD DATA DVD**

The "cinema tuned" picture preset setting will allow you to<br>maximize the visual impact of the BD or DVD you are watching<br>by optimizing the picture settings for different lighting<br>environments. "Memory" allows you to make y

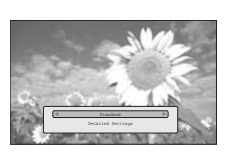

**1** Press SYSTEM MENU during playback.

**2** Select "A/V Control," and press ENTER.

**S** Select "Video Control," and press ENTER to **turn on the above display.**

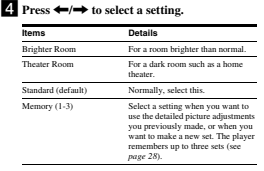

**5** Press ENTER.

**28**

 $27$ 

Basic Operations z **Hint** The above description applies when the picture setting of your TV (if any) is set to 'Standard.'

**Fine-tuning the picture to your preference**

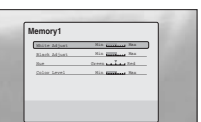

- 
- a **Select from "Memory 1" to "Memory 3" in step 4 of "***Adjusting the Pictures***"** *(page 28)***.**
- b **Select "Detailed Settings," and press ENTER to turn on the above display.** To switch to another "Memory," press RETURN.
- Select each of the picture elements, and adjust using  $\leftrightarrow$ .
	- $\bullet$  To adjust while previewing the effect<br>Select a setting and press ENTER to switch the<br>display for the setting. Press  $\bullet \rightarrow \bullet$  to adjust<br>while checking the effect on the background<br>playback picture. Then press ENTER to

# Underlined are the default settings for "Memory."

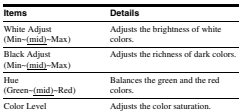

**d** Press **RETURN** (Min~(mid)~Max)

**Locking a Disc**

**BD DVD**

By setting the password and your limit in "Parental Control" Setup, you can control playback of inappropriate discs.

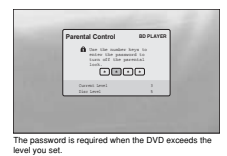

### **Notes**

playback if the DVD VIDEO/BD-ROM does not<br>il Control'' function.

have the "Parental Control" function.<br>
If you forget the password, you will have to return all of the player<br>  $\mathbf{r}$  if you can setting to their factory defaults (*page 53*).<br>
The above display does not appear for BD-RO

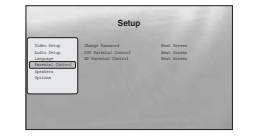

**Setting/changing the password**

**BD DVD**

**Press SYSTEM MENU.** 

- **2** Select "Setup," and press ENTER.
- c **Select "Parental Control," and press ENTER to turn on the above "Parental Control" Setup.**

d **Select "Change Password (Set Password)," and press ENTER.**

# e **Select "Next Screen," and press ENTER to**

- turn on the password display.<br>  $\bullet$  When you have not yet registered a password<br>
Enter a four-digit password using the number<br>
buttons, and press  $\frac{1}{\bullet}$ . Re-enter it for<br>
confirmation, and press ENTER.<br>  $\bullet$  When you
- Enter the four-digit password using the number<br>buttons, and press ENTER. Enter a new password<br>and press ↓, then re-enter it for confirmation, and<br>press ENTER.

z **Hint** To continue to set "DVD Parental Control," go to step 4 of "*Setting the Parental Control for DVD VIDEOs*" *(page 30)*.

**Setting the Parental Control for DVD VIDEOs DVD**

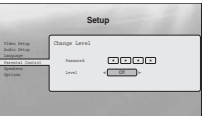

- **R** Press SYSTEM MENU.
- **2** Select "Setup," and press ENTER.
- c **Select "Parental Control," and press ENTER to turn on the "Parental Control" Setup.**
- d **Select "DVD Parental Control," and press ENTER.**
- **S** Select "Change Level," and press ENTER to turn on the above display.<br>This will set the playback limitation level.
- 
- **Press ←/→ to select the limitation level from "Off" to "Level 8," and press ENTER.** Note that the lower the value, the stricter the limitation.
- h **When the display returns to the "Parental Control" Setup, select "DVD Parental Control," and press ENTER.**
- **ENTER.** This ensures that you see the scenes intended for your residential area.
- j **On the "DVD Country Code" display, enter the password using the number buttons, and press ENTER.**
- **Example 89**, or press  $\blacklozenge$  and enter the code for your area using the number buttons.

# **IZ** Press ENTER.

z **Hint** To continue to set "BD Parental Control," go to step 4 of "*Setting the Parental Control for BD-ROMs*" *(page 30)*.

# **Setting the Parental Control for BD-ROMs BD**

# Change Age Restriction **Setup** 2555<br>200

- **FI** Press SYSTEM MENU.
- **2** Select "Setup," and press ENTER.
- c **Select "Parental Control," and press ENTER to turn on the "Parental Control" Setup.**
- d **Select "BD Parental Control," and press ENTER.**
- **E** Select "Change Age Restriction," and press **ENTER to turn on the above display.**<br>For BD-ROMs, the restriction is set by age, not by level.
- f **Enter the password using the number buttons, and press ENTER.**
- **Press ←/→ to select the age from "0" to "255," and press ENTER.**
- h **When the display returns to the "Parental Control" Setup, select "BD Parental Control," and press ENTER.**
- **E** Select "BD Country Code," and press **ENTER**. **ENTER.** This ensures that you see the scenes intended for your residential area.
- j **On the "BD Country Code" display, enter the password using the number buttons, and press ENTER.**
- **k Press**  $\leftrightarrow$  $\leftrightarrow$  to select your country code (see *page 69*), or press  $\downarrow$  and enter the code for your area using the number buttons.
- **Pa** Press ENTER.

**29Basic Operations** ,*continued* 29

**30**

**1-7**

- 
- 
- -
	-
	- f **Enter the password using the number buttons, and press ENTER.**
	-
	-
	- i **Select "DVD Country Code," and press** 
		- - -

- -

# **Viewing All Titles**

**DATA DVD**

# **Watching Movie Files**

Use the "Movies" Title List to browse through and sort MPEG-2 PS movie files on DATA DVDs.

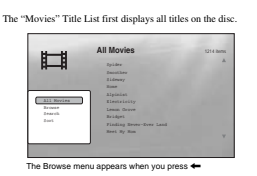

**Press SYSTEM MENU.** 

# **2** Select "Title List," and press ENTER.

**Execute "Movies," and press ENTER.**<br>The above "All Movies" display appears, showing all titles (scrollable by pressing ♦). From "All Movies" you can apply items to all titles using the Browse menu (see below).

# **To use the Browse menu**<br>Press <del><=</del> after step 3 to display the items for the "Movies" Title

List. For operations, see the pages in parentheses. Available items differ depending on the display. **Items Details** All Movies Lists all titles (as above). Browse Displays a list of genres, Quicklist, or folders *(page 34)*.

Search Searches for a title using the on-screen keyboard *(page 34)*. Sort Reorders the titles by date or alphabet (see below).

◆**Example: To apply "Sort" to all titles** A **Select "Sort," and press ENTER.** B **Select the setting you want to sort by; "Recent first," "Oldest first," "By title (A**t**Z)," "By title (Z**t**A)," and press ENTER.**

# **Playing a title**

**Example 3 of "Viewing All Titles" above,**<br>select the title you want to play, and press<br>ENTER.<br>The title starts playing. You can apply other playback<br>settings to the selected title using the "Options"<br>menu (see below).

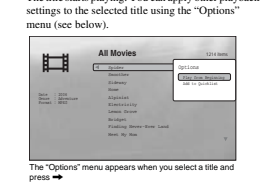

# **To use the "Options" menu**

Press **→** instead of ENTER in the above step to display the "Options" menu settings applicable to the title in the given situation. In the above example, the following items are available. **Items Details**<br> **Play from Beginning** Starts playing the title you selected from the beginning.

Add to Quicklist Adds the selected title to the Quicklist.

◆**Example: To apply "Play from Beginning" to the selected title** A **Select "Play from Beginning," and press ENTER.** 

# **To play in other play mode**<br>During playback, press PLAY MODE repeatedly. The selected<br>item changes with each press: "Time Search" *(page 26)* —<br>"Repeat Title" — "Repeat Off"<br>See *page 25* for details.

z **Hint** See *page 24* for the remote's operations.

# **About the "Movies" (All Movies) Title List display**

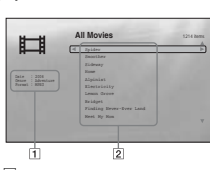

**1 Detailed information**<br>
• Date: Displays the recording year.<br>
• Gene: Displays the recording year.<br>
• Genre: Displays the genre name.<br>
• Format: Displays the coding format. 2**List area** Displays the title names of all content.

**33Watching Movie Files** g Movie i<br>Hiles

/atchin

33

Natching | Movie Files

# **Browsing by Genre, Quicklist, or Folder**

**DATA DVD**

**32**

Narrow down the list of titles by selecting the category type (e.g., "Folders"), then the category.

• Viewing All Titles . . . . . . . . . . . . . . . . . . . . . . <sup>32</sup> • Browsing by Genre, Quicklist, or Folder . . . . . <sup>34</sup> • Searching for a Title . . . . . . . . . . . . . . . . . . . . <sup>34</sup> • Programming Playback (Quicklist). . . . . . . . . <sup>35</sup>

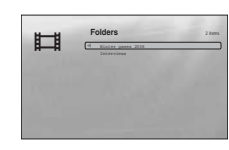

# **Press SYSTEM MENU.**

- *<u>Select "Title List," and press ENTER.*</u>
- **3** Select "Movies," and press ENTER.
- d**Press** < **to turn on the Browse menu.**
- **5** Select "Browse," and press ENTER.
- **i** Select the list you want to view from<br>"Genres," "Quicklist," or "Folders," and<br>press ENTER.<br>The list of genres/Quicklist/folders appears as above.<br>For details about the Quicklist, see "*Programming*<br> $Planbach \propto llanbach \propto llanback$
- g**Select the genre/Quicklist/folder you want to view, and press ENTER.**

z **Hint** You can select a title and start playback by pressing ENTER, or using the "Options" menu (press →).

# **Searching for a Title**

You can find the exact title, or titles with a similar na **DATA DVD**

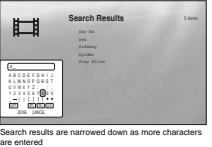

- **1** Press SYSTEM MENU.
- **2** Select "Title List," and press ENTER.
- **3** Select "Movies," and press ENTER.
- **dPress ← to turn on the Browse menu. 5** Select "Search," and press ENTER to turn on the above display.

f**Enter the title name using the on-screen keyboard (see** *page 23***).**

z **Hint**

You can select a title and start playback by pressing ENTER, or using the "Options" menu (press  $\rightarrow$ ).

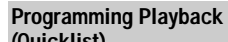

**DATA DVD**

# Play your favorite titles in the order you like by making your own "Quicklist." 耳 **Quicklist** 14 items<br>
Spider **Spider**

**Press SYSTEM MENU.** The "Quicklist" does not affect the original recording on the disc Date : 2006 Genre : Adventure Format : MPEG

**2** Select "Title List," and press ENTER.

- c **Select "Movies," and press ENTER.**
- **4** When the "All Movies" Title List appears, select the title you want to add to the top of the "Quicklist," and press →.
- e **Select "Add to Quicklist" from the "Options" menu, and press ENTER.**

f **Repeat step 4 and 5 to select all the desired** 

**titles.**<br>Select in the order you want to play. You can add the<br>same title multiple times.<br>The "Quicklist" can contain up to 25 titles.

- g **Press** < **to turn on the Browse menu.**
- **S** Select "Browse," and press ENTER.

**9** Select "Quicklist," and press ENTER to turn on the above display.<br>The "Quicklist" Title List appears with the programmed content.

j **Select the title you want to start playback, and press ENTER.**

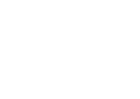

**To remove the title from the "Quicklist" 1 Select the title you want to remove from the displayed "Quicklist," and press →. 2 Select "Remove," and press ENTER.**

You can play the "Quicklist" content in other play modes by pressing PLAY MODE (*page 25*).

The "Quicklist" may be cleared after some operations (e.g., displaying the Title List, opening the disc tray, turning off the player, etc.).

z **Hint**

**Note**

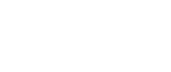

**(Quicklist)**

# **Listening to Music Files**

Use the "Music" Title List to browse<br>through and play the MP3 track files on<br>DATA DVDs. You can make a "Quicklist"<br>of your favorites and play in various play<br>modes.

• Viewing All Artists . . . . . . . . . . . . . . . . . . . . . <sup>36</sup> • Browsing by Artist, Album, Genre, Quicklist, or Folder . . . . . . . . . . . . . . . . . . . . . . . . . . 38  $\mathsf{cardning}$  for a Track  $\ldots \ldots \ldots \ldots \ldots \ldots \mathsf{38}$ 

• Programming Playback (Quicklist). . . . . . . . . <sup>39</sup>

# **36**

**Browsing by Artist, Album, Genre, Quicklist, or Folder DATA DVD** Narrow down the list of tracks by selecting the category type (e.g., "Genres"), then the category. Л **Genres** 32 Songs

### **F1** Press SYSTEM MENU.

- **2** Select "Title List," and press ENTER.
- **S** Select "Music," and press ENTER.

Genres without content do not appear in the list

- **4** Press ← to turn on the Browse menu.
- **E**Select "Browse," and press ENTER.
- 
- f**Select the list you want to view from "Artists," "Albums," "Genres," "Quicklist" or "Folders," and press ENTER.** The list of artists/albums/genres/Quicklist/folders appears as above. For details about the Quicklist, see "*Programming Playback (Quicklist)*" *(page 39)*.

# **Figure 1** Select the artist/album/genre/Quicklist/<br>folder you want to view, and press ENTER.

z **Hint** You can select a track from the list of tracks, and start playback by pressing ENTER, or using the "Options" menu (press  $\rightarrow$ ).

# **Viewing All Artists**

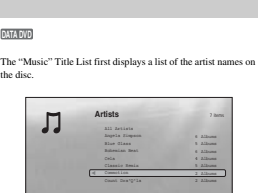

# **R** Press SYSTEM MENU.

**2** Select "Title List," and press ENTER.

The Browse menu appears when you press <=

# **E** Select "Music," and press ENTER.<br>The above "Artists" display appears, showing all artist names (scrollable by pressing ↓). From "Artists" you can apply items to all tracks using the Browse menu (see below).

### **To use the Browse menu**

Press  $\leftarrow$  after step 3 to display the items for the "Music" Title<br>List. For operations, see the pages in parentheses. Available<br>items differ depending on the display.

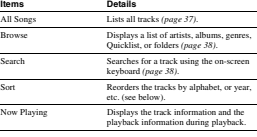

◆**Example: To apply "Sort" to all tracks** A **To display the list of tracks, select "All Songs" from the Browse menu and press ENTER.** B **Press** < **to turn on the Browse menu.**

C **Select "Sort," and press ENTER.**

**Searching for a Track**

You can find the exact track, or tracks with a similar name.

**Search Results**

Search results are narrowed down as more characters

1 2 items

**DATA DVD**

**Press SYSTEM MENU. 2** Select "Title List," and press ENTER. **S** Select "Music," and press ENTER. **d** Press  $\leftarrow$  to turn on the Browse menu. e**Select "All Songs," and press ENTER. fPress**  $\leftarrow$  **to turn on the Browse menu.** g**Select "Search," and press ENTER to turn on the above display.** h**Enter the track name using the on-screen keyboard (see** *page 23***).**

A B CDEFGH I J K LMNOPQRS T 1234567815<br>12356 13356 DONE CANCEL R

Л

are entered

**†\*** Hints<br>• You can select a track from the search result, and start playback by<br>• pressing ENTER, or using the "Options" menu (press →).<br>• You can search for a gence, arist, album, or folder name from each<br>• Title List

D **Select the setting you want to sort by; "Recent first," "Oldest first," "By title (A**t**Z)," "By title (Z**t**A)," "By artist (A**t**Z)," "By artist (Z**t**A)," and press ENTER.**

**Playing a track**

- **After step 3 of "Viewing All Artists" above,**<br>narrow down the list of tracks by selecting<br>the artist, then the album.<br>To list all tracks, press  $\leftarrow$  and select "All Songs"<br>from the Browse menu.
- b **Select the track you want to play, and press ENTER.** The title starts playing. You can apply other playback settings to the selected track using the "Options" menu (see below).

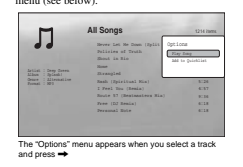

**To use the "Options" menu**<br>Press → instead of ENTER in the above step to display the "Options" menu settings applicable to the track in the given situation. In the above example, the following items are available. **Items Details**

Play Song Starts playing the track you selected from the beginning. Add to Quic

◆**Example: To apply "Play Song" to the selected track** A **Select "Play Song," and press ENTER.**

**To play in other play mode**<br>During playback, press PLAY MODE repeatedly. The selected<br>item changes with each press: "Repeat Track" — "Repeat All"<br>— "Random" — "Repeat Off"<br>See *page 25* for details.

### z **Hints** • See *page 24* for the remote's operations.

• Even after stopping playback, the player resumes playback from the last track you played. • Depending on the writing software used, the displayed track or album names may be different from the characters you input.

# **Notes**

• of MP3 audio tracks may not be displayed corre<br>extension ".MP3" to a non-MP3 file, the file may<br>lay on the player. Note that such output may caus If you put an extension "MP3" to a non-MP3 file, the file may<br>accidentally play on the player. Note that such output may cause the<br>connected device to malfunction.<br>Playback may not start immediately after skipping to anot

# **Programming Playback (Quicklist)**

**DATA DVD**

Play your favorite tracks in the order you like by making your own "Quicklist."

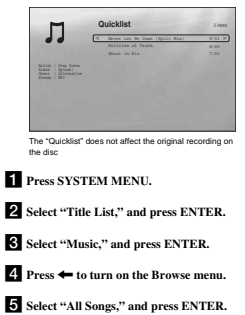

- f **When the "All Songs" Title List appears,**
- 
- **tracks.**<br>Select in the order you want to play. You can add the<br>same track multiple times.<br>The "Quicklist" can contain up to 25 tracks.

# **₽** Press ← to turn on the Browse menu.

- **j0** Select "Browse," and press ENTER.
- 

# **About the "Music" (All Songs) Title List display**

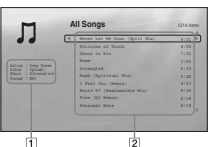

1**Detailed information**<br>
Displays details about the selected track.<br>
• Artist: Displays the artist name.<br>
• Album: Displays the genre name.<br>
• Genre: Displays the genre name.<br>
• Format: Displays the coding format.

2**List area** Displays overall content. • Main area: Displays the track names. • Sub area: Displays the total playback time of each track.

# **About unplayable audio track files**

The player does not play the file if:<br>-The DATA DVD is not recorded in an MP3 format that<br>- conforms to UDF (Universal Disk Format).<br>-The audio track file does not have the extension ".MP3."<br>-The data is not formatted prop extension ".MP3."<br>– The data is not MPEG-1 Audio Layer III data.<br>– The data is recorded in mp3PRO format.<br>– The file name contains characters other than numbers and<br>– English alphabet.

**37Listening to Music Files**  $37$ 

**Fiste** ing to Music Files

# **To remove the title from the "Quicklist"**

# **1 Select the track you want to remove from the displayed "Quicklist," and press →.**

**2 Select "Remove," and press ENTER.**

# z **Hint** You can play the "Quicklist" content in other play modes by pressing PLAY MODE (*page 25*).

# **Note**

The "Quicklist" may be cleared after some operations (e.g., displaying the Title List, opening the disc tray, turning off the player, etc.).

- 
- select the track you want to add to the top of the "Quicklist," and press **→**.
- g **Select "Add to Quicklist" from the "Options" menu, and press ENTER.**
- **8** Repeat step 6 and 7 to select all the desired tracks.
- 

**K** Select "Quicklist," and press ENTER to turn **on the above display.** The "Quicklist" Title List appears with the programmed content.

l **Select the track you want to start playback, and press ENTER.**

Listening to Music

# **Viewing Photo Files**

Use the "Photos" Title List to view the JPEG images on DATA DVDs. You can reorder the files and start playing a slideshow.

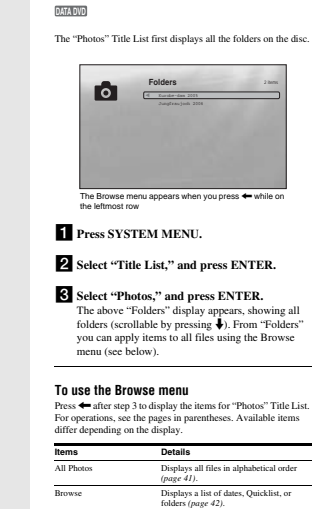

**Viewing All Folders**

# **Playing a slideshow**

- a **After step 3 of "***Viewing All Folders***" above, press** < **and select "All Photos" from the Browse menu.**
- **El** Select the file you want to start from, and **press ENTER to turn on the "Options" menu.**
- c **Select "Slideshow," and press ENTER.** Slideshow starts. You can apply other playback settings to the selected file using the "Options" menu (see below).

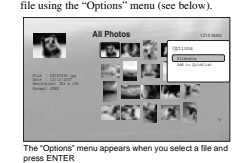

# **To use the "Options" menu**

Available "Options" menu settings differ depending on the situation. In the above example of the use of the "Options" menu, the following items are available. **Items Details**

Slideshow Starts playing a slideshow as above.<br>Add to Quicklist Adds the selected file to the Qui **Addise to the Quicklist for** later slideshow playback.

# **To play in other play mode**

During playback, press PLAY MODE repeatedly. The selected<br>tiem changes with each press:<br>"Repeat All" — "Random" — "Repeat Of?"<br>"Repeat All" — "Random" — ""Repeat Of?"<br>Note that in Random mode, only files in the list area (

**°** See *page 24* for the remote's operations.<br>• Even after stopping playback, the player resumes playback from the<br>• Even after stopping playback, the player resumes playback from the<br>। last file you played.

**Note** The photos may appear slowly depending on the size and the number of

files.

# **About the "Photos" (All Photos) Title List display**

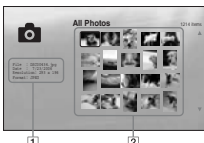

# 6

[T] **Detailed information**<br>
Displays details about the selected file.<br>  $\blacksquare$  File: Displays the file name.<br>  $\blacksquare$  Deplays the shooting date.<br>  $\blacksquare$  Deplays the shooting date.<br>
Date Displays the picture resolution in wi 2**List area** Displays overall photo content in thumbnail.

# **About unplayable photo files** The player does not play the file if: – The DATA DVD is not recorded in a JPEG format that

The DATA DVD is not recorded in a JPEG format that<br>conforms to UDF (Universal Disk Format).<br>The photo file is not recorded in a format that conform:

-The photo file is not recorded in a format that conforms to the<br>TDCF\*.<br>The file has an extension other than "JPEG<sub>+</sub>"<br>-The image is larger than 4,096 (width) × 4,096 (height) in<br>-The image is larger than 4,096 (width) ×

**41Viewing Photo Files**

 $41$ 

| Viewing g Photo Eiles

 $\overline{\phantom{a}}$ **Buyun** The post 큹

\* "Design rule for Camera File system": Image standards for digital cameras regulated by JEITA (Japan Electronics and Information Technology Industries Association).

• Searching for a Photo. . . . . . . . . . . . . . . . . . . <sup>42</sup> • Programming a Slideshow Playback (Quicklist) . . . . . . . . . . . . . . . . . . . . . . . . . . . . . . . . . . 43

**40**

# **Browsing by Date, Quicklist, or Folder**

**DATA DVD**

Narrow down the list of files by selecting the category type (e.g., "Date"), then the category.

• Viewing All Folders . . . . . . . . . . . . . . . . . . . . . <sup>40</sup> • Browsing by Date, Quicklist, or Folder . . . . . . <sup>42</sup>

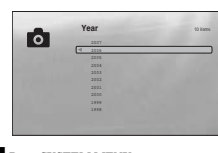

- **Press SYSTEM MENU.**
- b**Select "Title List," and press ENTER.**
- **S** Select "Photos," and press ENTER.
- **dPress ← to turn on the Browse menu.**
- **5** Select "Browse," and press ENTER.
- 
- **S** Select the list you want to view from "Date,"<br>
"Quicklist," or "Folders" and press ENTER.<br>
The list of date/Quicklist/folders appears as above.<br>
For details about the Quicklist, see "*Programming a*<br>
Slideshow Playbac
- g**Select the date/Quicklist/folder you want to view, and press ENTER.**

z **Hint** elect a file and start slideshow by using "Options" mer ,).

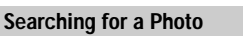

◆**Example: To apply "Sort" to all files** A **To display the list of all files, select "All Photos" from the Browse menu and press ENTER.** B **Move the highlight to the left most row, and press** < **to turn on the Browse menu.**

Search Searches for a file using the on-screen keyboard *(page 42)*. Sort Reorders the files by date or alphabet (see below).

D **Select the setting you want to sort by; "Recent first," "Oldest first," "By title (A**t**Z)," "By title (Z**t**A)," and press ENTER.**

**COLLEGE THE SET OF SERVICE SEXTER.** 

# You can find the exact file, or files with a similar name. **DATA DVD**

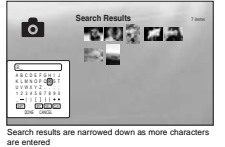

**Press SYSTEM MENU.** 

- b**Select "Title List," and press ENTER.**
- **S** Select "Photos," and press ENTER.  $\overline{4}$  Press ← to turn on the Browse menu.
- **Fi** Select "All Photos," and press ENTER.
- **f** Move the highlight to the leftmost row, and press  $\leftarrow$  to turn on the Browse menu.
- g**Select "Search," and press ENTER to turn on the above display.**
- h**Enter the file name using the on-screen keyboard (see** *page 23***).**
- z **Hint**
- **Iect a file and start slideshow by using "Options" menu (press**  $\rightarrow$ ).

**Programming a Slideshow** 

# **Playback (Quicklist)**

**DATA DVD**

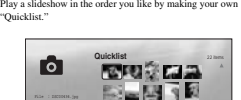

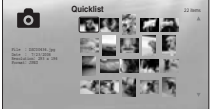

The "Quicklist" does not affect the original recording on the disc

- **R** Press SYSTEM MENU.
- **D** Select "Title List," and press ENTER.
- **S** Select "Photos," and press ENTER.
- d **Press** < **to turn on the Browse menu.**
- e **Select "All Photos," and press ENTER.** f **When the "All Photos" Title List appears,**
- **select the file you want to add to the top of the "Quicklist," and press ENTER.** g **Select "Add to Quicklist" from the "Options"**
- **menu, and press ENTER. 8** Repeat step 6 and 7 to select all the desired
- **files.**<br>Select in the order you want to play. You can add the<br>same file multiple times.<br>The "Quicklist" can contain up to 25 files.
- i **Move the highlight to the leftmost row, and press** < **to turn on the Browse menu.**
- **j0** Select "Browse," and press ENTER.
- **K** Select "Quicklist," and press ENTER to turn **on the above display.** The "Quicklist" Title List appears with the programmed content.
- l **Select the file you want to start playback, and press ENTER.**

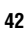

m**Select "Slideshow" from the "Options" menu, and press ENTER.**

**Note**

# **To remove from the "Quicklist"**

**1 Select the file you want to remove from the displayed "Quicklist," and press ENTER. 2 Select "Remove," and press ENTER.**

z **Hint** You can play the "Quicklist" content in other play modes by pressing PLAY MODE (*page 25*).

The "Quicklist" may be cleared after some operations (e.g., displaying the Title List, opening the disc tray, turning off the player, etc.).

# **Changing the Initial Settings**

Select "Setup" from the "System Menu"<br>when you need to change the settings of the<br>player (e.g., when changing the connected<br>device or the audio/video output, etc.).<br>The last part of this section explains how to<br>return all

**Note** Playback settings described in this section may not work when there is any preset playback setting in the disc. The disc's playback settings take priority over the player's playback settings.

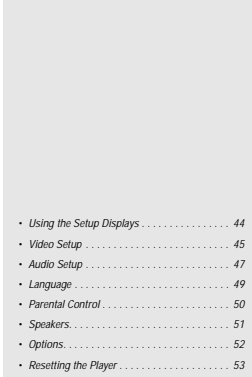

# **Using the Setup Displays**

# **BD DVD DATA DVD CD**

From the "System Menu," enter the "Setup" displays to change the settings of the player.

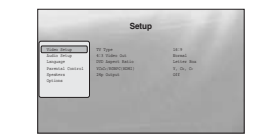

**Press SYSTEM MENU while the player is stopped.** 

b**Select "Setup," and press ENTER.**

c**Select the "Setup" display you want to use, from "Video Setup," "Audio Setup," "Language," "Parental Control," "Speakers," or "Options," and press ENTER.**

The "Setup" display appears with the related items. Note that the display switches to the screen saver if you do not operate for 15 minutes.

**4** Select the item you want to change, and press **ENTER.**<br>Refer to the explanations in the following sections.

**To return to the previous display** Press RETURN.

# **Video Setup**

nderlined items are the default settings

### **TV Type 4:3**  $\overline{\phantom{a}4:3}$  = 4:3 screen TV. – Select your TV type. **16:9** ereen TV, or a TV with a wide mode function. – Wide-screen  $\ldots$ .<br> **Full**<br>
– Displays a 4:3 screen picture in 16:9 aspect ratio. **4:3 Video Out Full** – Select the display configuration for a 4:3 screen picture on a 16:9 wide screen TV. **Normal** – Displays a 4:3 screen picture in 4:3 aspect ratio with black bands on the sides. Select this if your TV does not have a 4:3 screen mode.  $\underline{\textbf{Letter Box}}$  – Displays a wide picture with black bands on the top and Ŵ. **DVD Aspect Ratio Letter Box** -Slect the display configuration for a 16:9 - D-pspuy<br>DVD picture on a 4:3 screen TV (selectable bottom.<br>when "TV Type" is set to "4:3").<br>Note that the sepect ratio is fixed on some<br>discs. For example, a 4:3 letterbox pic Changing the Initial Settings **Changing the Initial Settings Pan & Scan**<br>– Displays a full-height picture on the entire screen, with<br>trimmed sides.  $\frac{\mathbf{Y}_1 \cdot \mathbf{Cb}_1 \cdot \mathbf{Cr}}{-\text{Select this when connecting to an HDMI device}}$ **YCbCr / RGBPC (HDMI)** <br>- Select the type of output from the HDMI  $\frac{Y, Cb, Cr}{- \text{Select th}}$ - Select the ty<br>OUT jack. **RGB (16-235)** mecting to a device with an HDCP-compliant DVI jack. **RGB (0-255)** – Select this when connecting to an RGB (0-255) device.<br>On **24p Output On**<br>– For connection to a 1080/24p-compatible TV  $\frac{-Sc}{R}$ <br>using the HDMI OUT jack. – Sends 1920 × 1080p/24 Hz video signals when playing Film-based materials on BD-ROMs (720p/24 Hz or 1080p/24 Hz). Select this when the connection applies. **Off**<br>Salard .<br>his for

**Note** "DVD Aspect Ratio" can be set when video output resolution is 480i/480

> **45** ,*continued*

### **To set the video output resolution**

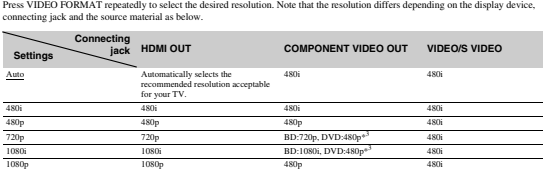

<sup>4</sup><sup>1</sup> Outputs in the same resolution and frequency as recorded on the disc.<br><sup>42</sup> 1080/24p video signals are not output from the COMPONENT VIDEO OUT jacks.<br><sup>43</sup> Outputs in the resolution of the original setting (720p or 10 Output differs depending on source  $\qquad$  Output differs depending on source  $\qquad$  material  $^{s^2}$ Output differs depending on source 480i<br>material\*<sup>2</sup>

# **Notes**

**44**

• If the picture is not dear natural era to your saids,toice, my another resolution that such as the sympather of the details, refer also<br>• to the instruction manal supplied with the TV/propector, etc. • ne. COMPONENT VDE

# **To output the 1080/24p video signals**

Source Direct Output differs depending on source

A 1080/24p-compatible TV is required for this setting. **1 Set "24p Output" in "Video Setup" to "On"** *(page 45)***. 2 Press VIDEO FORMAT repeatedly to select "Auto" or "Source Direct."**

# **Note**

e<br>If there is no pickure is no pickure. Press VIDEO FORMAT repeatedly until the picture appears correctly.

# **Audio Setup**

Underlined items are the default settings. Since many factors affect the type of audio output, see also *"About the audio output signals" on page 48*.

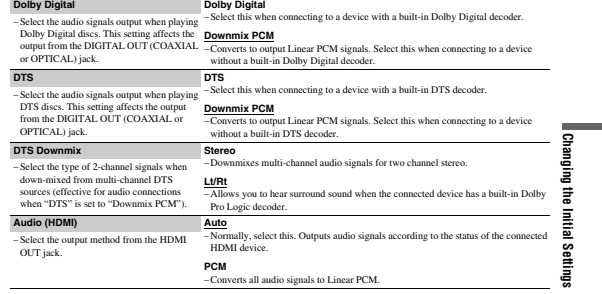

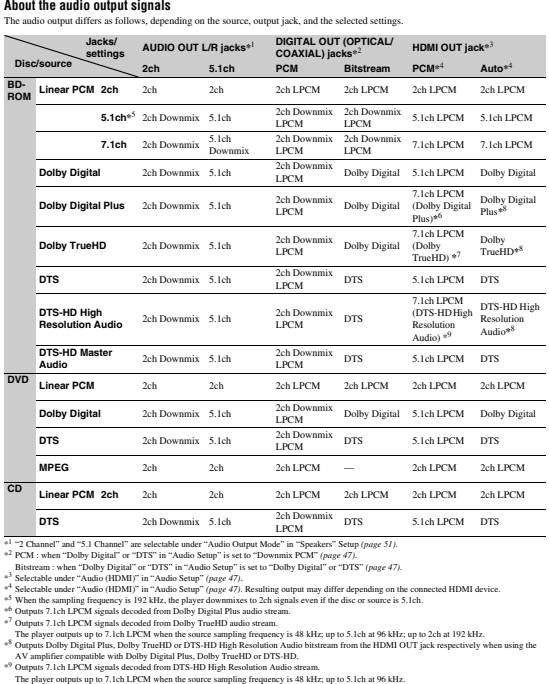

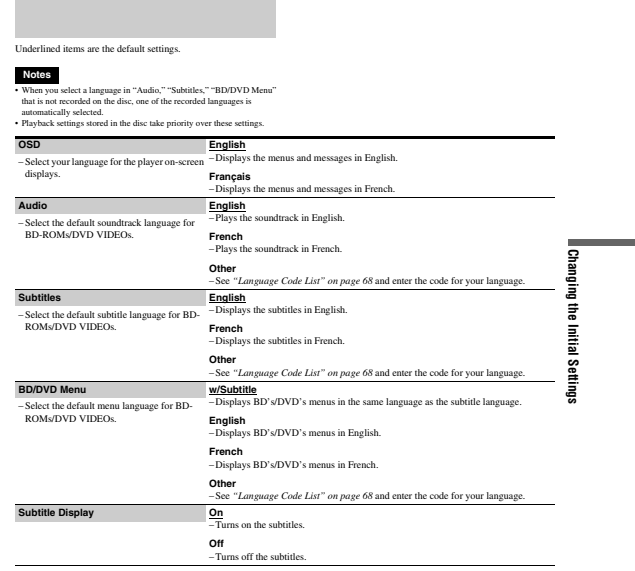

**48**

# **49**

# **Parental Control**

This function limits playback of DVD VIDEOs and BD-ROMs. To activate, see "*Locking a Disc*" *(page 29)*. The default settings are underlined.

# **Notes**

You cannot limit playback if the disc does not have the Parental Control<br>function.<br>If you forget the password for "Parental Control," you will need to reset<br>the player (page 53). Note that all the settings you made also r

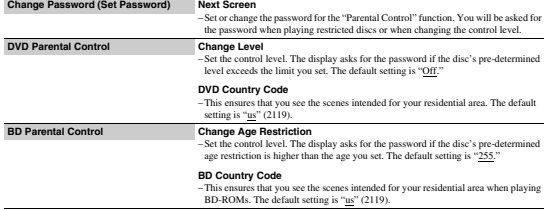

# **Speakers**

**Language**

The following items are necessary when using the 5.1CH OUTPUT jacks. The default settings are underlined.

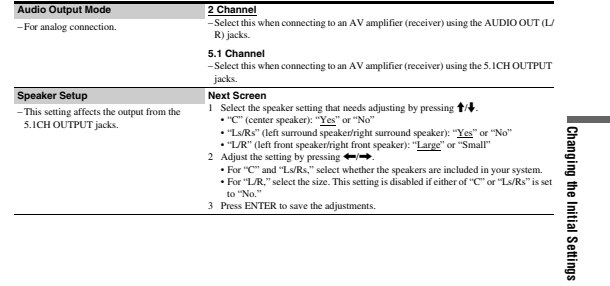

# **Options**

uderlined items are the default setting

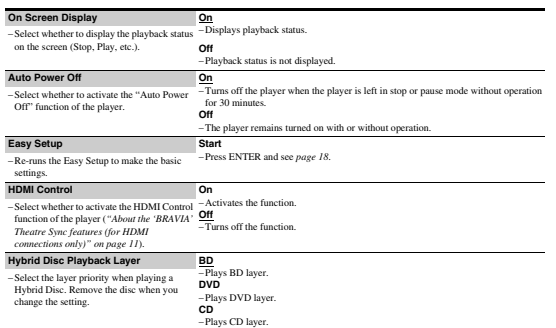

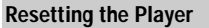

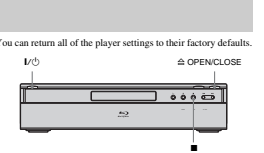

 $\blacksquare$ Press $\triangleq$  OPEN/CLOSE to open the disc tray.

- **2** Hold down  $\blacksquare$  on the player, and press  $\mathbf{V}$  $\circlearrowleft$ .
- **f** After you check the disc tray closes, release **both the buttons.** The sliding panel closes, the player turns off and all of the settings return to their factory defaults.

**52**

# **Additional Information**

• Troubleshooting . . . . . . . . . . . . . . . . . . . . . . . <sup>54</sup> • Self-Diagnosis Function . . . . . . . . . . . . . . . . . <sup>57</sup> • Index to Parts and Controls . • GNU License Information . . . . . . . . . . . . . . . . 60 • Glossary . . . . . . . . . . . . . . . . . . . . . . . . . . . . . <sup>66</sup> • Specifications . . . . . . . . . . . . . . . . . . . . . . . . . <sup>67</sup> • Language Code List . . . . . . . . . . . . . . . . . . . . <sup>68</sup> • Parental Control Country/Area Code List . . . . <sup>69</sup> • Index . . . . . . . . . . . . . . . . . . . . . . . . . . . . . . . 70

# If you experience any of the following difficulties while using<br>the player, use this troubleshooting guide to help remedy the<br>problem before requesting repairs. Should any problem persist,<br>consult your nearest Sony dealer

**Power**

**The power does not turn on.**<br>  $\rightarrow$  Check that the power cord is connected securely.<br>  $\rightarrow$  It takes a short while before the player turns on.

**Troubleshooting**

# **Picture**

- 
- 
- 
- 
- **There is no plicture/picture noise appears.**<br> **There is no plicture/picture moise appears.**<br> **The connecting cost sense damaged.**<br> **The connection to your TV** (*page 10*) and switch the input selector on your TV (*page 1*
- 
- 

**There is no picture or picture noise appears**<br> **There is no picture noise appears**<br> **The connected to the HDMI OUT jack.**<br>  $\bullet$  Try the following: OTurn the player of f and on again.<br>  $\circled{2}$  Turn the connected equipmen

# **The picture does not fill the screen, even though the aspect ratio is set in "TV Type"**<br> **-> Propert ratio of the disc is fixed on your BD/DVD. See<br>**  $\rho_{\text{age 45}}$ **.**

**The dark area of the picture is too dark/the** 

**bright area is too bright or unnatural.**<br>  $\rightarrow$  Set "Video Control" in "A/V Control" to "Standard"<br>
(default) (*page* 28).<br>  $\rightarrow$  Adjust each picture setting for "Memory" in "Video Control" to midpoint (default) (*page* 28

# **Sound**

- 
- 
- 
- **There is no sound.**<br> **There is no sound.**<br> **The disc is dirty or flawed.**<br> **A** Re-connect the connecting cord securely.<br> **The connecting cord is dimaged.**<br> **The phayer is connected to the wrong input jack on the amplifie**
- 
- $\rightarrow$  If the audio signal does not come through the DIGITAL OUT (OPTICAL or COAXIAL)/HDMI OUT jack, check
- $\rightarrow$  The equipment connected to the HDMI OUT jack does not conform to the audio signal format, in this case set "Audio (HDMI)" in "Audio Setup" to "PCM" *(page 47)*.
- **The sound is not output correctly.**<br>
→ Check the "Audio Output Mode" in "Speakers" Setup *(page 51)* if the AUDIO OUT (L/R) jacks or the 5.1CH  $\overline{O}$  OUTPUT jacks are used for audio connection.

# **No sound is output from the HDMI OUT jack**<br>  $\rightarrow$  Try the following: **1**Turn the player off and on again. **②Turn the connected equipment off and on again.**<br>● Disconnect and then reconnect the HDMI cord.<br>★ The HDMI OUT jack is connected to a DVI device (DVI jacks do not accept audio signals).

**The sound volume is low.**<br>  $\rightarrow$  The sound volume is low on some BDs/DVDs. The sound volume may improve if you adjust the "Audio Control" setting in "A/V Control" *(page 27)*.

→ The player can only display numbers and alphabet. Other characters may be displayed differently.<br>
→ Depending on the writing software used, the input characters may be displayed differently.

# **The disc does not start playing from the**

**beginning.**<br>
→ Random Play or Repeat Play is selected *(page 25)*.<br>
→ Resume play mode is on *(page 20)*.

# **The player starts playing the disc automatically.**<br>  $\rightarrow$  The disc features an auto playback function.

**Playback stops automatically.**<br>  $\rightarrow$  While playing discs with an auto pause signal, the player stops playback at the auto pause signal.

# **The remote does not function.** → The batteries in the remote are weak (*page 16*).<br>
→ There are obstacles between the remote and the player.<br>
→ The distance between the remote and the player is too far.<br>
→ The remote is not pointed at the remote senso

**The disc does not play.**<br>
→ The disc is turned over. Insert the disc with the playback side facing down.

- → The disc is skewed.<br>→ The player cannot play certain discs *(page 6)*.<br>→ The region code on the BD/DVD does not match the player.
- 
- A Moisture has condensed inside the player (*page 3*).<br>
The player cannot play a recorded disc that is not correctly<br>
finalized (*page 6*).<br>
The movie file size exceeds 2 GB.<br>
The file on the DATA DVD contains characters

# **The MP3 audio track file cannot be played**

- The DATA DVD is and recorded in the MP3 format that<br>  $\rightarrow$  The DATA DVD is offered to the section of MP3 format).<br>
The audio track file does not have the extension "MP3"<br>
The dual is not formated properly even though it ha **(page 36).**
- 

# **(page 40).**

- 
- 

# cameras regulated by JEITA (Japan Electronics and Information Technology Industries Association).

**Operation**

**Additional Information**

litional Information

**53**

- **The photo file cannot be played (page 40).**<br> **The photo file cannot be played (page 40).**<br> **The David DVD's inot recorded in a JPEG** comments that conforms to UDF (Universal Disk Format),<br>  $\rightarrow$  The file thesa macturistic
- 

# **The file name is not correctly displayed.**

# **Some functions such as Stop, Search, Slow-motion Play, Repeat Play, or Random Play cannot be performed.**

, Depending on the disc, you may not be able to do some of the operations above. Refer to the operating manual that comes with the disc.

# **The language for the soundtrack cannot be**

- **changed.**<br> **F**ITy using the BD's or DVD's menu instead of the direct<br>
selection button on the remote *(page 21)*.<br> **Multi-lingual tracks are not recorded on the BD/DVD being<br>
played.**
- played.  $\rightarrow$  The BD/DVD prohibits the changing of the language for the sound track.

# **The subtitle language cannot be changed or**

- **turned off.**<br>  $\rightarrow$  Try using the BD's or DVD's menu instead of the direct<br>
selection button on the remote (*page 21*).<br>  $\rightarrow$  Multi-lingual subtitles are not recorded on the BD/DVD<br>
being played.<br>  $\rightarrow$  The BD/DVD prohibit
- 
- 

# **The angles cannot be changed.**

→ Try using the BD's or DVD's menu instead of the direct selection button on the remote *(page 21)*.<br>→ Multi-angles are not recorded on the BD/DVD being played.<br>→ The BD/DVD prohibits changing of the angles.

# **The HDMI Control function does not work.**

- **F** If the HDMI indicator on the front panel does not light up,<br>  $\blacktriangleright$  shock the HDMI connection (*page 11*, 15).<br>  $\blacktriangleright$  see "HDMI connection (*page* 12), 15).<br>  $\blacktriangleright$  Make sure that the connected component is compat
- 
- 
- 
- component.<br>
IF you change the HDMI connection, connect and disconnect<br>
the power cord, or if power failure occurs, set "HDMI<br>
Control" to "Off," then set "HDMI Control" to "On"<br>
(page 22).<br>  $\frac{2}{3}$ PGV details on the HDM

# **The display language on the screen switches**

**automatically.**<br> **Altion** "HDMI Control" is set to "On" (*page 52*), the display<br>
language on the screen automatically switches according to<br>
the language setting of the connected TV (if you change the<br>
letting on your T

# **The player does not operate properly.**

, When static electricity, etc., causes the player to operate abnormally, unplug the player.

**56**

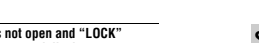

**The disc tray does not open and "LOCK"**<br> **appears on the front panel display.**<br>  $\rightarrow$  Contact your Sony dealer or local authorized Sony service<br>
facility.

The disc tray does not open and you cannot<br>remove the disc even after you press  $\triangle$ .<br>  $\rightarrow$  Troy the following OTum the phayer off and on again and<br>  $\Box$  The following OTum the phayer off and on agin and<br>  $\Box$ <br>  $\Box$  As so

# An error message appears and the file cannot<br>be played when playing a DATA DVD.<br> $\rightarrow$  See also "The photo file cannot be played" or "The MP3<br>audio track file cannot be played" (page 55).<br> $\rightarrow$  The MP3 audio track/JPEG image

- 
- 
- is damaged.<br>
The data is not MPEG-1 Audio Layer III data.<br>  $\sqrt{\text{PPEG}}$  images file format does not conform to DCF\*<br>  $\sqrt{\text{page f}}$  in PEG (mage file has the extension "JPG" or "JPEG,"<br>  $\sqrt{\text{page f}}$  is not in DFEG format.<br>
"Be

# **The player does not accept any button.**

 $\rightarrow$  Hold down  $\mathcal{U}^{(1)}$  on the player for more than five seconds until the indicators on the front panel display turn off. Wait more than 10 seconds before you turn on the player again.

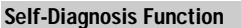

# When the self-diagnosis function is activated to prevent the player from malfunctioning, the "ERR" error code appears on the front panel display indicating the cause.

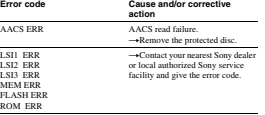

**57**

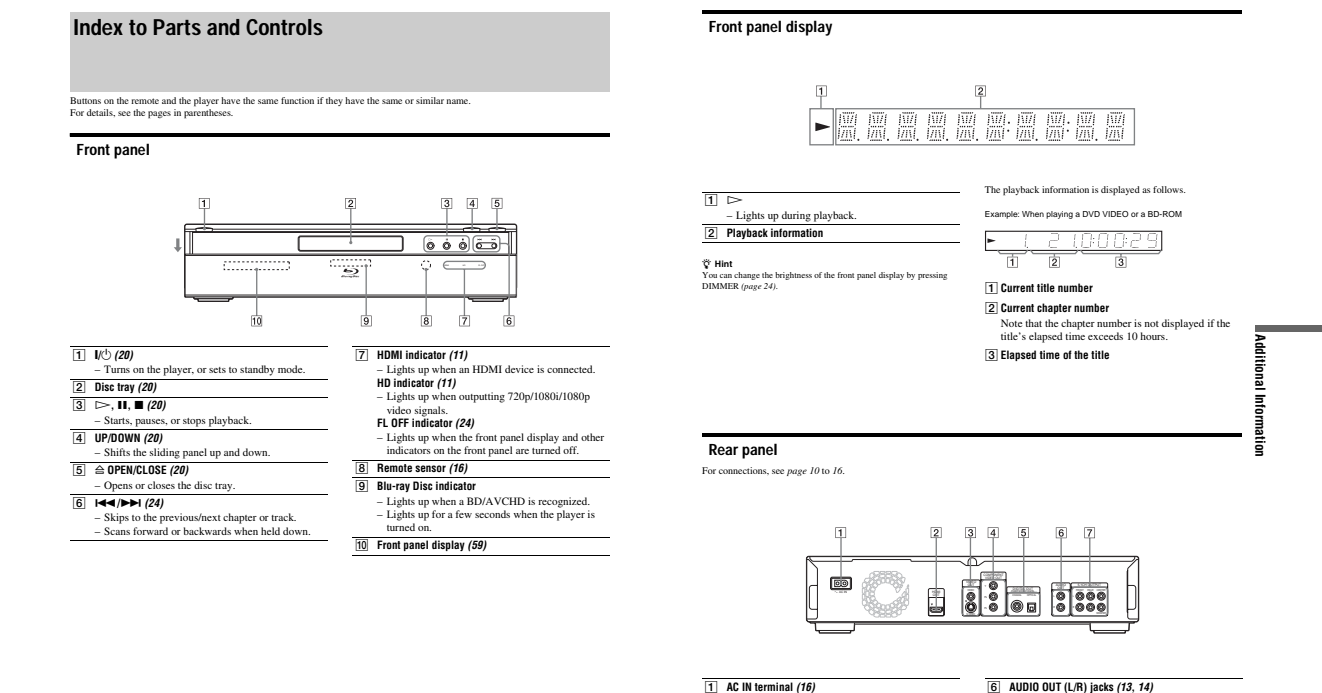

# **58**

**60**

**GNU License Information**

we have made it clear that any patent must be licensed for everyone's free use or not licensed at all. The precise terms and conditions for copying, distribution and modification follow. TERMS AND CONDITIONS FOR COPYING,<br>DISTRIBUTION AND MODIFICATION

DISTRIBUTION AND MODEFICATION<br>THE STROME CONTINUES AND MODEFICATION CONTINUES TO the contribution of the<br>distribution of the strong of the strong of the strong particle in the<br>strong of the strong of the strong of the str

**Regarding the GNU General**<br>**Public License**<br>**The solivare programs used on this component mission component in<br>the solivare programs used on this component include the GNU function<br>between the beam is solid on the terms o** 

Details of the GNU General Public License can be found at the GNU website **(http://www.gnu.org)**. **GNU General Public License** Version 2, June 1991<br>Copyright (C) 1989, 1991 Free Software<br>Foundation, Inc.<br>39 Temple Place - Suite 330, Boston, MA 02111-<br>1307, USA<br>Everyone is permitted to copy and distribute<br>werbutim copies of this license document, b

**4) Proparithm**<br> **The license for most serious are designed to the accuracy your freedom as the area your freedom<br>
and a major proparity in the serious control of the serious control<br>interacted to guarantee your freedom t** 

receive sources code or can get in '7 symmetric models of the star for the star of the case of the star from the star of the star of the star of the star of the star of the star of the star of the star of the star of the

problems introduced by others will not reflect on<br>the original authors' reputations.<br>Finally, any free program is threatened<br>constantly by software patents. We wish to avoid<br>the danger that redistributors of a free program

and recompling it. And you must show them<br>and advanced the compact of the corresponding in the state of the<br>state state of the corresponding to the state of the state of the<br>state state of the state of the state of the st

Therefore, we insist that any patent license<br>behavior of the library must be consistent with the full freedom of use pecified<br>in this license. Most GNU software, including some libraries, is covered by the ordinary GNU<br>Gen

0. This License Agreement applies to any software library or other program which contains a notice placed by the copyright holder or other authorized party saying it may be distributed under the terms of this Lesser Genera

liability those Barbaras in the non-Repopute.<br>
History and the most propundical matrix and the non-Report of the results of the<br>state of the state of the state of the state of the state of the state<br>
constant work is dete

"Source on the first weak near the model and the set of the set of the set of the set of the set of the set of the set of the set of the set of the set of the set of the set of the set of the set of the set of the set of

"this License"). Each increase is addressed in<br>A  $\lambda$  Theory" means a collection of software<br>metric and the distribution of software conveniently linked with application<br>conveniently linked with application of software<br>co

reasonable possibles to the state of the state of the state of the state in the state in the state in the state in the state in the state in the state of the state in the state in the state in the state in the state in th

**1-15**

Program, the distribution of the whole must<br>be maintained in the complete state of the shall matrix of the shall<br>matrix of the shall to consider the state of the state of the state of<br>the state of the state of the state o

on the Propuma, you indicate your model interaction and the propumation and the propumation and conditions for copying and and conditions for copying and and conditions for copying and distribution of the Propumation and

then the use of the following the is normalized and the state of the following the state of the following the state of the state of the state of the state of the state of the state of the state of the state of the state o component into accompanies the most results of the component into a state and solutions in the space state of the license experiment of the space of the space of the space of the space of the space of the space of the spa

If you develop a new parameters and you want it then the state of the state of the state of the state of the state of the state of the state of the state of the state of the state of the state of the state of the state of 02111-1307, USA. Also add information on how to contact you by electronic and paper mail.

**440 WARRAITY CONSUMER AND AN ANNOUNCEMENT AND MANUFACTION CONSUMER THE ROOK AND NOT FIND IN A BUT IN A BUT IN A BUT IN A BUT IN A BUT IN A BUT IN A BUT IN A BUT IN A BUT IN A BUT IN A BUT IN A BUT IN A BUT IN A BUT IN A** 

Software Foundation, write to the Free<br>Software Foundation; we sometimes make<br>exceptions for this. Our decision will be<br>guided by the two goals of preserving the<br>guided by the two goals of preserving the<br>software and of pr

If the program is interactive, make it once that is a copteting the state in the state in the state in the state in the state in the state in the state in the state in the state in the state in the state in the state in t

**LICENSE**<br> **Correlation** 2.1, February 1999<br> **Correlation 2.1**, February 1999<br>
Correlation 2.1, February 1999<br>
Correlation 2.1, February 1999<br>
2.1370, USA contents and the signal correlation correlation between the<br>
1397,

**Additional Information**

**Additional Information** 

**61**

**63**

**Additional Information**

I Information

Additiona

It is not the mapping of this case in the case of the main transformation in the same of the same of the same of the same of the same of the same of the same of the same of the same of the same of the same of the same of

FREE OF CHARGE, THERE IS NO<br>THE EXTENT FRAME THE LIBRARY, TO APPLICABLE LAW. EXCEPT WHEN<br>APPLICABLE LAW. EXCEPT WHEN<br>OTHERWESE STATED IN WRITING<br>THE COPYREGIT HOLDERS AND/OR<br>THE COPYREGIT HOLDERS AND OTHER<br>EXPRESSED OR MYL

FOR A PARTICULAR PUBBONE THE LIBRARY STATE IN A REPORT OF THE HIGHLEN FOR THE THE HIGHLEN THAT THE LIBRARY AS WELL AS CONSILIANT OF THE LIBRARY AS REQUIRED BY A MYLICAL AND CONSILIES THE LIBRARY AS REQUIRED BY WHITCH WILL

ANY GENERAL, SPECIAL,<br>INCIDENTAL OR CONSEQUENTIAL<br>DAMAGES ARISING OUT OF THE USE<br>OR INABILITY TO USE THE LIBRARY<br>(INCLUDING BUT NOTLIMITED TO LOSS OF DATA OR DATA BEING<br>RENDERED INACCURATE OR LOSSES SUSTAINED BY YOU OR THIRD<br>PARTIES OR A FAILURE OFTHE<br>LIBRARY TO OPERATE WITH ANY<br>OTHER SOFTWARE), EVEN IF SUCH<br>HOLDER OR OTHER PARTY HAS<br>BEEN ADVISED OF THE POSSIBILITY<br>OF SUCH DAMAGES.

**EEDITOR TERMS AND CONDITIONS**<br> **EVALUATE SCRIPS AND CONDITIONS**<br> **EVALUATE:**<br> **EVALUATE:**<br> **EVALUATE:**<br> **EVALUATE:**<br> **EVALUATE:**<br> **EVALUATE:**<br> **EVALUATE:**<br> **EVALUATE:**<br> **EVALUATE:**<br> **EVALUATE:**<br> **EVALUATE:**<br> **EVALUATE:**<br>

version.<br>This library is distributed in the hope that it will<br>be useful, but WITHOUT ANY WARRANTY; without even the implied warranty of<br>The MERCHANTABILITY or FITNESS FOR A PARTICULAR PURE<br>TREE GREEN IN THE SCREEN FOR CHEME CHEME CHEME CHEME CHEME CHEME CHEME<br>Lessor General Public License for more details.<br>Lessor Genera You should also get your employer (if you work<br>as a programmer) or your school, if any, to sign<br>a "copyright disclaimes" for the library, if<br>accessary. Here is a sample; alter the names:<br>Cyoydyne, Inc., hereby disclaims al Hacker. signature of Ty Coon, 1 April 1990 Ty Coon, President of Vice That's all there is to it!

# **OpenSSL License**

◆**OpenSSL** Copyright (c) 1998-2004 The OpenSSL Project. All rights reserved.

Redistribution and use in source and binary forms, with or without modification, are permitted provided that the following conditions<br>are metric and the following of source code must retain the above copyright notice, this list of<br>the above copyright notice, this list of<br> $\sim$  conditions and the following

**64**

# **Glossary**

# **AACS**

"Advanced Access Content System" is a<br>specification for managing digital<br>entertainment contents stored on the next<br>entertainment contents stored on the next<br>generation of prerecorded and recorded<br>optical media. The specifi

**AVCHD** (*page* 6)<br>The AVCHD format is a high definition<br>digital video camera format used to<br>record SD (standard definition) or HD<br>(high definition) signals of either the<br>1080i specification<sup>s2</sup> on DVDs, using efficient<br>s adopted to compress video data, and the Dolby Digital or Linear PCM is used to compress audio data. The MPEG-4<br>AVCHL264 format is capable of<br>compressing images at higher efficiency<br>than that of the conventional image<br>compression format. The MPEG-4<br>AVC/ H.254 format enables a high<br>definition (HD) vide digital video camera recorder to be recorded on DVDs in the same way as for a standard definition (SD) television

signal. \*<sup>1</sup> A high definition specification that utilizes1080 effective scanning lines and the interlace format.

\*2 A high definition specification that utilizes 720 effective scanning lines and the progressive format.

# **BD-J application** The BD-ROM format supports Java for

interactive functions. "BD-J" offers content providers almost unlimited functionality when creating interactive BD-ROM titles.

**BD-R** (*page 5*)<br>BD-R (Blu-ray Disc Recordable) is a RD-R (Blu-ray Disc,<br>recordable, write-once Blu-ray Disc,<br>available in the same capacities as the<br>BD below. Since contents can be<br>recorded and cannot be overwritten, a<br>

**66**

**BD-RE (page 5)**<br>BD-RE (Blu-ray Disc Rewritable) is a<br>recordable and rewritable Blu-ray Disc,<br>available in the same capacities as the<br>BD below. The re-recordable feature<br>makes extensive editing and time-<br>shifting applicati

3. All advertising materials mentioning the following acknowned to find following acknowned<br>product includes to five for the following acknown developed by this product includes software developed<br>OpesSSL Positiative for

permited provided that the following conditions<br>  $11.$  Redistributions of source code must retain<br>
the copyright notice, this list of conditions<br>
and the following disclaimer.<br>
2. Redistributions in binary form must<br>
erpo

color multirials provided with the constrained product and a distribution for the following parameters of this color multiple for the following action of the following action of the product propagation can be construed to

This induces (i) decreases the control of the state of the state of the state of the state of the state of the state of the state of the state of the state of the state of the state of the state of the state of the state

The licence and distribution terms for any<br>publically available version or derivative of this<br>code cannot be changed. i.e. this code cannot<br>simply be copied and put under another<br>distribution licence [including the GNU Pub

The FreeType Project is copyright (C) 1996- 2000 by David Turner, Robert Wilhelm, and Werner Lemberg. All rights reserved except as specified below.

THE REETYPE PROJECT IS PROVIDED THAT AND LITTLES AND LITTLES EXPRESS OR MAPLIED, INCLUDING, BUT NOT LIMITED, TO NOT LIMITED TO, WARRANTY OF ANY NORMALITY THE AUTHOR OF PROJECTION CONDIT WILL ANY OF THE RATE LITTLES OR COPY

Copyright (c) 2003, 2004 Porchdog Software All rights reserved.

THIS SOFTWARE IS PROVIDED BY THE<br>COPYRIGHT HOLDERS AND<br>CONTRIBUTORS "AS IS" AND ANY<br>EXPRESS OR IMPLIED WARRANTIES,<br>INCLUDING, BUT NOT LIMITED TO, THE<br>IMPLIED WARRANTIES OF<br>MERCHANTABILITY AND FITNESS FOR A<br>MERCHANTABILITY

**FreeType**

**Howl**

permission, please contact<br>
permission, please contact<br>
operatorse flopens<br>
(3.5 Products derived from this software may not<br>
be called "OperaSL" are may "OperSSL"<br>
permission of the OperaSL" processing<br>
permission of the

THIS SOFTWARE IS ROUNDED BY THE<br>THE SOFTWARE IS ROUNDED BY THE ISLAMIC DRIVEN IN A MEAN THREE INCREMENTS OF<br>BARRENTMONT IS ONE IN THE SOFTWARE SOMETIME IS NOT THE INFORMATION OF<br>BARRENTMON IN A MEAN THREE IS NOT THE SOMETI

# written by Eric Young (eay@cryptsoft.com). This product includes software written by Tim Hudson (tjh@cryptsoft.com).

**Original SSLeay License** ◆**Original SSLeay**<br>Copyright (C) 1995-1998 Eric Young<br>(eay@cryptsoft.com) All rights reserved.

This package is an SSL implementation written by Eric Young (eay@cryptsoft.com). The implementation was written so as to conform with Netscapes SSL. This library is free for commercial and non-<br>commercial use as long as the following<br>conditions are aheared to. The following<br>conditions apply to all code found in this<br>distribution, be it the RC4, RSA, lhash, DES,<br>distrib Copyright remains Eric Young's, and as such any Copyright notices in the code are not to be removed.<br>If this package is used in a product, Eric Young<br>should be given attribution as the author of the<br>parts of the library used.<br>This can be in the form of a textual message at<br>program startup or in documentation (onl

Redistribution and use in source and binary forms, with or without modification, are

**BD-ROM (***page* **5)**<br>BD-ROMs (Blu-ray Disc Read-Only Memory) are commercially produced discs and are available in the same capacities as the BD below. Other than conventional movie and video contents,<br>these discs have enhanced features such<br>as interactive content, menu operations<br>using pop-up menus (see below),<br>selection of subtitle display, and<br>stideshow. Although a BD-ROM may<br>con

# discs will contain movies in High Definition format, for playback on Blu-ray Disc players.

**Blu-ray Disc (BD) (page 5)**<br>A disc format developed for recording/<br>playing high-definition (HD) video (for<br>HDTV, etc.), and for storing large<br>mounts of data. A single layer Blu-ray<br>Disc holds up to  $25 \text{ GB}$ , and a dual-

**Chapter (page 25)**<br>
Sections of a picture or a music feature<br>
that are smaller than titles. A title is<br>
composed of several chapters.<br>
Depending on the disc, no chapters may<br>
be recorded.

**Dolby Digital (ages 47)**<br>
Digital and compression technology<br>
developed by Dolby Laberatories. This<br>
developed by Dolby Laberatories. This results because technology conforms to multi-channel<br>
survantile conduct The rear

**Dolby Digital Plus (page 48)**<br>Developed as an extension to Dolby<br>Digital, the audio coding technology<br>supports 7.1 multi-channel surround<br>sound.

**Dolly Surround (Pro Logic)**<br> **(***page 47***)<br>
Audio signal processing technology that<br>
Audio signal processing technology that<br>
surround sound. When the input signal<br>
surround sound component, the Pro<br>
Logic process outputs** 

**Dolby TrueHD (page 48)**<br>Dobly TrueHD is a lossless coding<br>technology that supports up to 8<br>channels of multi-channel surround<br>sound for the next generation optical<br>dises. The reproduced sound is true to<br>the original sour

# **OTS** (*Page 47***)**<br> **OTS** (*Page 47***)<br>
Digital andio compression technology<br>
technology conforms to multi-channel<br>
technology conforms to multi-channel<br>
surround sound. The rear channel is<br>
surround solid street and the**

**DTS-HD (page 48)**<br>
DTS-HD is an extended format of the Coherent Acoustics audio coding<br>
system, which also encompasses DTS<br>
Digital Surround, DTS-ES, and DTS 96/

24. DTS-HD is highly flexible in supporting the number of discrete surround sound channels. While 7.1ch surround sound is planned for Blu-ray Discs, the audio signals can be downmixed to 5.1 or 2 channels for backward compatibility, and the reproduced audio quality can either be at the bit rate of DTS Digital Surround or the lossless mode.

**DVD WIBER 6** and the contains up to eight 6 and the contains are to eight hours of moving pictures on a disc the same same damnete as a CD. A single-layer single sided DVD badds enjoyed by  $\alpha$  and a single-layer can sam

DISCUABIED IN NO EVENT BIAL THE<br>BELLARIED IN NORTHAL SPECIAL THE SECOND FORMATION CONSIDERED TO CONSIDER THE SPECIAL EXPLORATION CONSIDERED TO<br>CONSIDER THE DAM DAMINICATION CONSIDERED TO CONSIDER THE DAM ORDER THEORY CONSI **jpeg-6b**

If only executable code is distributed, then the accompanying documentation must state that "this software is based in part on the work of the Independent JPEG Group".

**libpng** COPYRIGHT NOTICE, DISCLAIMER, and LICENSE: If you modify libpng you may insert additional

notices immediately following this sentence.<br>libpng version 1.2.6, December 3, 2004, is<br>Copyright (c) 2004 Glenn Randers-Pehrson, and<br>is distributed according to the same disclaimer<br>and license as libpng-1.2.5 with the fol Cosmin Truta

libpag versions 1.0.7, July 1, 2000, through 1.2.5<br>- October 3, 2002, are Copyright (c) 2000-2002<br>Glenn Randers-Pehrson, and are distributed<br>according to the same disclaimer and license as<br>libpag-1.0.6 with the following i

Simon-Pierre Cadieux Eric S. Raymond Gilles Vollant and with the following additions to the disclaimer:

There is no warranty against interference<br>with your enjoyment of the library or<br>with your enjoyment of the library or<br>that our efforts or the library will furthli any off<br>and our efforts or the library will furthli any of

Tom Lane Glenn Randers-Pehrson Willem van Schaik librage versions 0.89, June 1996, through 0.96,<br>May 1997, are Copyright (c) 1996, 1997 Andreas<br>Dilger<br>Distributed according to the same disclaimer and<br>Distributed according to the same disclaimer<br>individuals added to the l

John Bowler Kevin Bracey Sam Bushell Magnus Holmgren Greg Roelofs Tom Tanner

# **DVD-R** (*page 5***)**<br>A DVD-R is a recordable disc that is the<br>same size as a DVD VIDEO. Contents<br>can be recorded only once to a DVD-R,<br>and will have the same format as a DVD<br>VIDEO. The DVD-R has two different modes: VR mode and Video mode. DVDs created in Video mode have the same format as a DVD VIDEO, while discs created in VR (Video Recording) mode allow the contents to be programmed or edited.

**DVD-RW (***page 5***)**<br>A DVD-RW is a recordable and<br>A DVD-RW is a recordable and<br>rewritable disc that is the same size as a<br>DVD-VIDEO. The DVD-RW has two<br>different modes: VR mode and Video<br>have the same format as a DVD VIDEO

**DVD+R (read "plus R")** is a<br>recordable disc that is the same size as a<br>DVD VIDEO. Contents can be recorded<br>only once to a DVD+R, and will have the<br>same format as a DVD VIDEO.

**DVD+RW (page 5)**<br>
A DVD+RW (read "plus RW") is a<br>
recordable and rewritable disc.<br>
DVD+RWs use a recording format that<br>
is comparable to the DVD VIDEO<br>
format.

**Film-based software, Video-based**<br>**software**<br>**DVDs can be classified as Film-based or<br><b>DVDs can be classified as Film-based or**<br>**DVDs contain the same images (24**<br>**frames per second) that are shown at the same street such** 

# **HDMI (High-Definition Multimedia**

**Interduce)** [*nagg* 6]<br> **Extracted** [*nagg* 6]<br>
HEMM is an interface that supports both<br>
video and and<br>
concercion. The HEMM connection<br>
concercion. The HEMM connection<br>
concercion field in the distribution video<br>
signals

**1-16**

libpng versions 0.5, May 1995, through 0.88, January 1996, are Copyright (c) 1995, 1996 Guy Eric Schalnat, Group 42, Inc. For the purposes of this copyright and license, "Contributing Authors" is defined as the following set of individuals:

# Andreas Dilger Dave Martindale Guy Eric Schalnat Paul Schmidt Tim Wegner

The PNG Reference Library is supplied "As IS". In<br>The Contributing Authors and Group 42, Inc. disclosions all varianties, expressed<br>or cimplied, the simulation including, without limitation, the warranties of<br>The Contribu

Permission is hereby granted to use, copy, modify, and distribute this source code, or portions hereof, for any purpose, without fee, subject to the following restrictions:

1. The origin of this source code must not be<br>
2. Altered versions must be plainly marked as<br>
2. Altered versions must be plainly marked as<br>
such and must aox be instepresented as<br>
being the original source.<br>
3. This Copy

The Contributing Authors and Group 42. Inc.<br>
The Contributing Authors and encourage<br>
the use of this source code as a component to<br>
supporting the PNG file formula in commercial<br>
supporting the PNG file formula in commerci

A "png\_get\_copyright" function is available, for convenient use in "about" boxes and the like:  $\text{print}(\text{``%s''}. \text{prg\_get\_copyright(NULL.));$ 

Also, the PNG logo (in PNG format, of course) is supplied in the files "pngbar.png" and "pngbar.jpg (88x31) and "pngnow.png" (98x31).

Libpng is OSI Certified Open Source Software. OSI Certified Open Source is a certification mark of the Open Source Initiative.

Glenn Randers-Pehrson glennrp at users.sourceforge.net December 3, 2004

# **Libungif** The GIFLIB distribution is Copyright (c) 1997 Eric S. Raymond

libpng versions 0.97, January 1998, through<br>1.0.6, March 20, 2000, are Copyright (c) 1998,<br>1999 Glenn Randers-Pehrson, and are distributed<br>according to the same disclaimer and license as<br>libpng-0.96, with the following ind

THE SOFTWARE IS PROVIDED "AS IS".<br>WITHOUT WARRANTY OF ANYIDED" AND MUNIT OF AN IMPORT OF ANYIND OF ANYIND OF ANYIND OF ANYIND AND MUNIT OF A MICROSECOND MUNIT AND SO NOT BETUING A SOCIAL SOCIAL SUBSERVING THE SOCIAL CONTRA

**Luxi font** Bigelow & Holmes Inc and URW++ GmbH Luxi font license

**65**

**Additional Information**

I Informatior

Additiona

**67**

**Additional Information**

Additiona **RIDOTERS** Ë

Luxi fonts copyright (c) 2001 by Bigelow &<br>Holmes Inc. Luxi font instruction code copyright<br>(c) 2001 by URW++ GmbH. All Rights<br>Reserved. Luxi is a registered trademark of<br>Bigelow & Holmes Inc.

THE FONT SOUTHAME IS PROVIDED "AS<br>EXPERIENT DE CONTRACT DE CAPACION DE CONTRACT DE CAPACION DE CAPACION DE CAPACION DE CAPACION DE CAPACION DE CAPACION DE CAPACION DE CAPACION DE CAPACION DE CAPACION DE CAPACION DE CAPACIO

Copyright (c) 1988-1997 Sam Leffler Copyright (c) 1991-1997 Silicon Graphics, Inc. THE SOFTWARE IS PROVIDED "AS-IS"<br>AND WITHOUT WARRANTY OF ANY<br>KIND, EXPRESS, IMPLIED OR<br>LIMITATION, ANY WARRANTY OF<br>LIMITATION, ANY WARRANTY OF<br>MERCHANTABILITY OR FITNESS FOR A<br>PARTICULAR PURPOSE.

IN NO EVENT SIALL SAM LEFFLER OR<br>ANDEN CON GRAPHICS BE LIABLE FOR ANY<br>SILICON GRAPHICS BE LIABLE FOR ANY<br>KIND, OR ANY DAMAGES WHATSOFUNE<br>KIND, OR ANY DAMAGES WHATSOFUNE<br>OR FREOTSINILITY OF DAMAGE, AND<br>OR FREOTSINILITY OF D

This software is based in part on zlib see http:// www.zlib.net for information. This software is based in part on Mozilla Public License 1.1 see http://www.mozilla.org/MPL/ for information. This software is based in part on Apple Public Source License or the recipient's rights thereunder see http://developer.apple.com/ for information. This software is based in part on Intel License see http://www.intel.com/ for information. TinyLogin This software is copyright 1988 - 1994, Julianne Frances Haugh. All rights reserved. The shadow utilities license This software is copyright 1988 - 1994, Julianne Frances Haugh. All rights reserved.

Vera.tti/VeraMono.ttf<br>Copyright © 2003 by Bitstream, Inc. All Rights<br>Reserved. Bitstream Vera<br>SansBitstream VeraSams-RomanRelease 1.10<br>SansBitstream, Inc. All Rights<br>Reserved. Bitstream Vera is a trademark of<br>Bitstream, In

**TIFF**

**Interlace format**<br>Interlace format shows every other line<br>of an image as a single "field" and is the<br>standard method for displaying images<br>on television. The even number field<br>shows the even numbered lines of an image, and the odd numbered field shows the odd numbered lines of an image.

the Progressive format can show 60 frames in one second. The overall picture quality increases and still images, text, and horizontal lines appear sharper.

 $\mathbf{x} \cdot \mathbf{C}$ . Color (*page*  $B$ )<br> $\mathbf{B}$  and  $\mathbf{C}$  and  $\mathbf{C}$  familiar term for the xvYCC standard proposed by Sony, and<br>is a trademark of Sony.<br> $\mathbf{x} \vee \mathbf{C} \mathbf{C}$  is an international standard for<br> $\mathbf{c} \mathbf{$ 

**MPEG-2**<br> **MPEG-2**<br> **One of the video data compression<br>
schemes established by the Moving<br>
Ficture Experts Group (MPEG), which is<br>
adopted for DVD VIDEOs and digital<br>
broadcasts workbivide. The scheme<br>
specifies MPEG-2 PS** 

# **Pop-up menu**

An enhanced menu operation available<br>on BD-ROMs. The pop-up menu<br>appears when MENU is pressed during<br>playback, and can be operated while<br>playback is in progress. **Progressive format**<br>Compared to the Interlace format that<br>alternately shows every other line of an<br>image (field) to create one frame, the<br>Progressive format shows the entire<br>image at once as a single frame. This<br>means tha

# **Title (page 26)**<br>
The longest section of a picture or music<br>
feature on a DVD, movie, etc., in video<br>
software, or the entire album in audio<br>
software.

# **Language Code List**

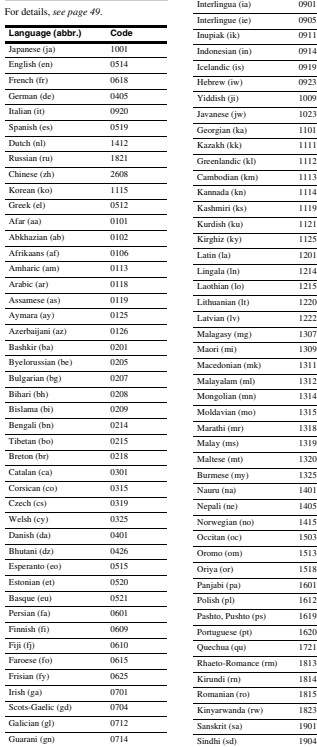

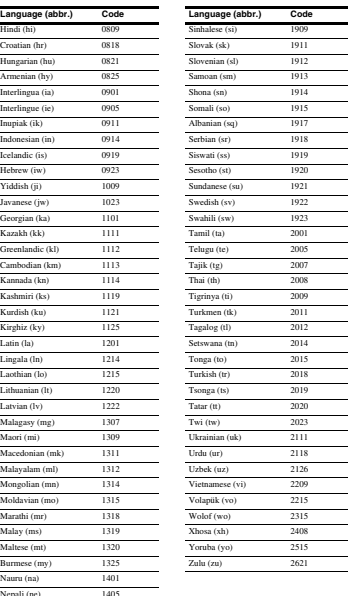

140

Sangho (sg) 1907 Serbo-Croatian (sh) 1908

**I** Interlace format 67 **L** "Language" 49

**M**<br>"Memory" 28<br>"Movies" 32<br>"Music" 36

"Parental Control" 50 "Photos" 40 POP UP/MENU 25 Pro Logic 14, 47, 66 Progressive format 67

**S**<br>Searching 26, 34, 38, 42<br>"Setup" 22<br>"Slideshow" 41<br>"Speaker Setup" 51<br>"Speakers" 12, 51<br>SUBTITLE 24

**T** Title 26, 67 Title List 22 TOP MENU 25 Troubleshooting 54 "TV Type" 45

**U** Usable discs 5

**X** x.v.Color 8, 67

**V** Video based software 67 "Video Control" 28 "Video Setup" 45

**O** ns" 52 **P**

**R** Region code 7 Remote 16, 17, 24 Resetting the Player 53

# **Parental Control Country/Area**

**Code List** For details, *see page 50*

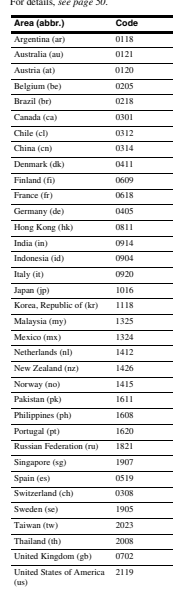

**68**

# **Index**

Gujarati (gu) 0721 Hausa (ha) 0801

Words in quotations appear in the on-screen displays.

**Numerics** 5.1CH OUTPUT 14, 51

**A**<br>"AAV Control" 22<br>ANGLE 24<br>AUDIO 24<br>"Audio Control" 27<br>"Audio Setup" 47<br>AVCHD 6, 66

**B** Batteries 16 BD-R 5, 66 BD-RE 5, 66 Blu-ray Disc 5, 66 'BRAVIA' Theatre Sync 11

C
CD
5<br>
Chapter 25, 66<br>
Color buttons 24<br>
Connecting<br>
the audio cords 12<br>
the video cords 10

**D**<br> **DIMMER** 24<br>
DISO Information 26<br>
Display tr panel display 50<br>
Display tr panel display 50<br>
Dolby Digital 14, 47, 66<br>
Dolby Digital 14, 8, 6<br>
DIS 47, 66<br>
TDTS Dewnmix<sup>\*</sup><br>
47<br>
DIS 47, 66<br>
DVD-RUS-H 8, 66<br>
DVD-RW 5, 67

**E** Easy Setup 18

**F**Film based software 67 Front panel display 59

**H**<br>HDMI 11, 12, 18, 45, 47, 67<br>HDMI Control 11, 21, 52

**69Additional Information**

Additional Information

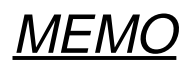
### **SECTION 2 DISASSEMBLY**

• This set can be disassembled in the order shown below.<br>**2-1.** DISASSEMBLY FLOW

### **2-1. DISASSEMBLY FLOW**

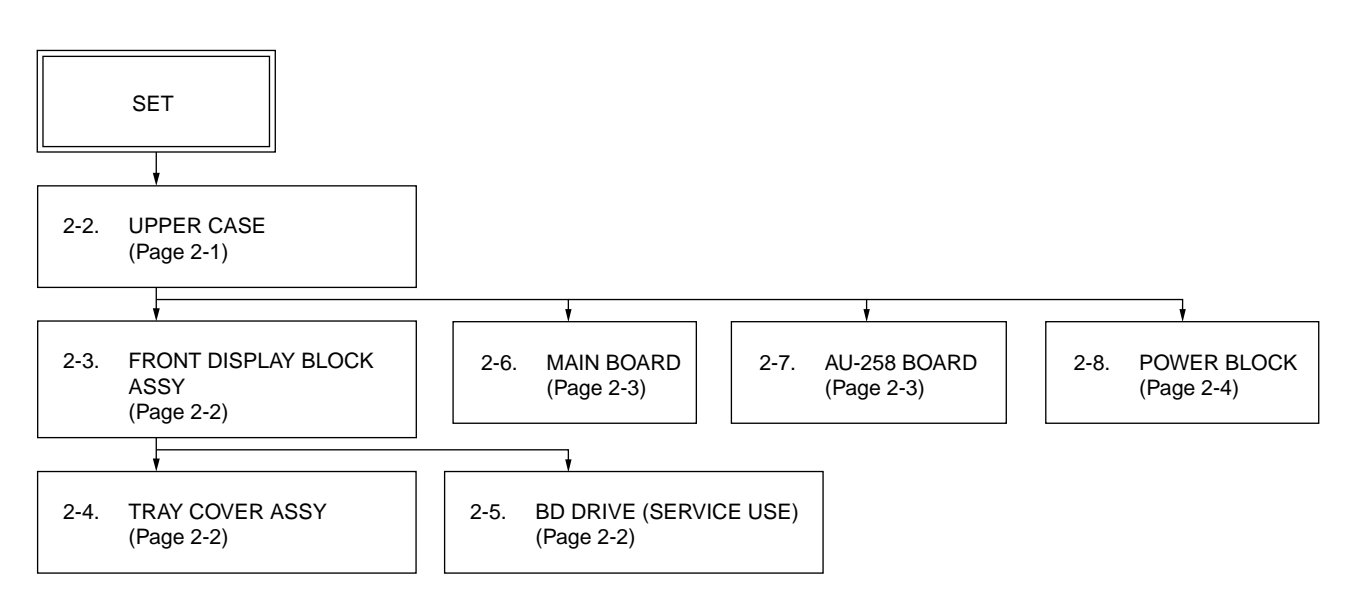

**Note:** Follow the disassembly procedure in the numerical order given.

### **2-2. UPPER CASE**

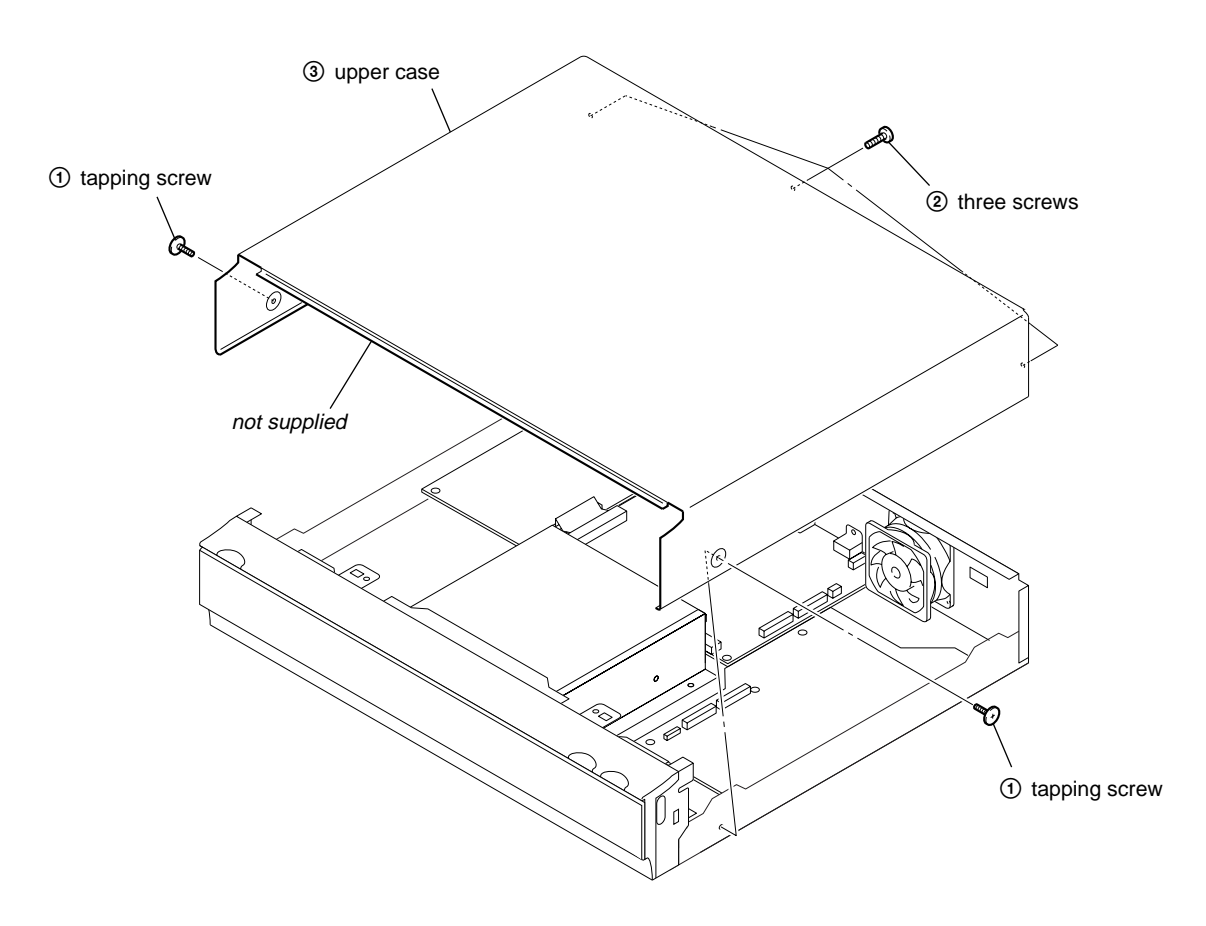

### **2-3. FRONT DISPLAY BLOCK ASSY**

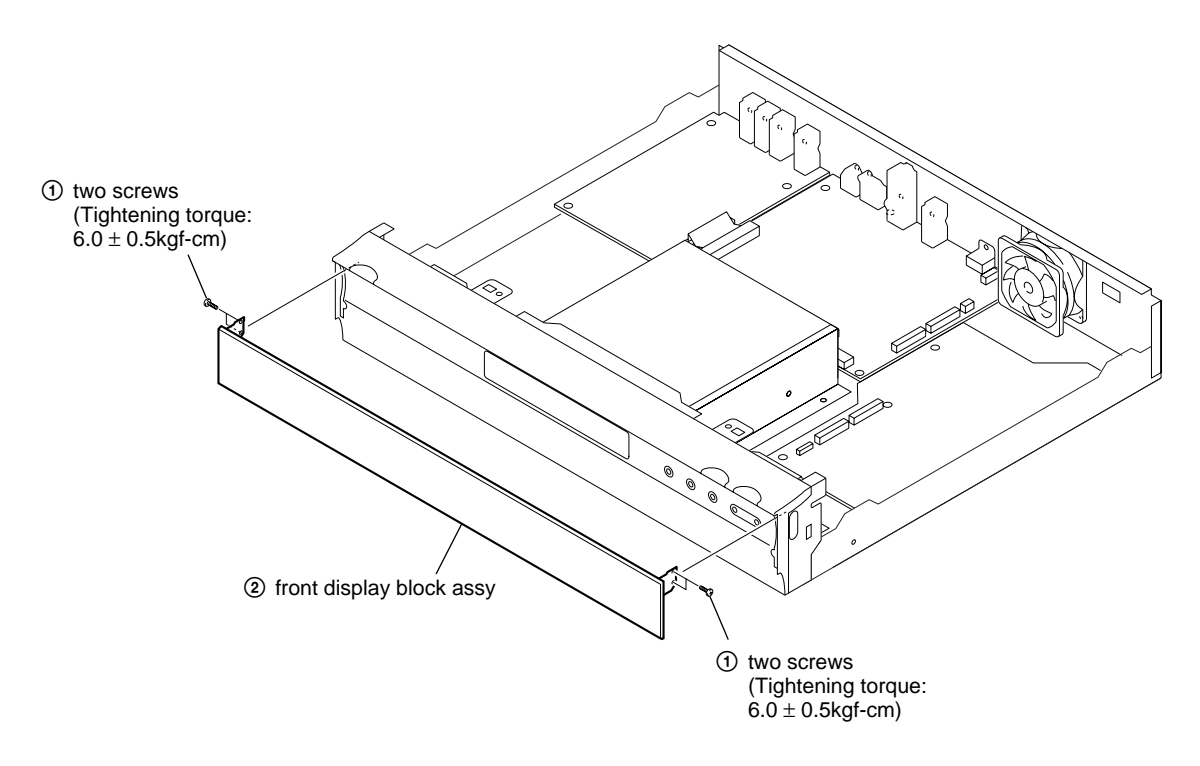

### **2-4. TRAY COVER ASSY**

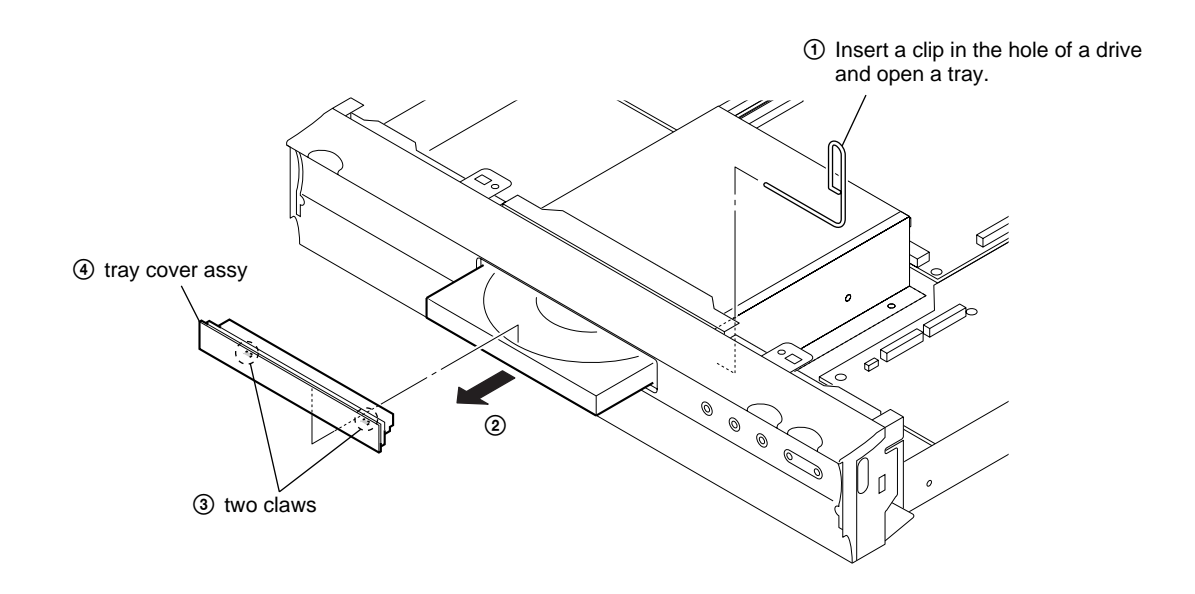

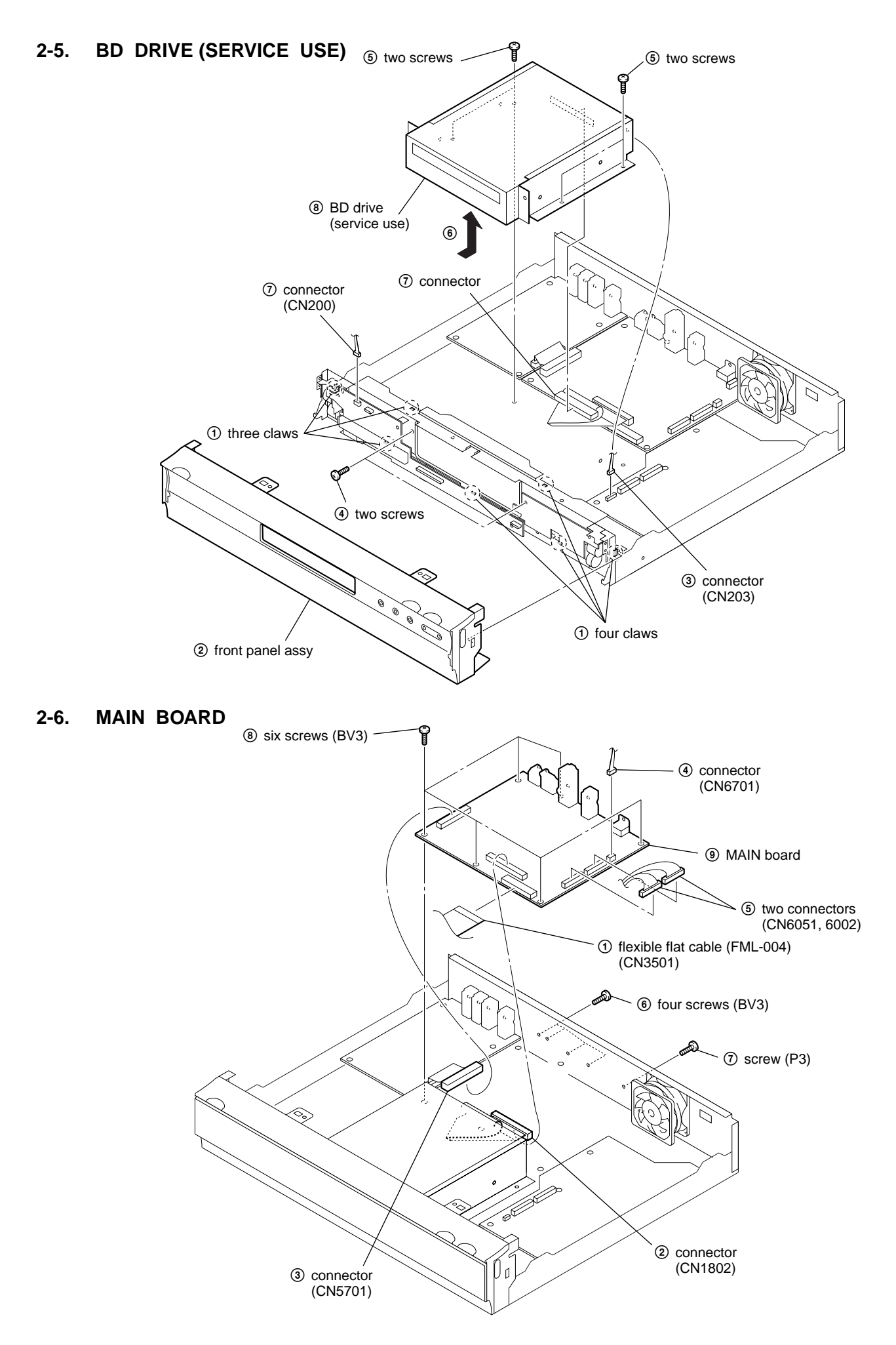

### **2-7. AU-258 BOARD**

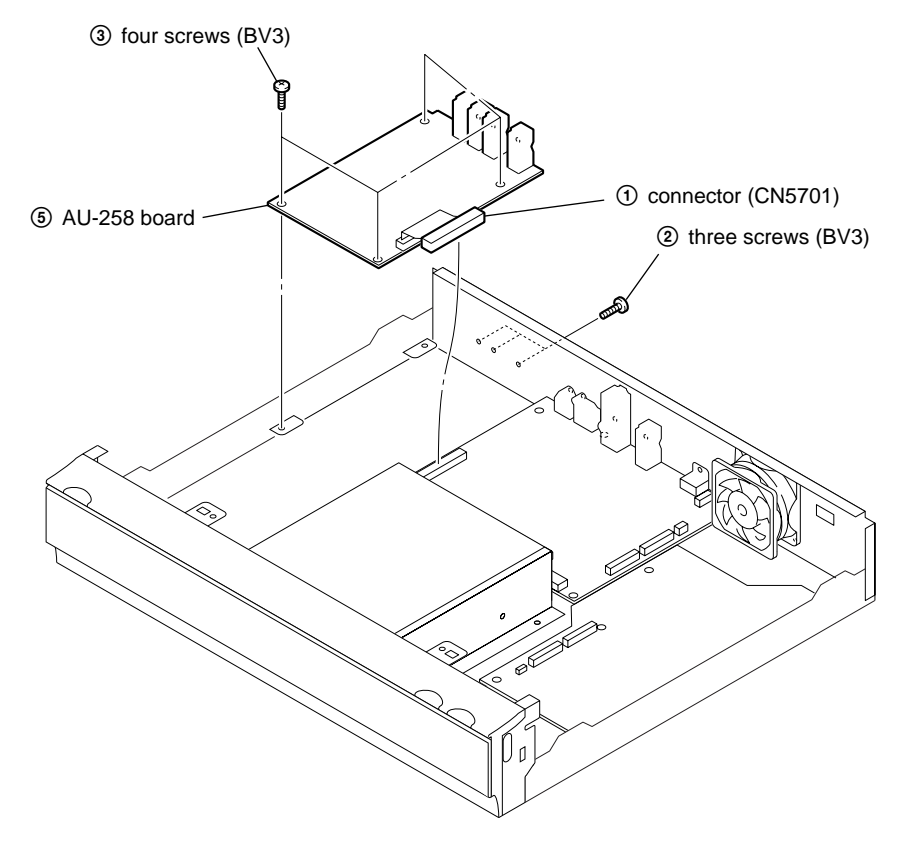

**2-8. POWER BLOCK**

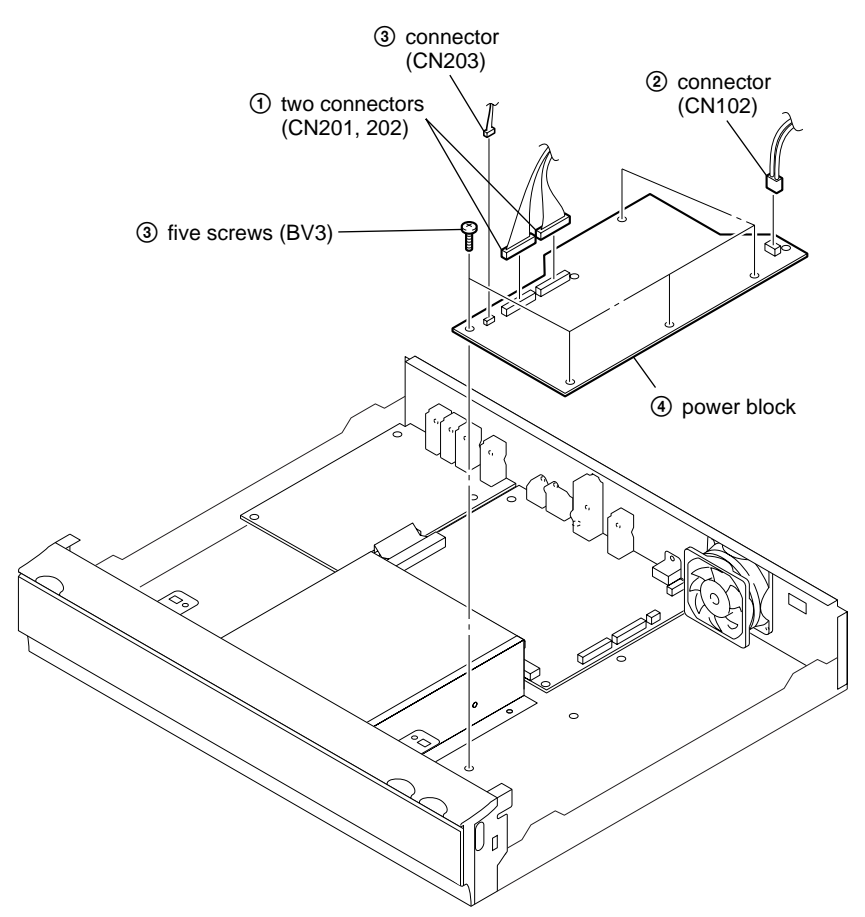

### **2-9. CIRCUIT BOARDS LOCATION**

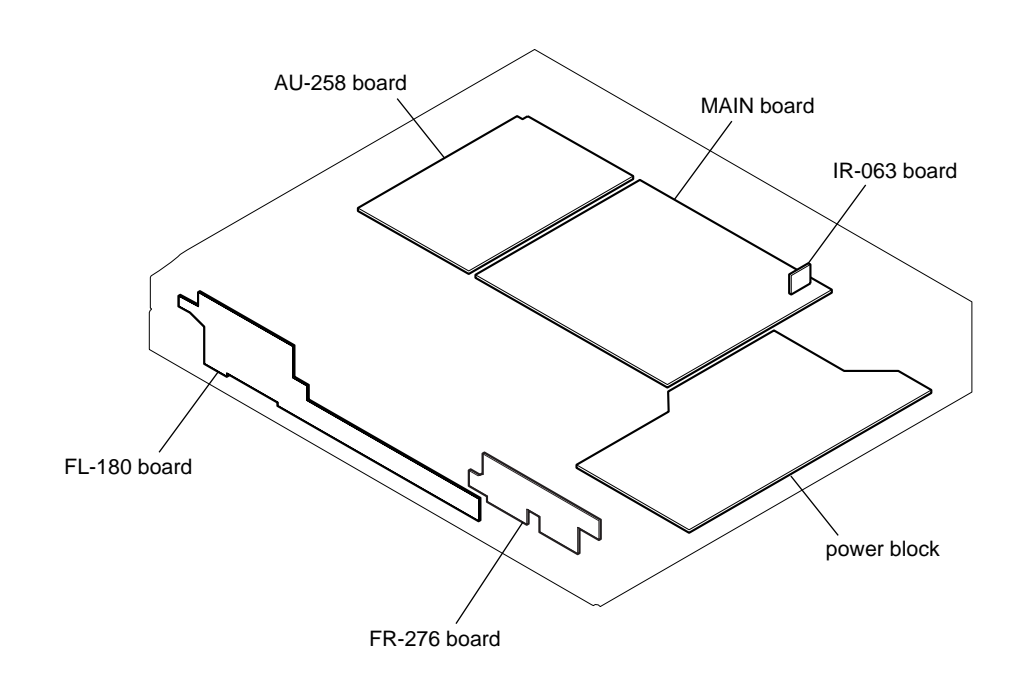

### **MEMO**

**SECTION 3 BLOCK DIAGRAMS**

### **3-1. MAIN BLOCK DIAGRAM**

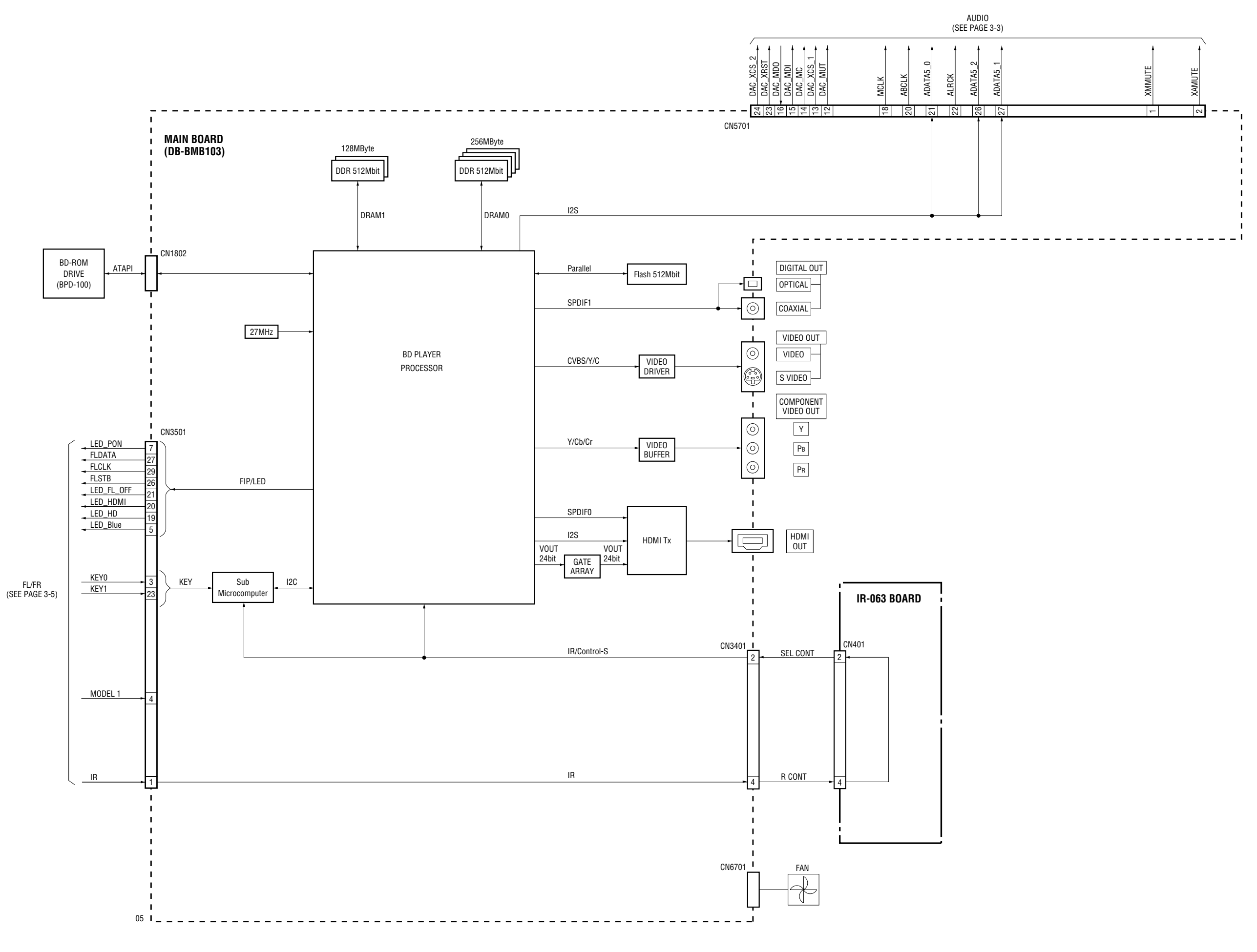

### **3-2. AUDIO BLOCK DIAGRAM**

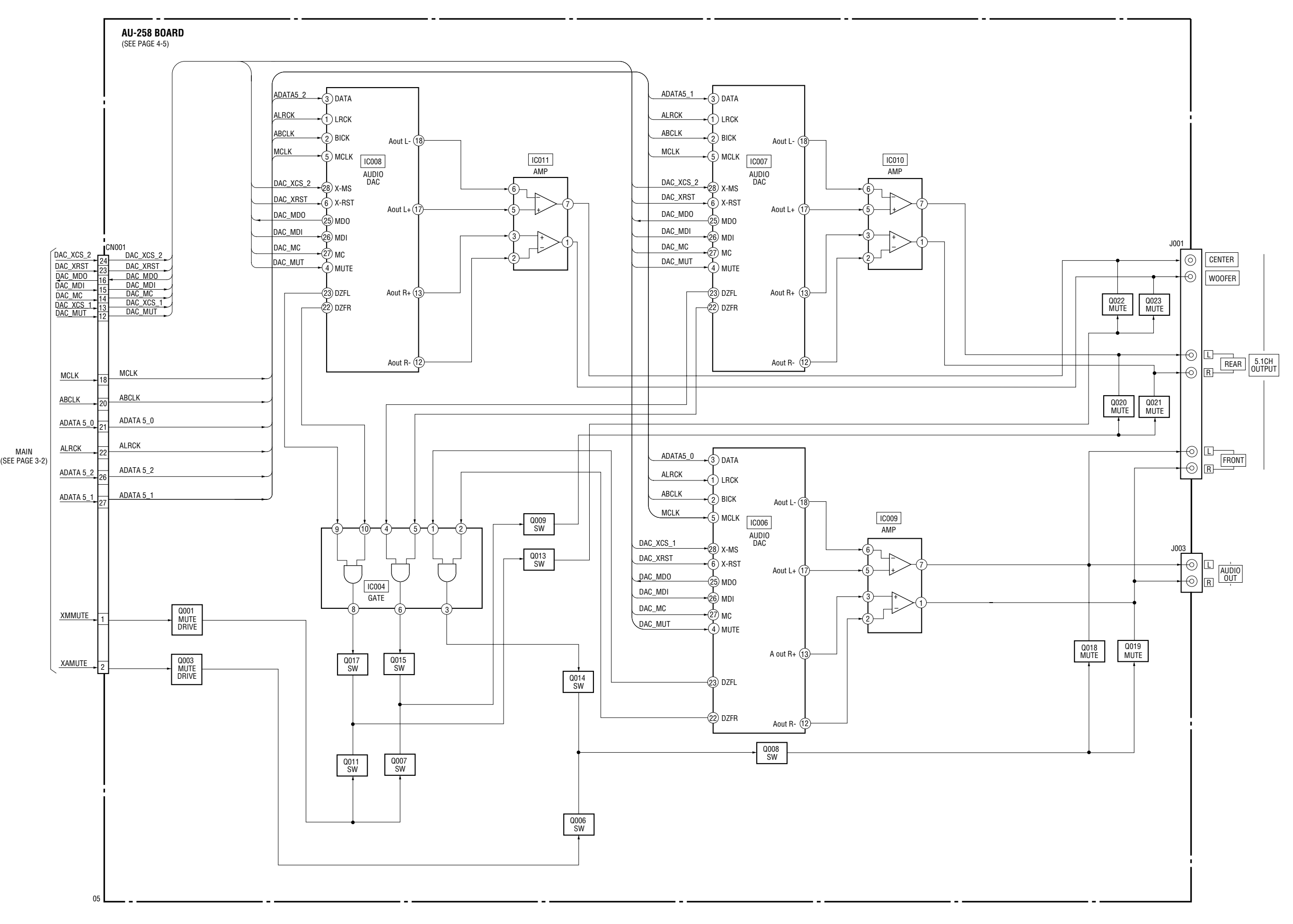

### **3-3. FL/FR BLOCK DIAGRAM**

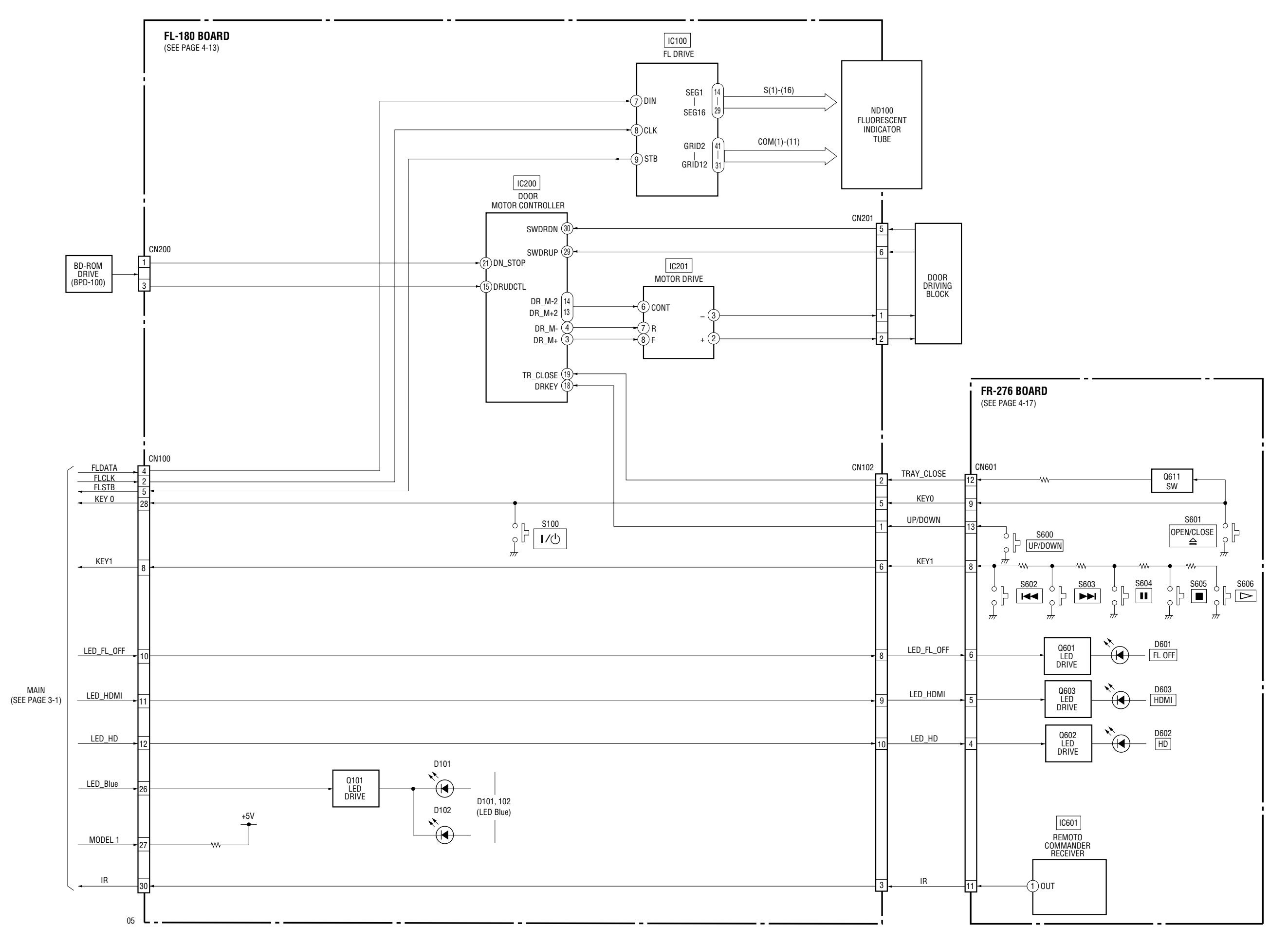

**3-5 3-6**

### **3-4. POWER 1 BLOCK DIAGRAM**

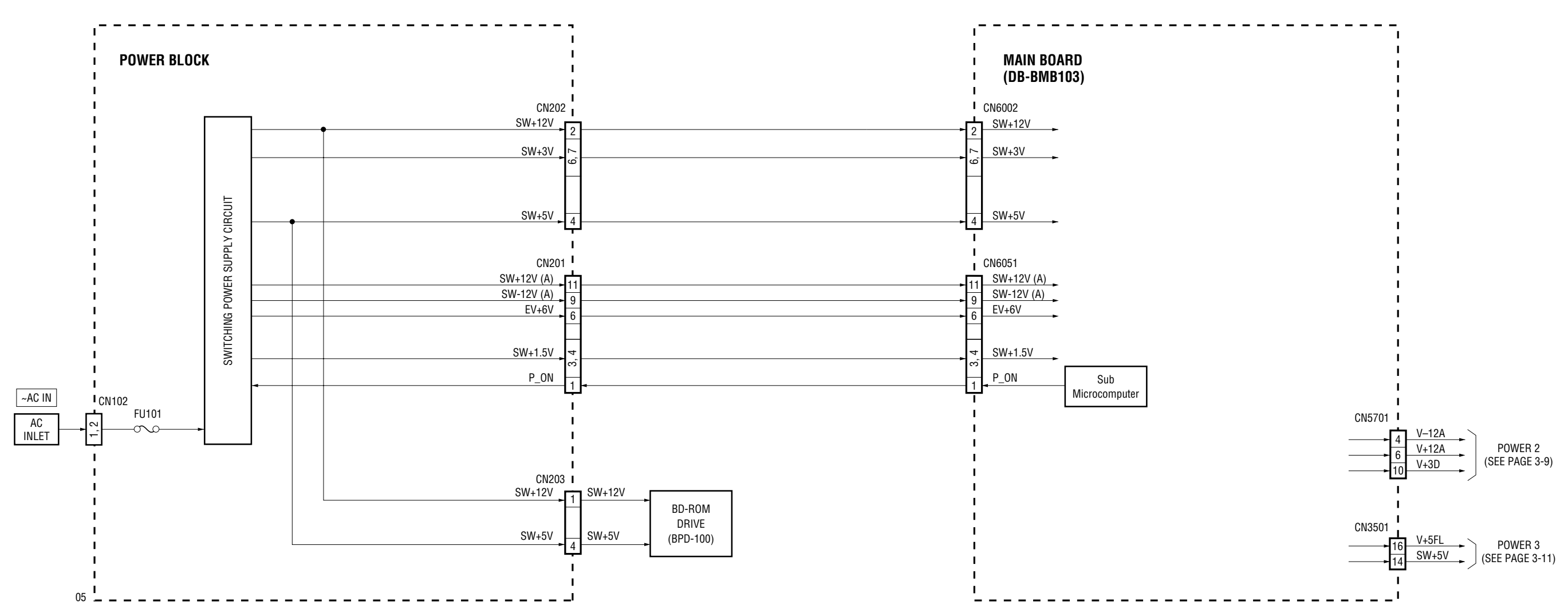

### **3-5. POWER 2 BLOCK DIAGRAM**

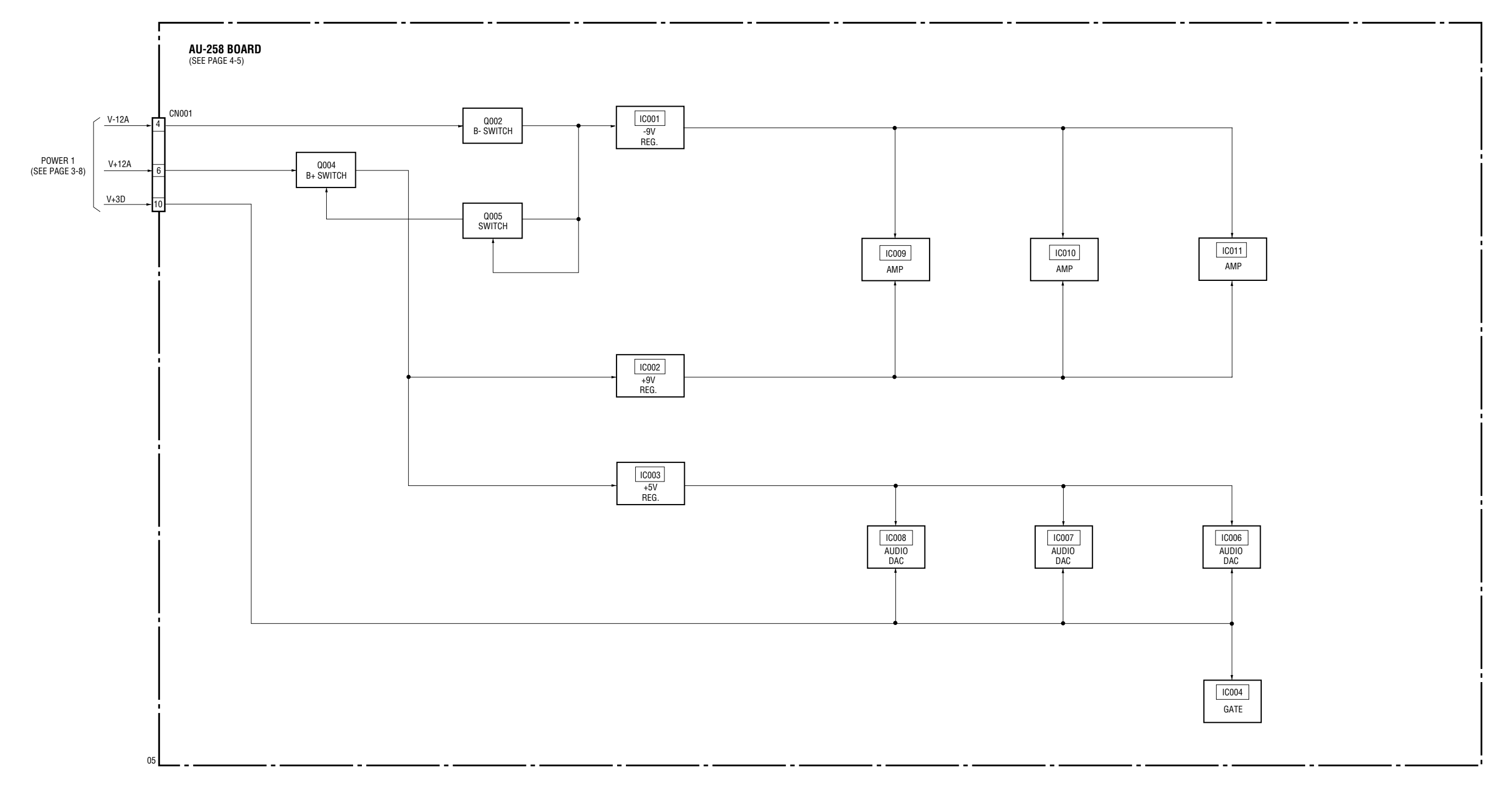

### **3-6. POWER 3 BLOCK DIAGRAM**

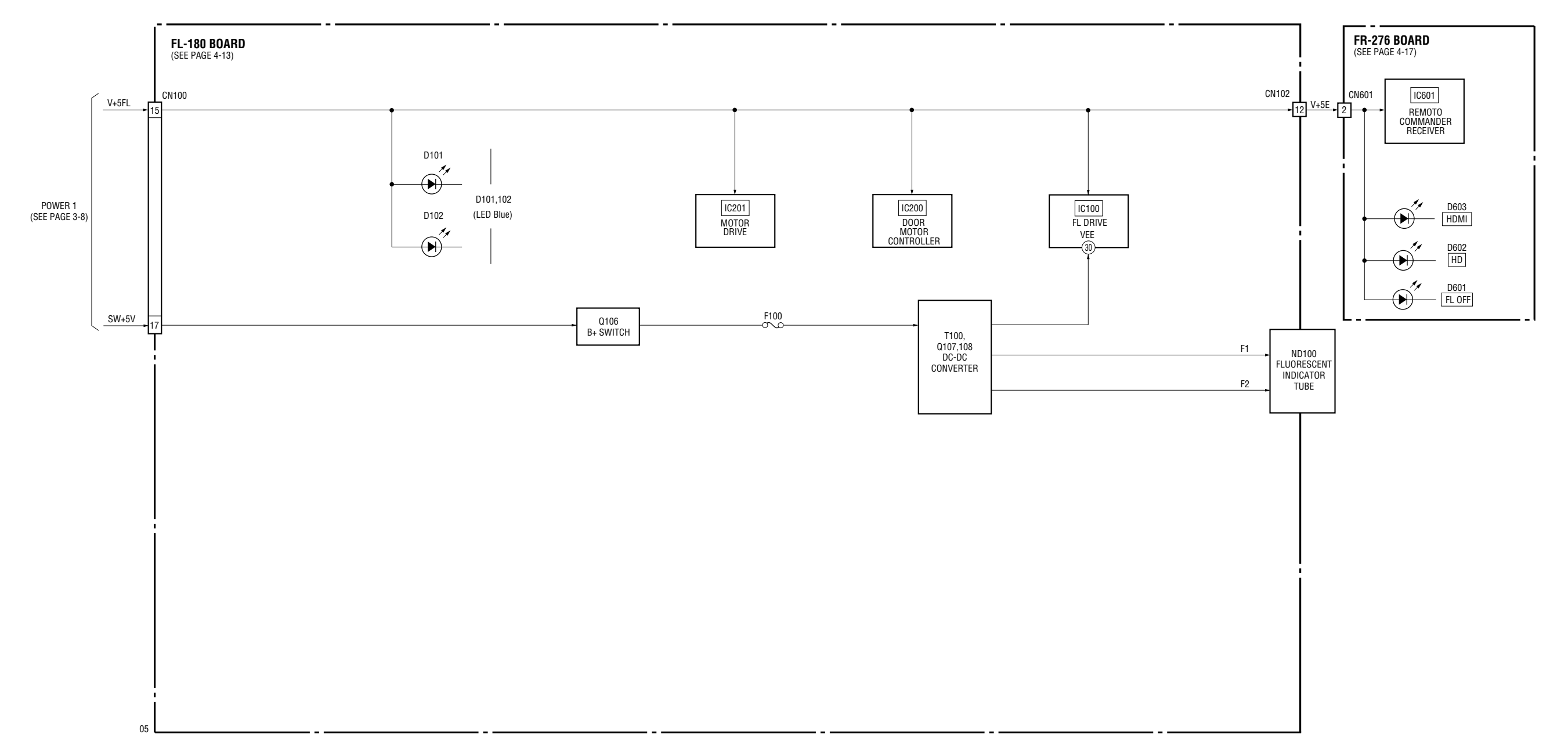

**SECTION 4 SCHEMATIC DIAGRAMS AND PRINTED WIRING BOARDS**

### **4-1. FRAME SCHEMATIC DIAGRAM**

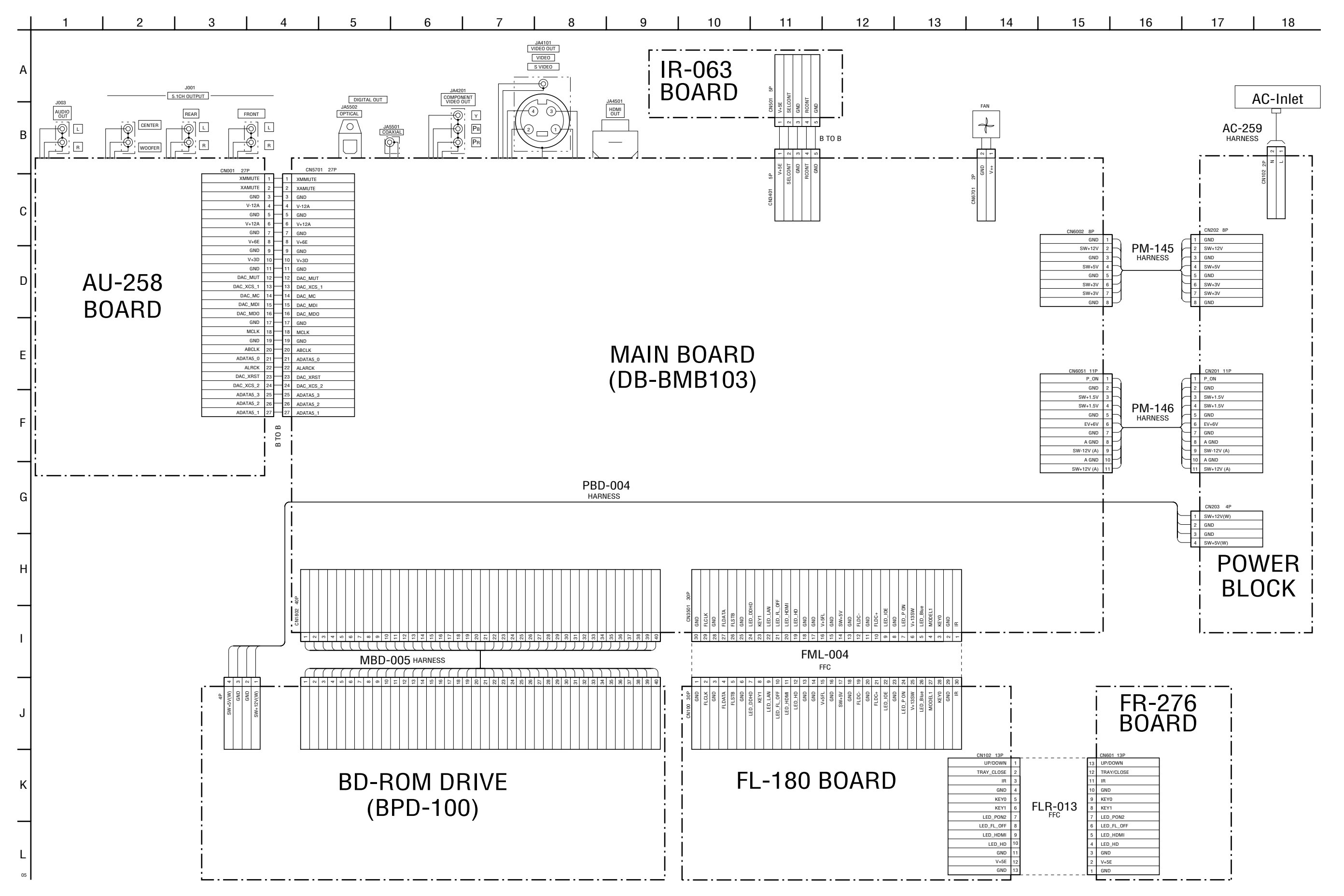

**FRAME SCHEMATIC DIAGRAM**

**4-2**

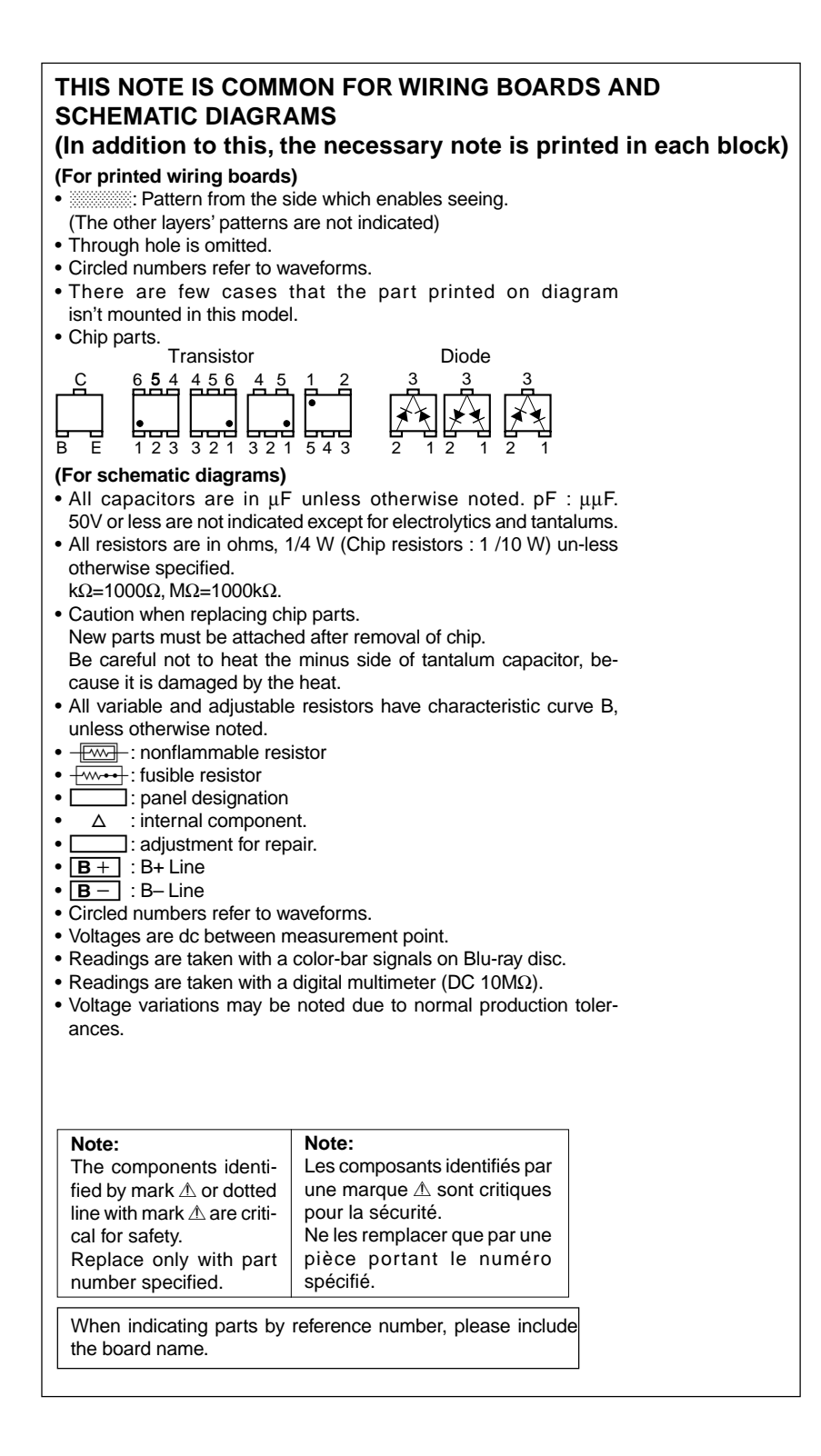

### **4-2. PRINTED WIRING BOARDS AND SCHEMATIC DIAGRAMS**

### **AU-258 (ANALOG AUDIO) SCHEMATIC DIAGRAM • See page 4-7 for printed wiring board.**

– Ref. No. : AU-258 board; 1,000 series –

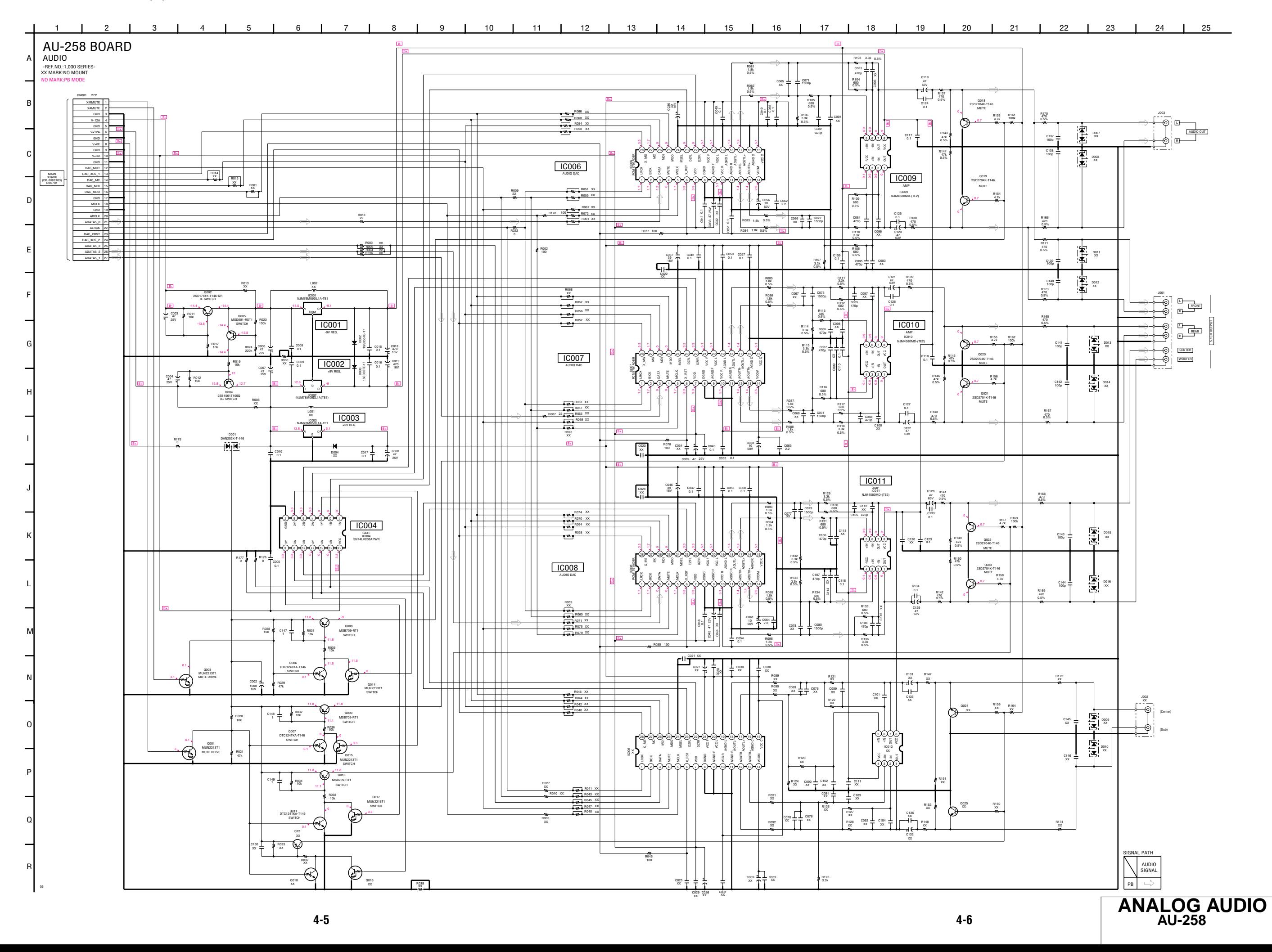

H-11<br>C-7<br>D-7<br>F-7 IC006 C-7 IC007 D-7 IC008 F-7

Q006 G-11  $G-11$ <br> $H-11$ <br> $H-11$ Q008 I-11 Q009 I-11 Q011 G-12 Q013 H-12

### **AU-258 (ANALOG AUDIO) PRINTED WIRING BOARD**

– Ref. No. : AU-258 board; 1,000 series –  $\overline{4F}$ : Uses unleaded solder.  $\bullet$  See page 2-5 for circuit boards location.

AU-258 BOARD (SIDE A)

AU-258 BOARD (SIDE A)<br>IC004 H-11  $-$  Ref. No.: AU-258 board: 1.000 series –

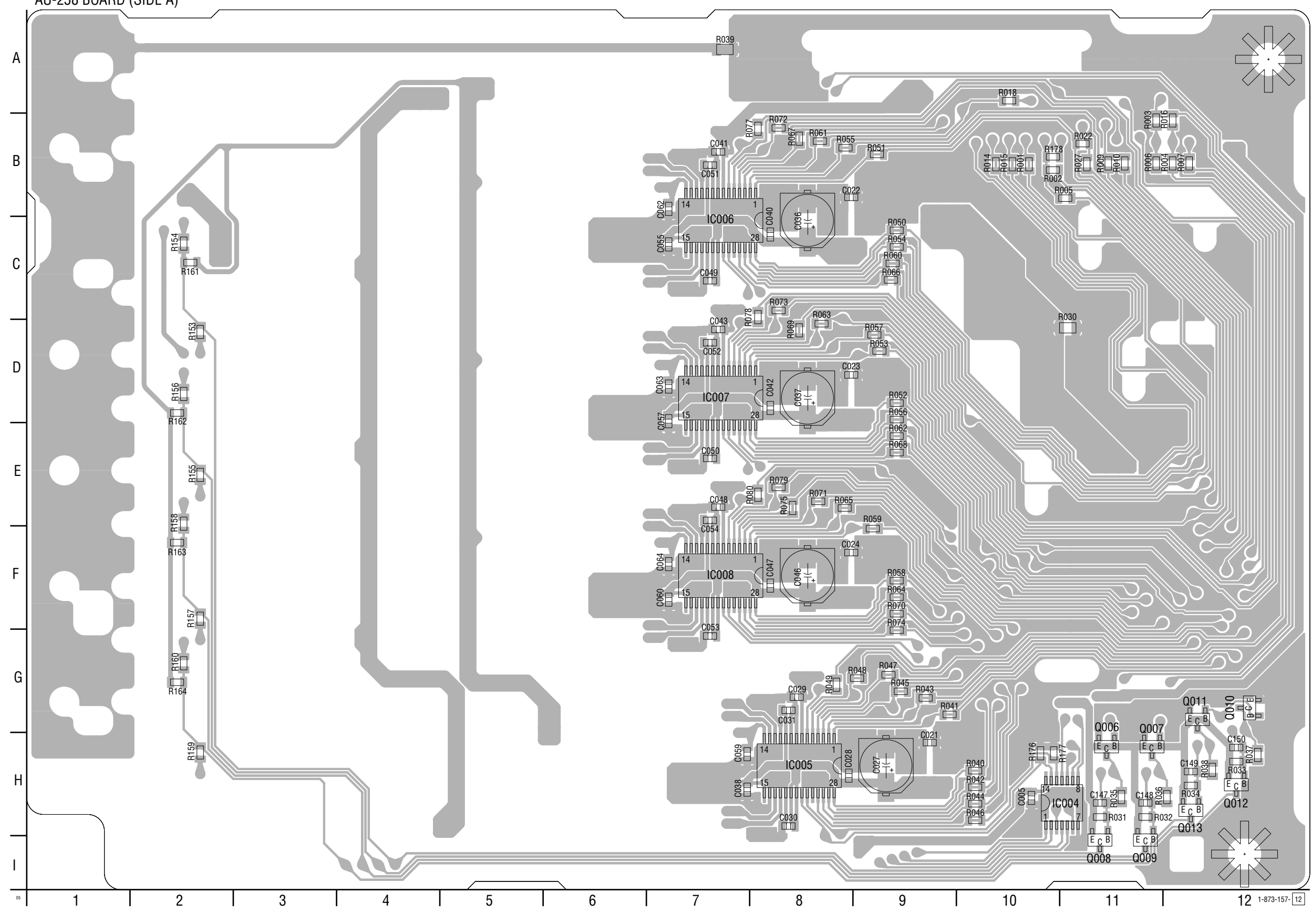

### AU-258 BOARD (SIDE B)

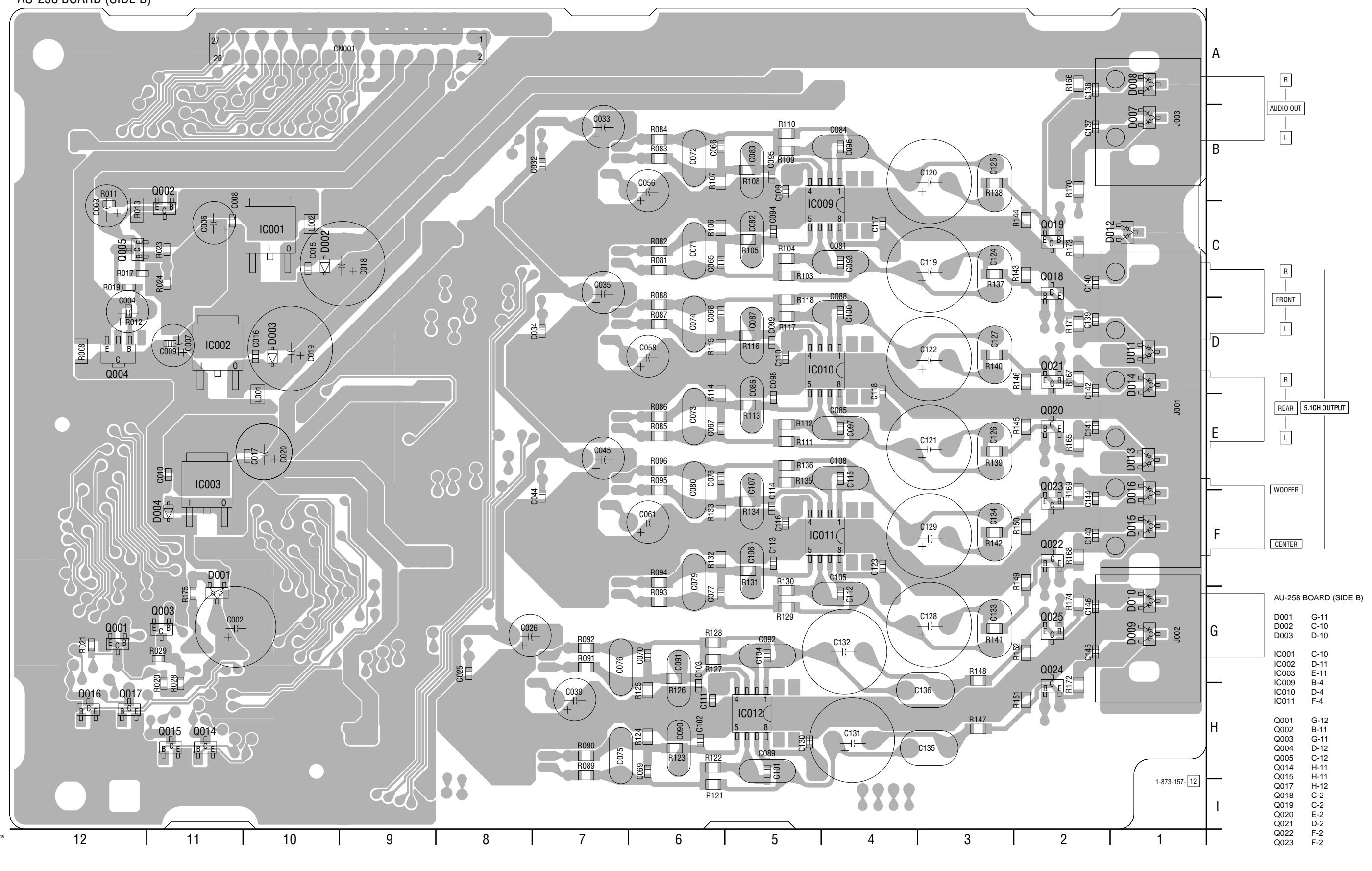

**ANALOG AUDIO AU-258**

**4-9 4-10**

### **FL-180 (1/2) (INDICATOR DRIVE) SCHEMATIC DIAGRAM • See page 4-15 for printed wiring board.**

– Ref. No. : FL-180 board; 2,000 series –

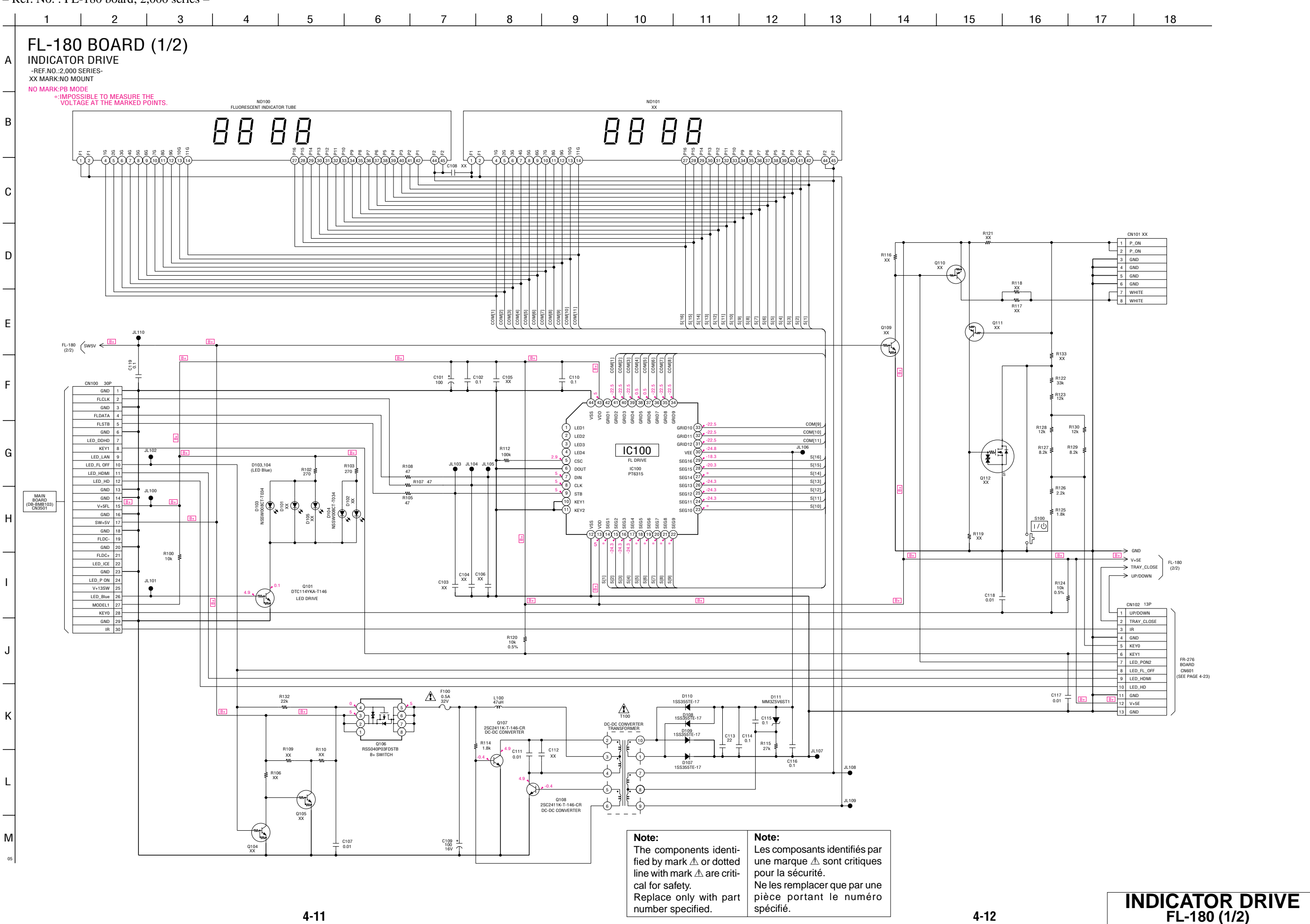

### **FL-180 (2/2) (DOOR DRIVE) SCHEMATIC DIAGRAM • See page 4-15 for printed wiring board.**

– Ref. No. : FL-180 board; 2,000 series –

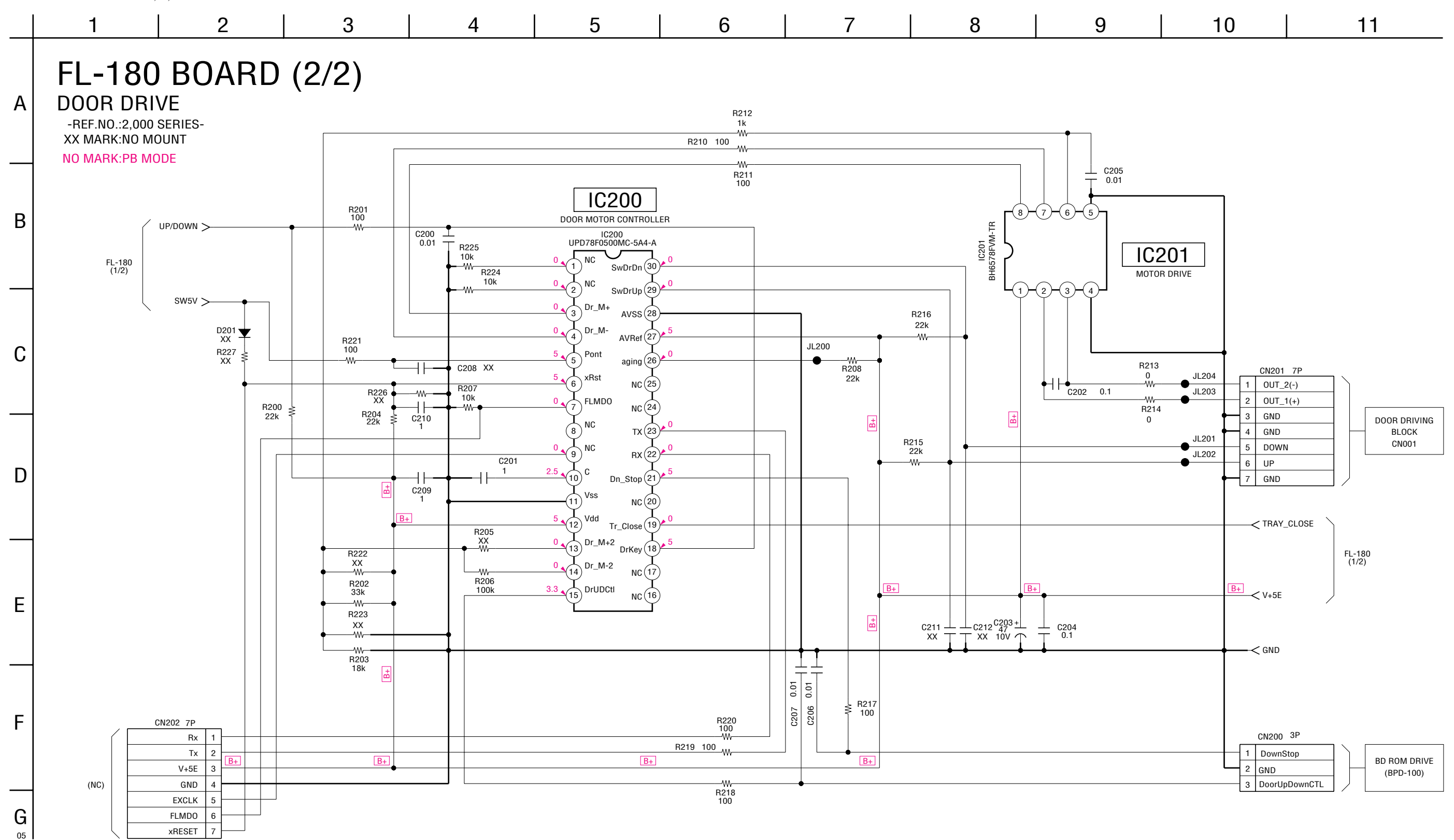

### **FL-180 (INDICATOR DRIVE, DOOR DRIVE) PRINTED WIRING BOARD**

There are a few cases that the part isn't mounted in this model is printed on this diagram.

- Ref. No.: FL-180 board; 2,000 series -<br> $\overline{F}$ : Uses unleaded solder. • See page 2-5 for circuit boards location.

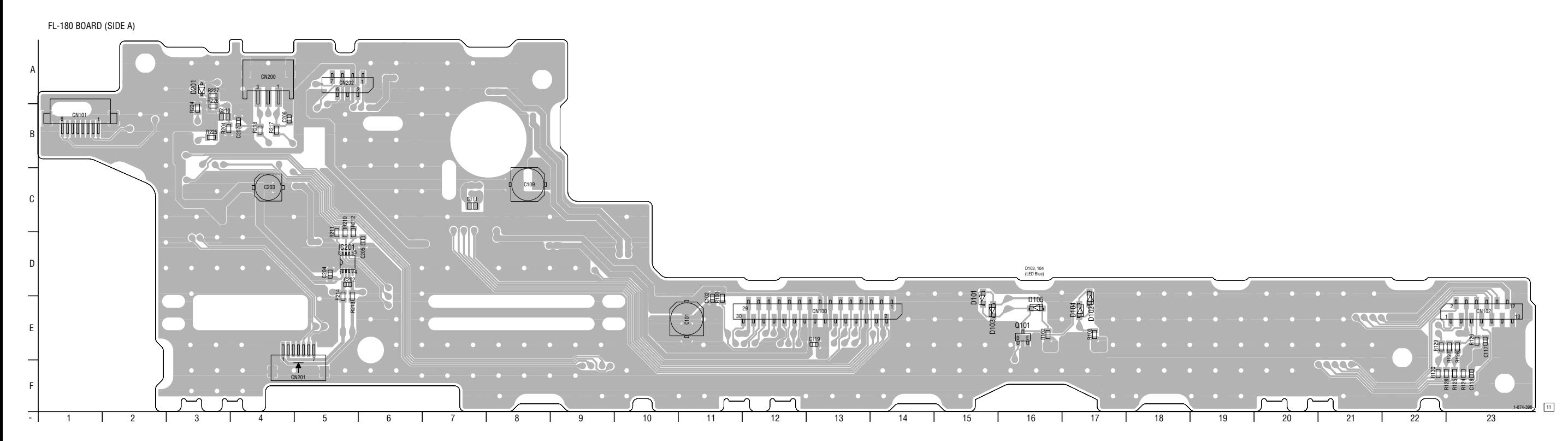

FL-180 BOARD CN100 E-13 CN102 E-23 CN200 A-4 CN201 F-5 CN202 A-5 D103 E-15 D104 E-17 IC201 D-5

Q101 E-16

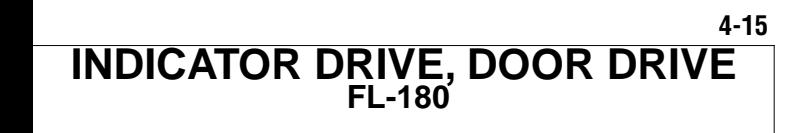

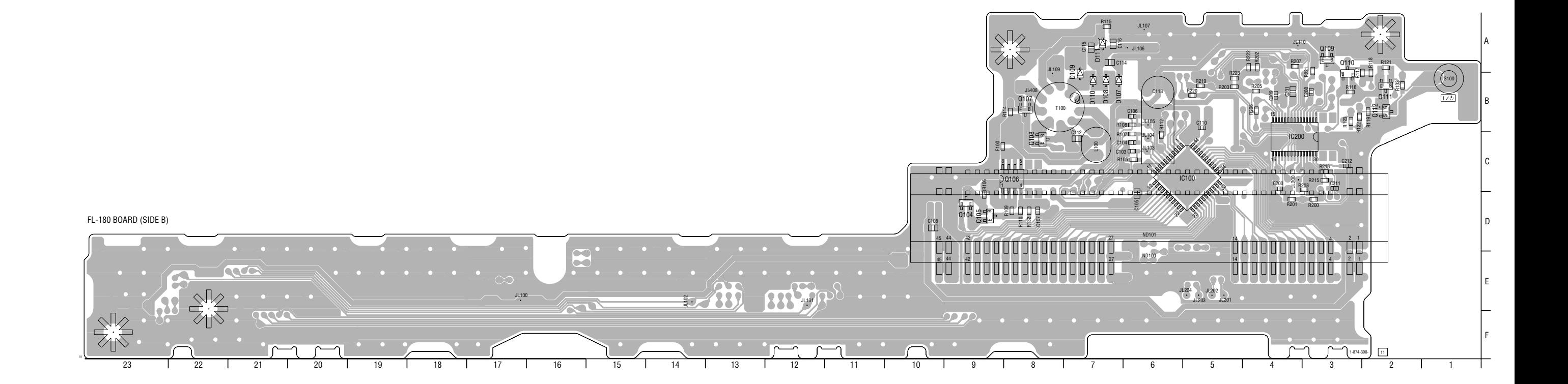

### FL-180 BOARD (SIDE B) D107 B-7

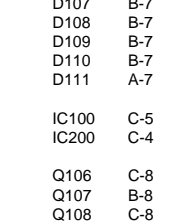

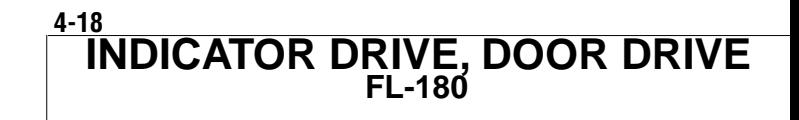

### **FR-276 (LED DRIVE, FUNCTION KEY) PRINTED WIRING BOARD**

: Uses unleaded solder. • See page 2-5 for circuit boards location.

FR-276 BOARD (SIDE A)

– Ref. No.: FR-276 board; 1,000 series – There are a few cases that the part isn't mounted in this model is printed on this diagram.

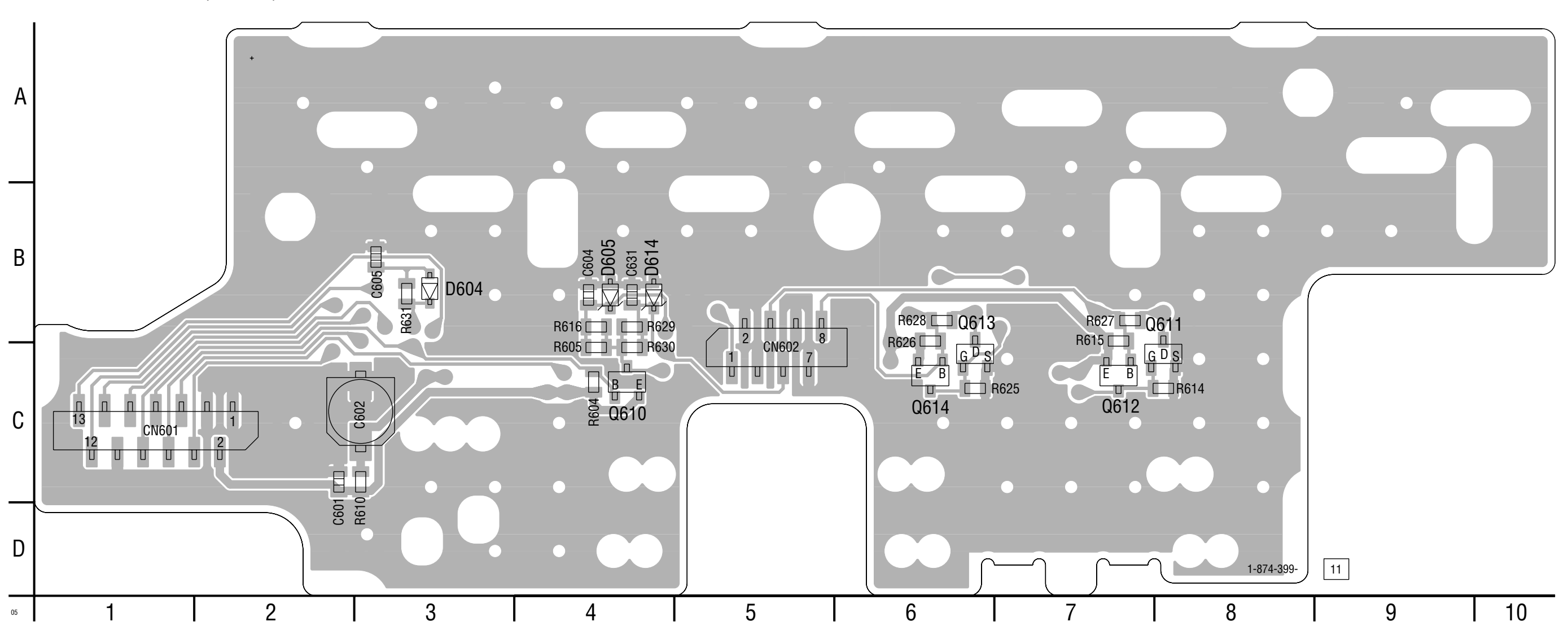

FR-276 BOARD (SIDE A)

CN601 C-1

### FR-276 BOARD (SIDE B)

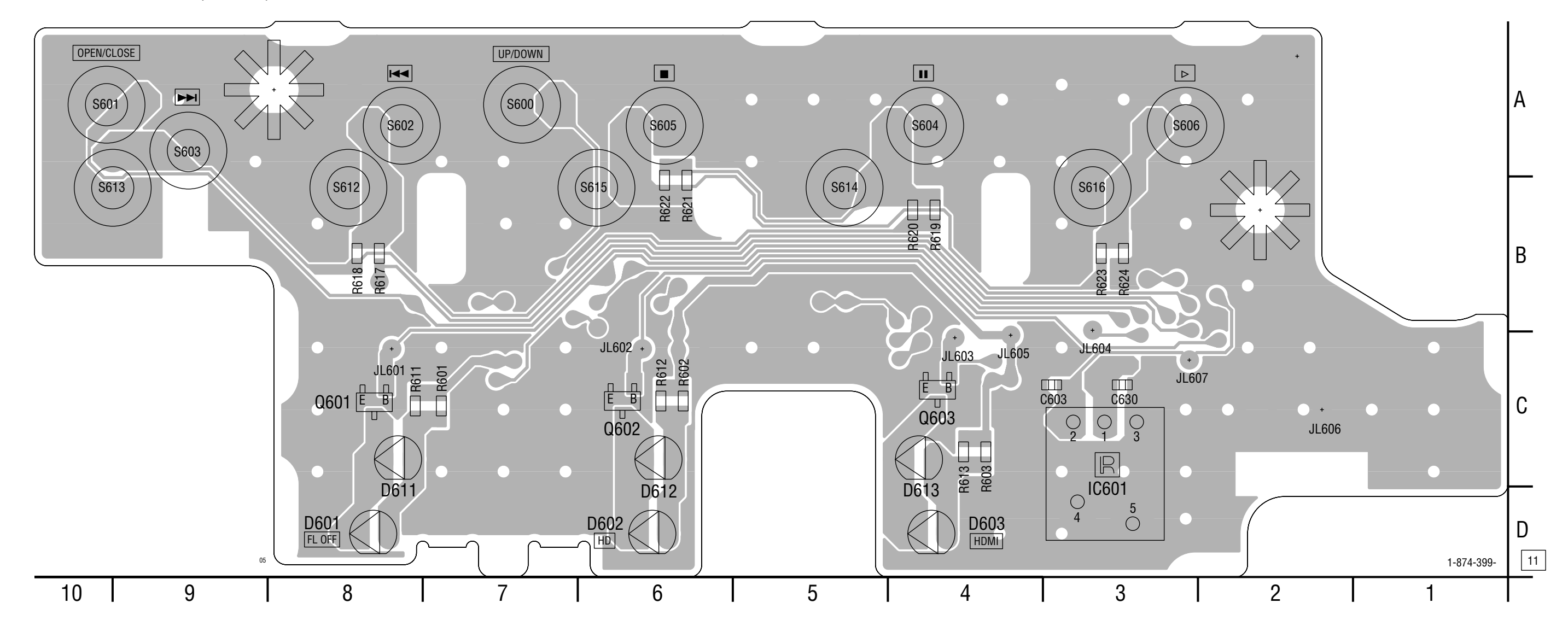

FL-180 BOARD (SIDE B)

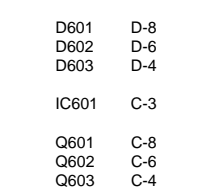

### **FR-276 (LED DRIVE, FUNCTION KEY) SCHEMATIC DIAGRAM • See page 4-19 for printed wiring board.**

– Ref. No. : FR-276 board; 1,000 series –

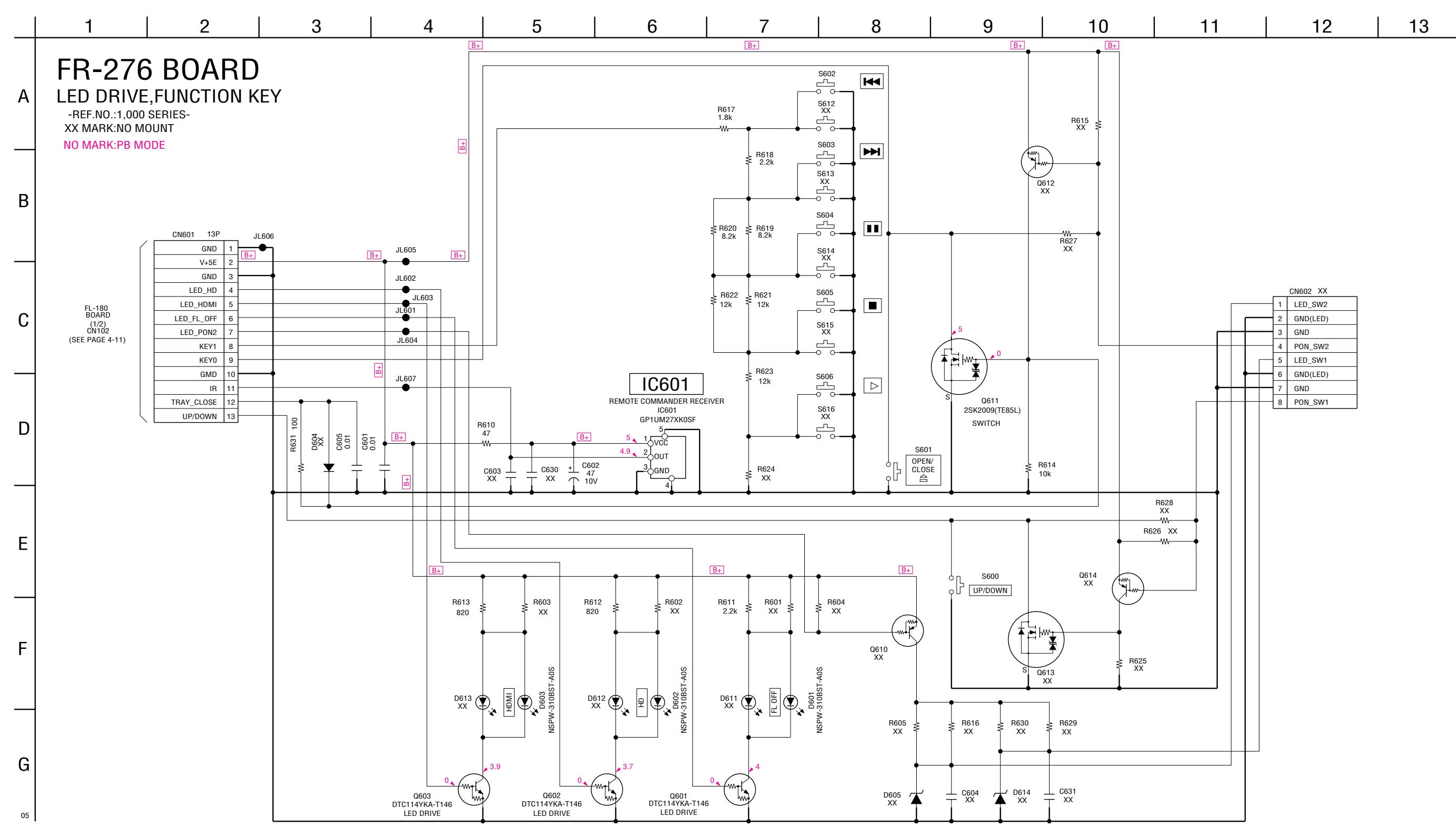

### **IR-063 (CONNECTOR) SCHEMATIC DIAGRAM**

– Ref. No. : IR-063 board; 1,000 series –

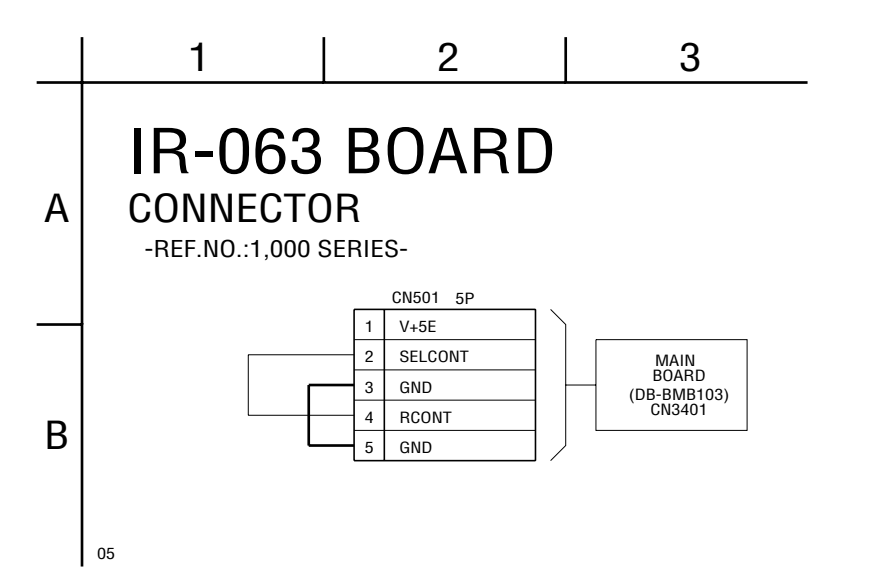

### **IR-063 (CONNECTOR) PRINTED WIRING BOARD**

– Ref. No. : IR-063 board; 1,000 series – : Uses unleaded solder. • See page 2-5 for circuit boards location.

IR-063 BOARD

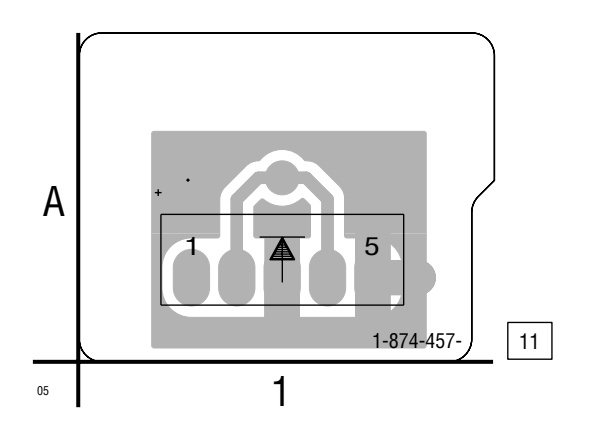

**BDP-S500**

**MEMO** 

### **SECTION 5 TROUBLESHOOTING**

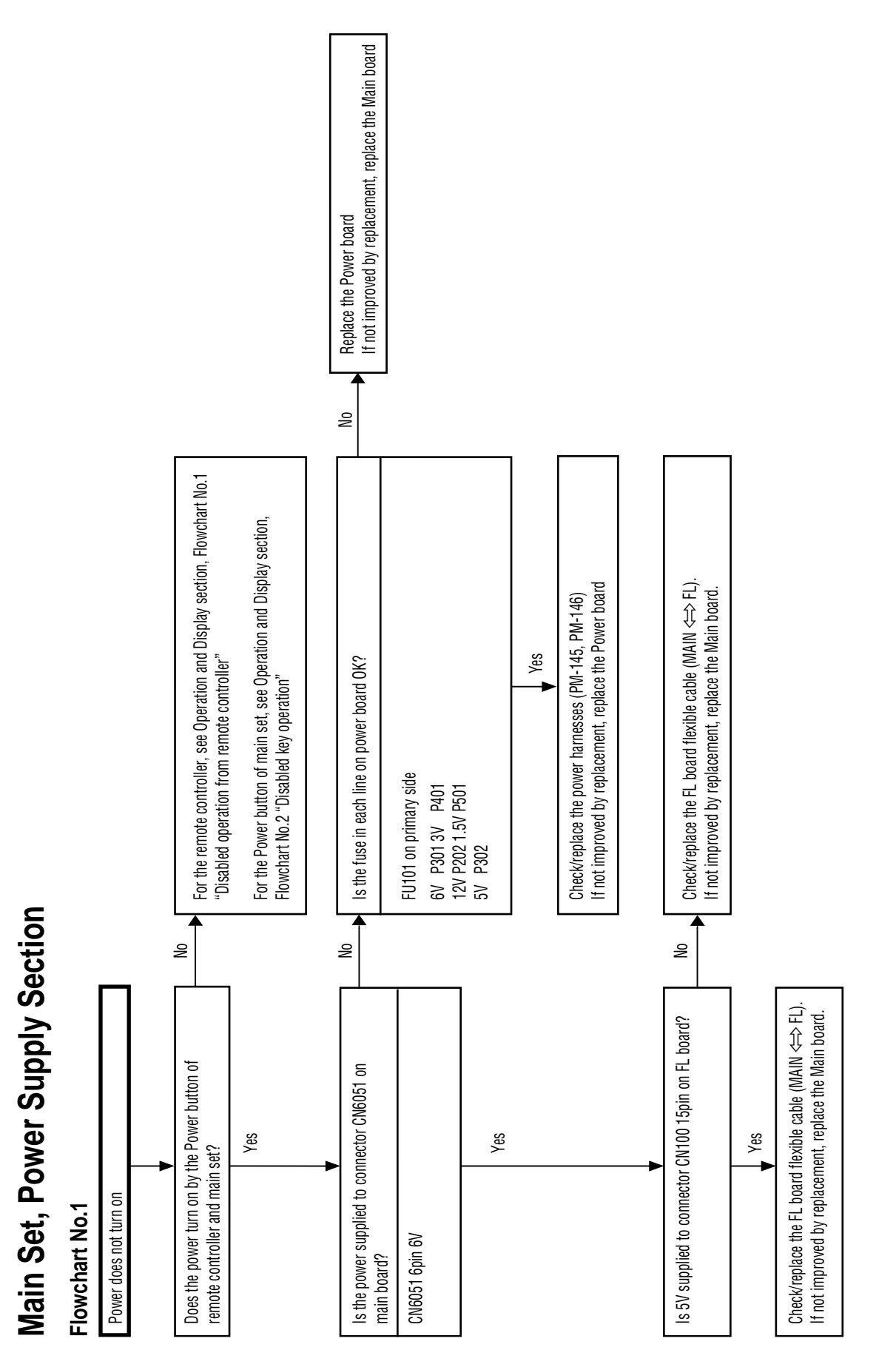

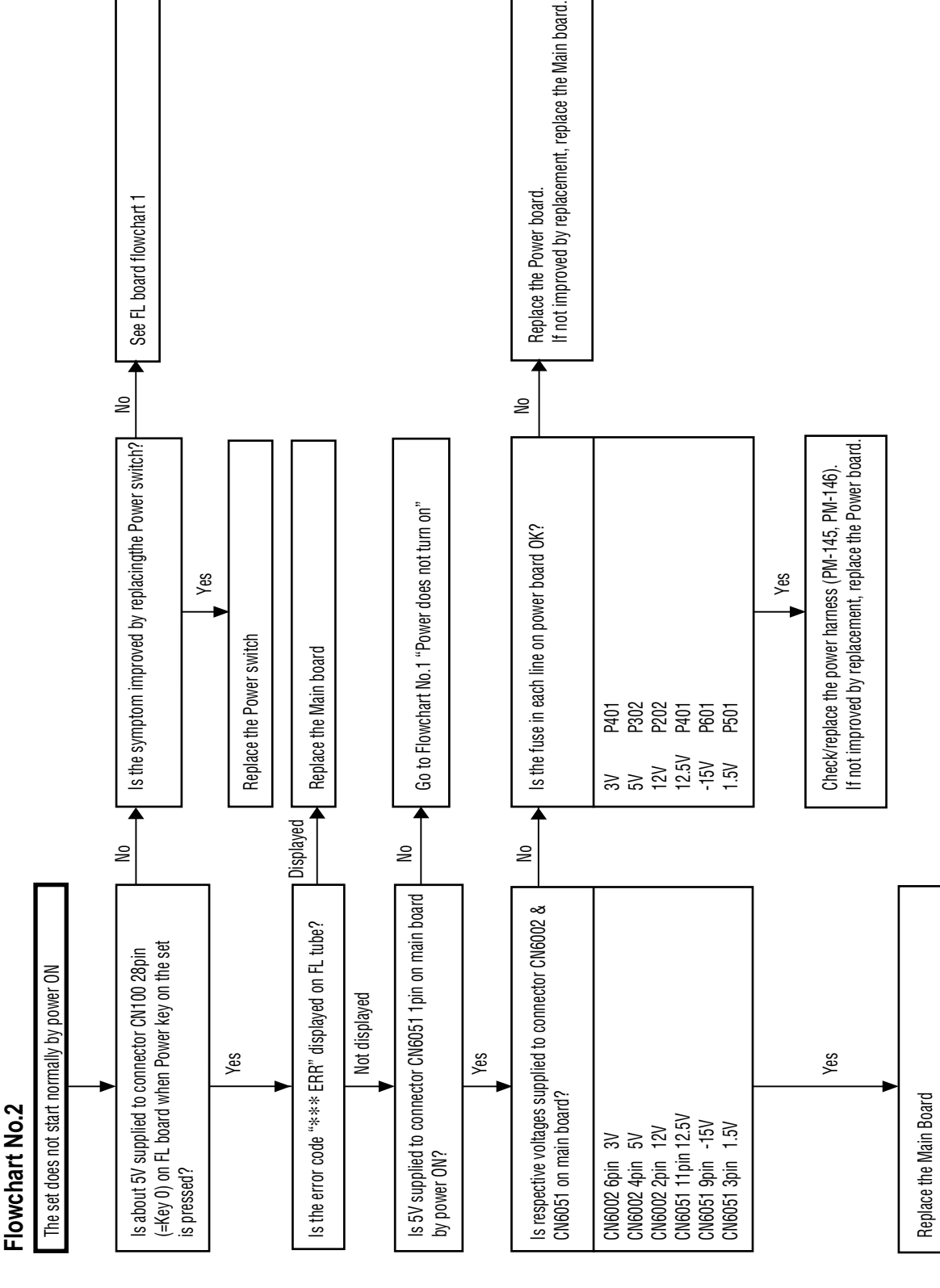

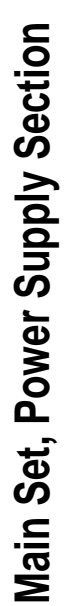

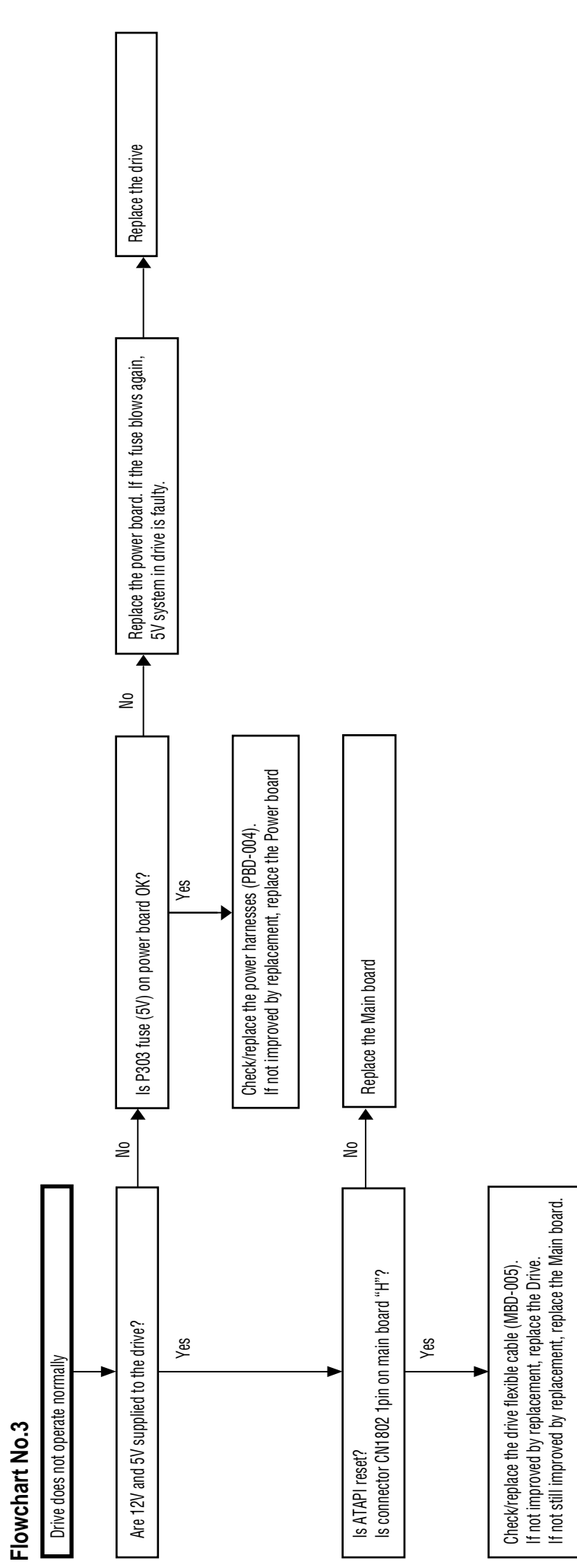

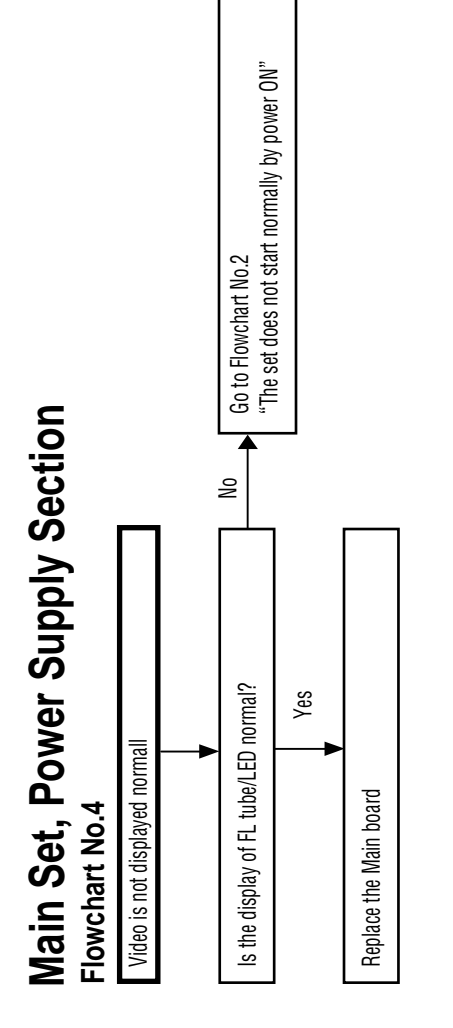

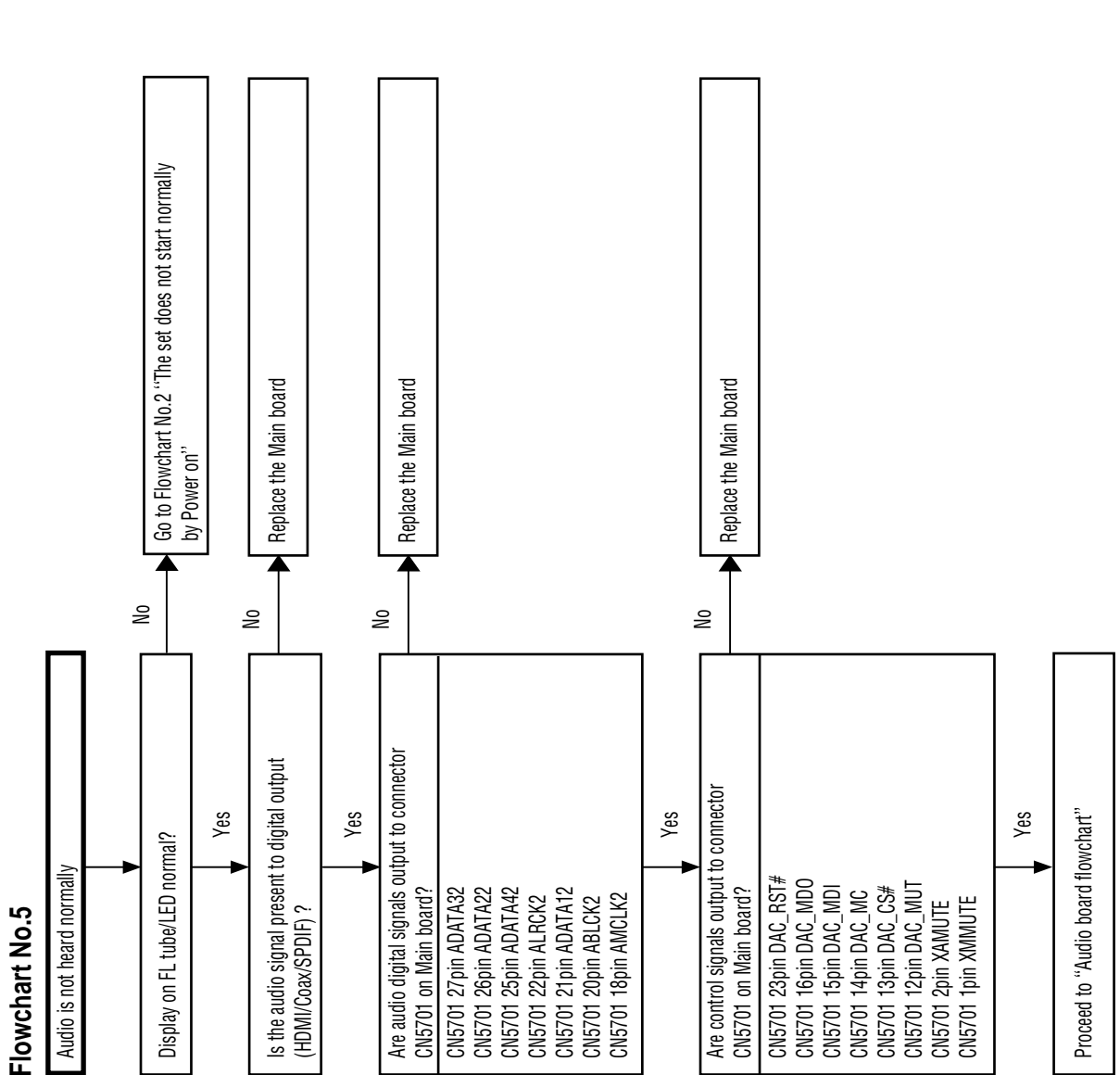

### Flowchart No.6 **Flowchart No.6**

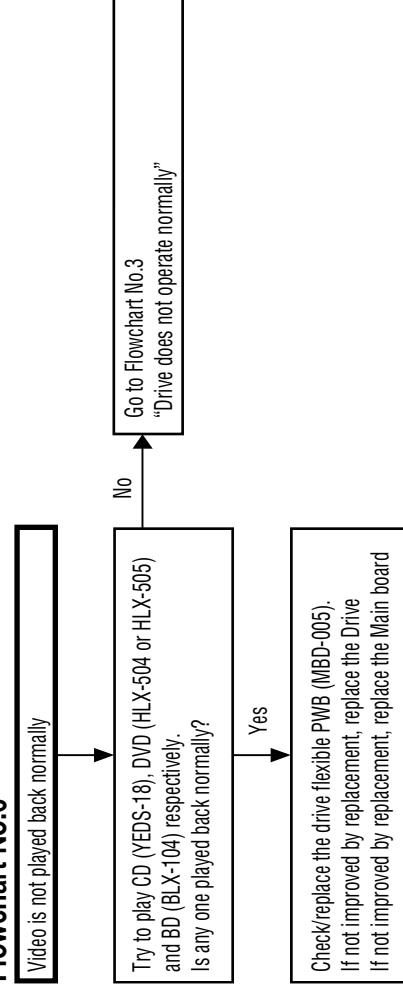

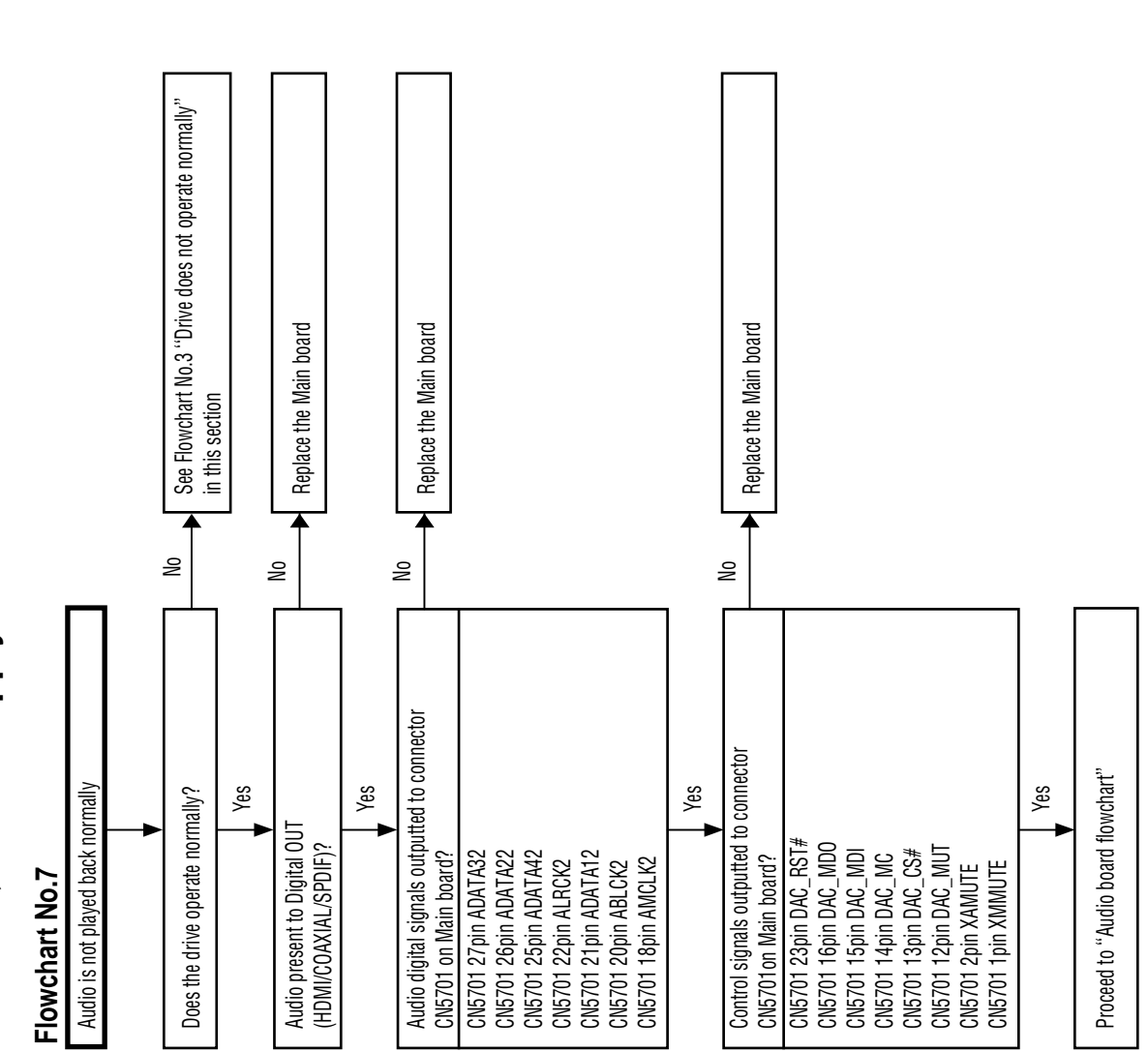

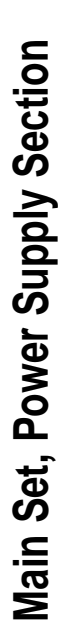

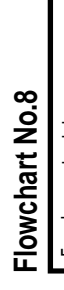

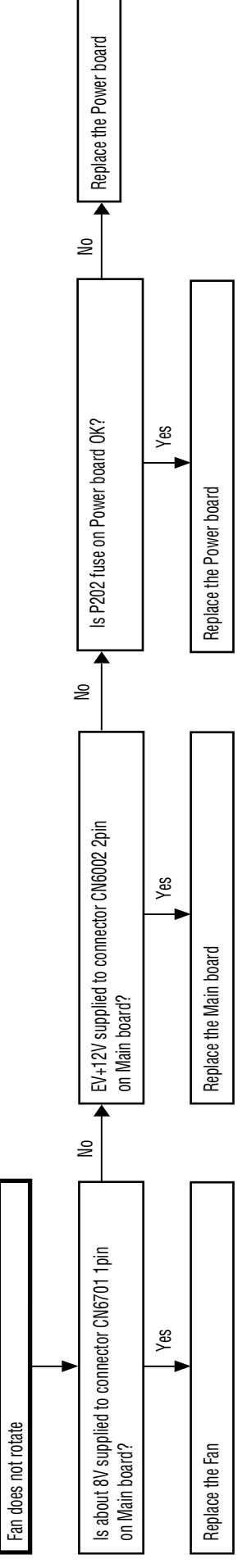

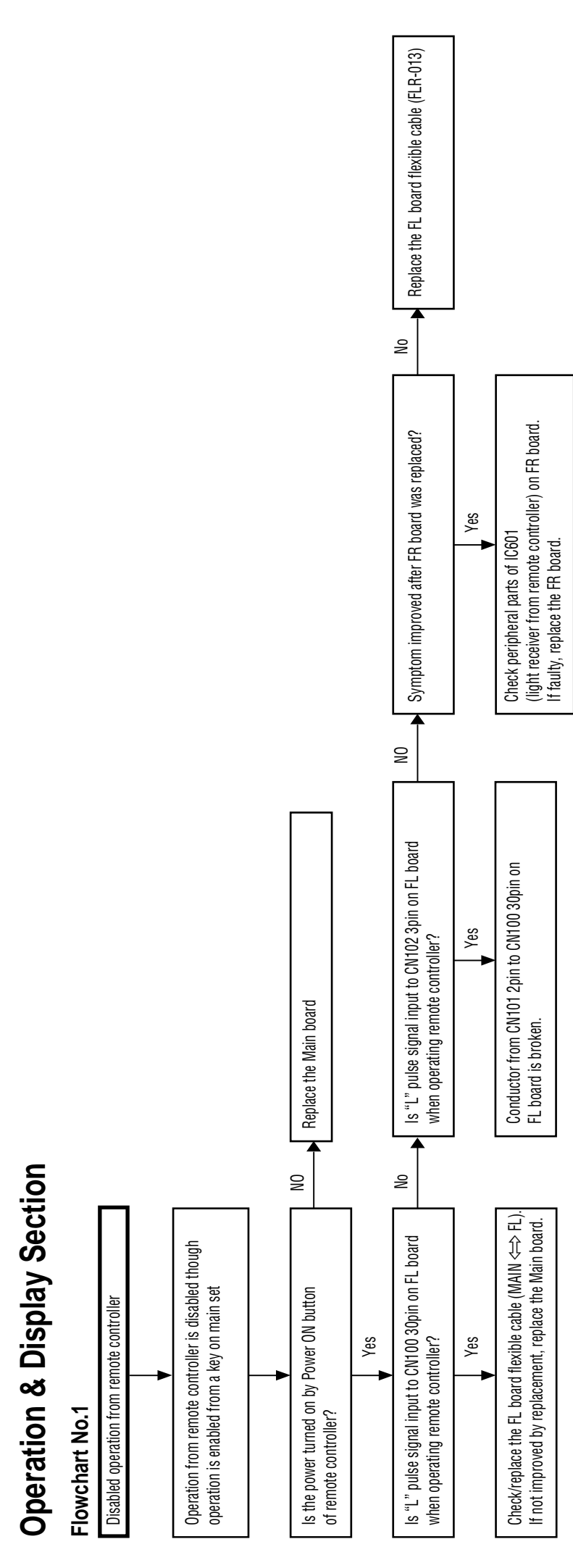

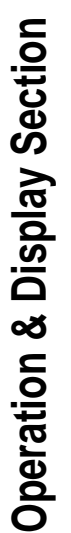

### Flowchart No.2 **Flowchart No.2**

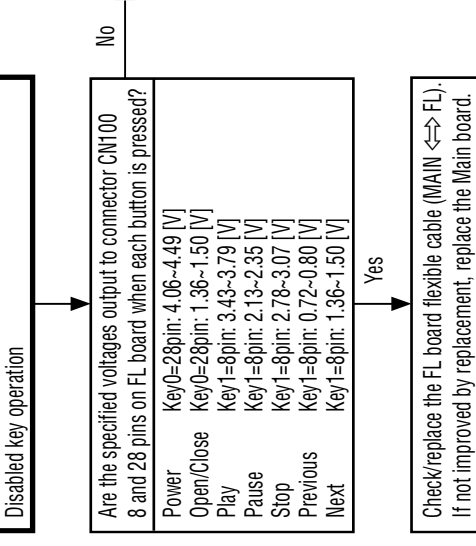

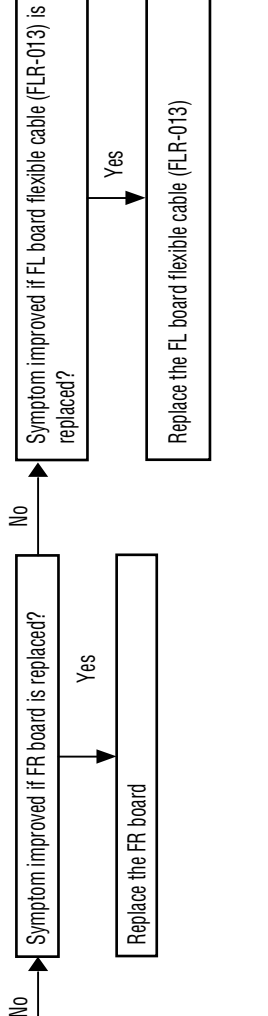

Yes

No

FL board flowchart 1

 $\blacktriangleright$  FL board flowchart 1

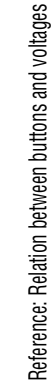

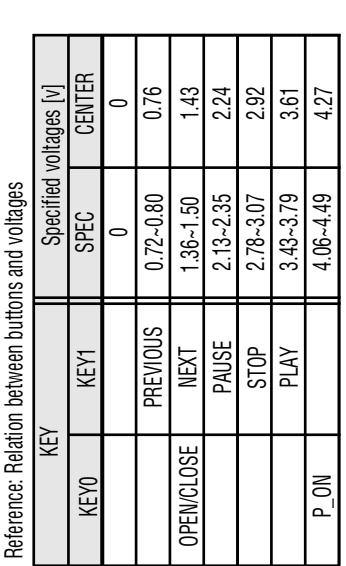

### **5-10**
# **Operation & Display Section Operation & Display Section**

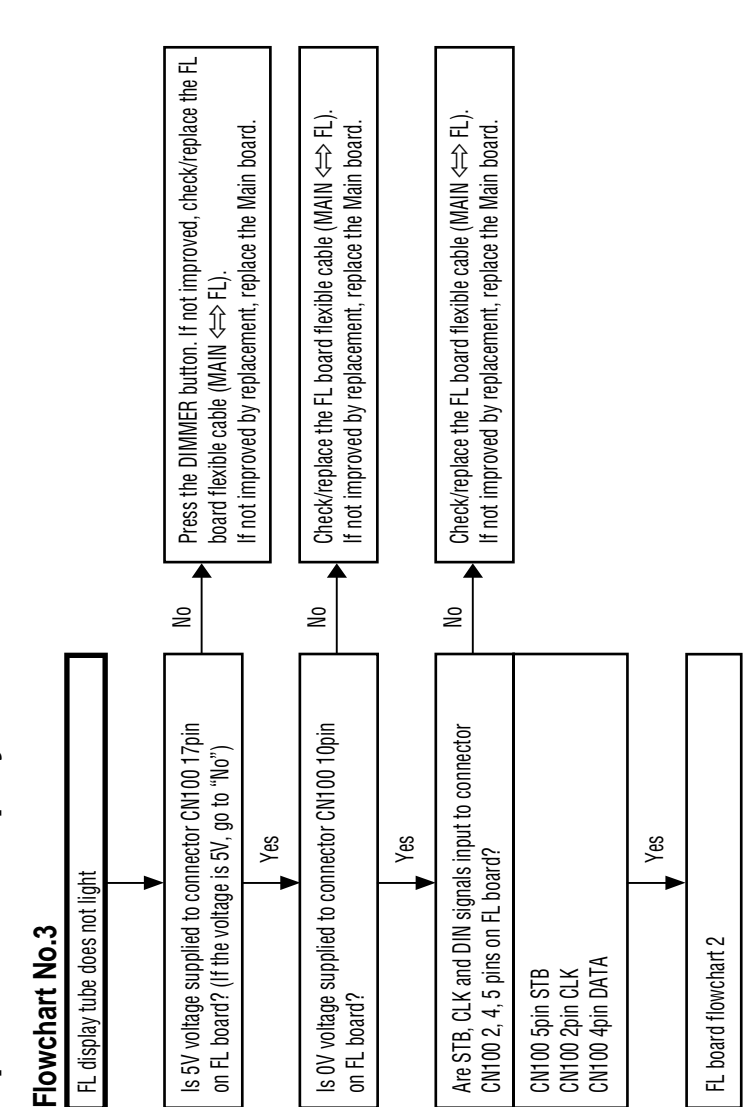

## **Operation & Display Section Operation & Display Section**

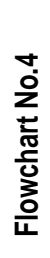

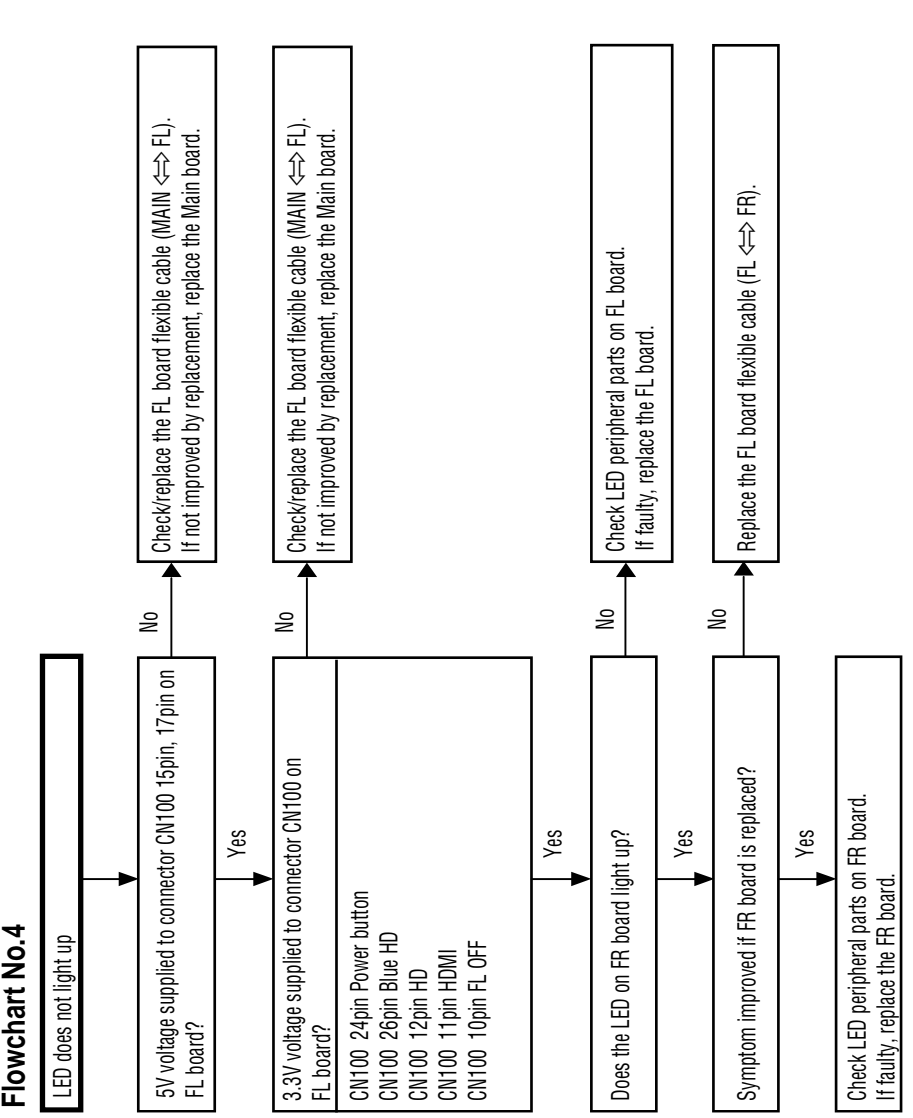

## **Audio Section Audio Section**

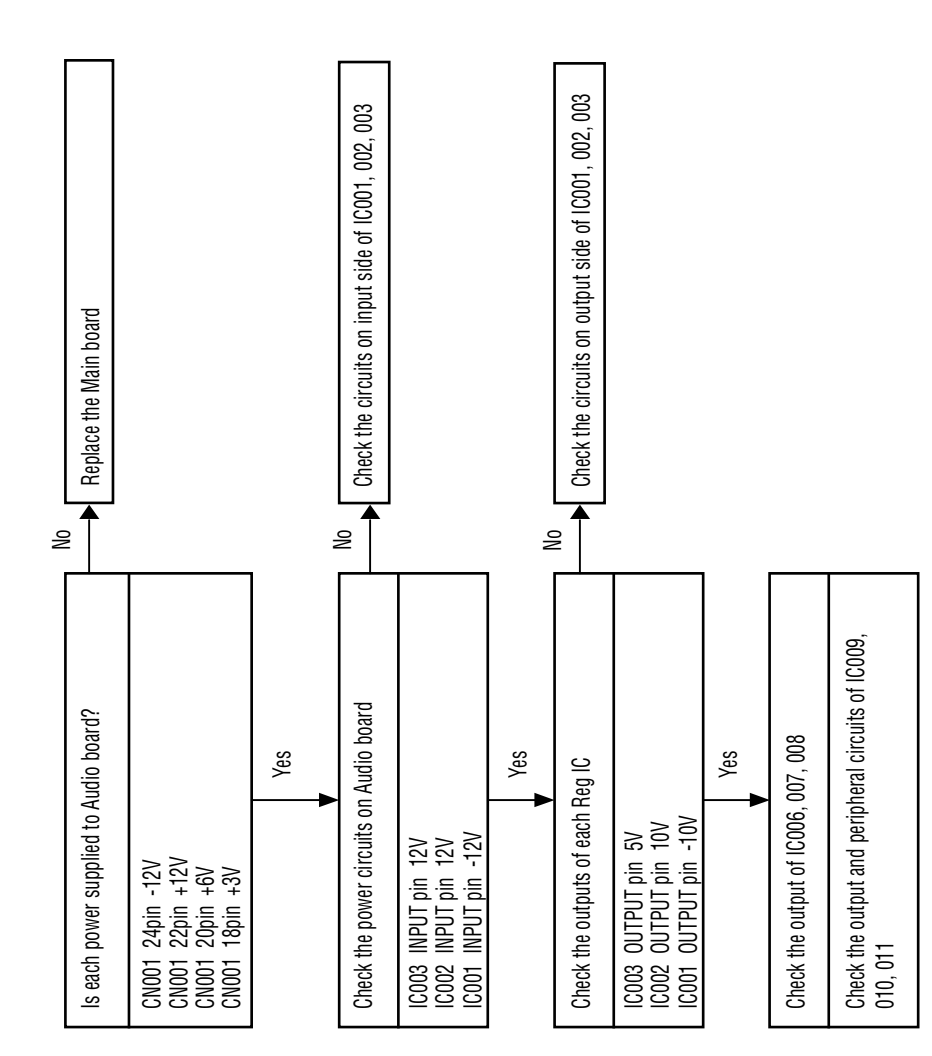

### **FL Section FL Section**

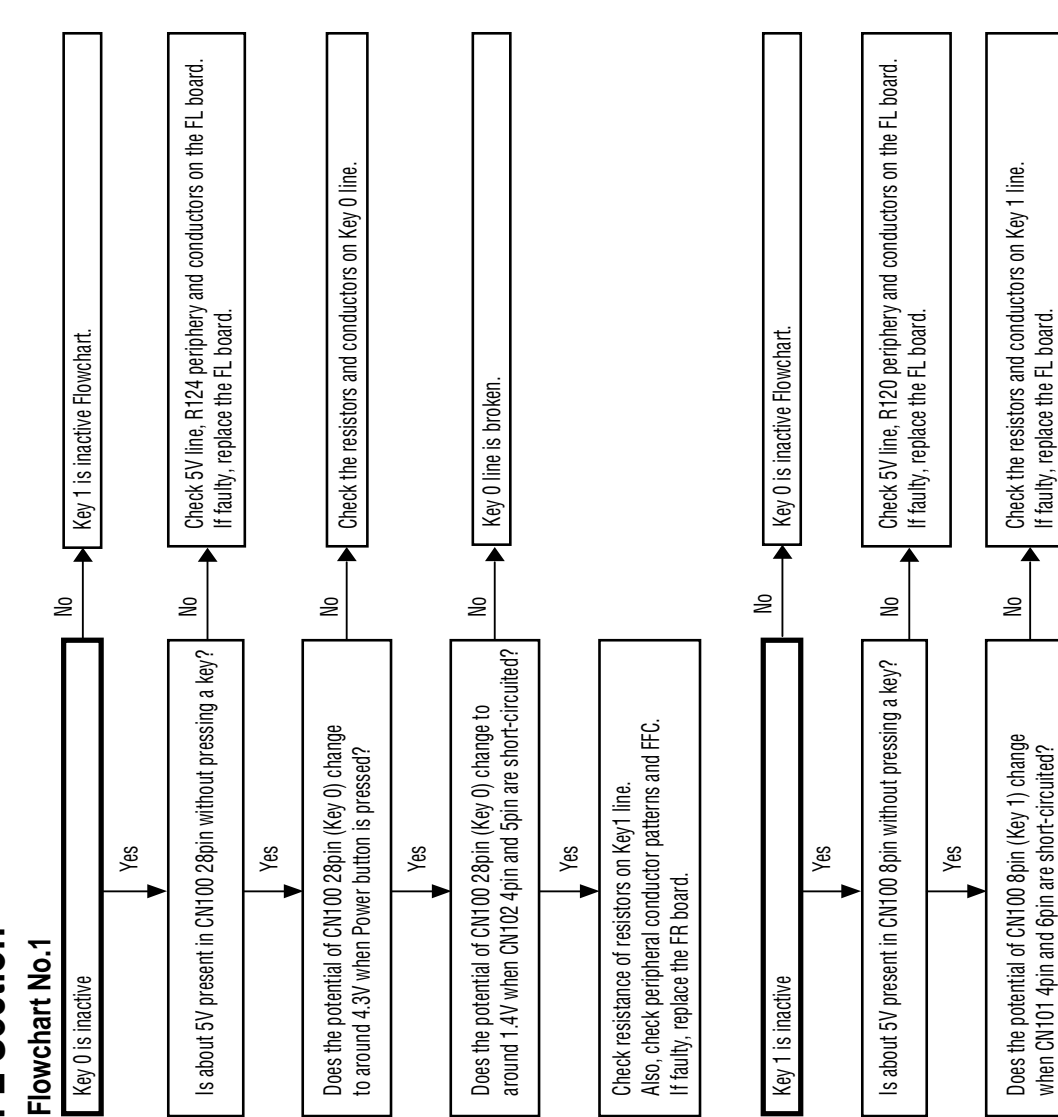

Check resistance of resistors on Key1 line. Also, check peripheral conductor patterns and FFC.

Check resistance of resistors on Key1 line.<br>Also, check peripheral conductor patterns and FFC.

Yes

If faulty, replace the FR board.

If faulty, replace the FR board.

## FL Section **FL Section**

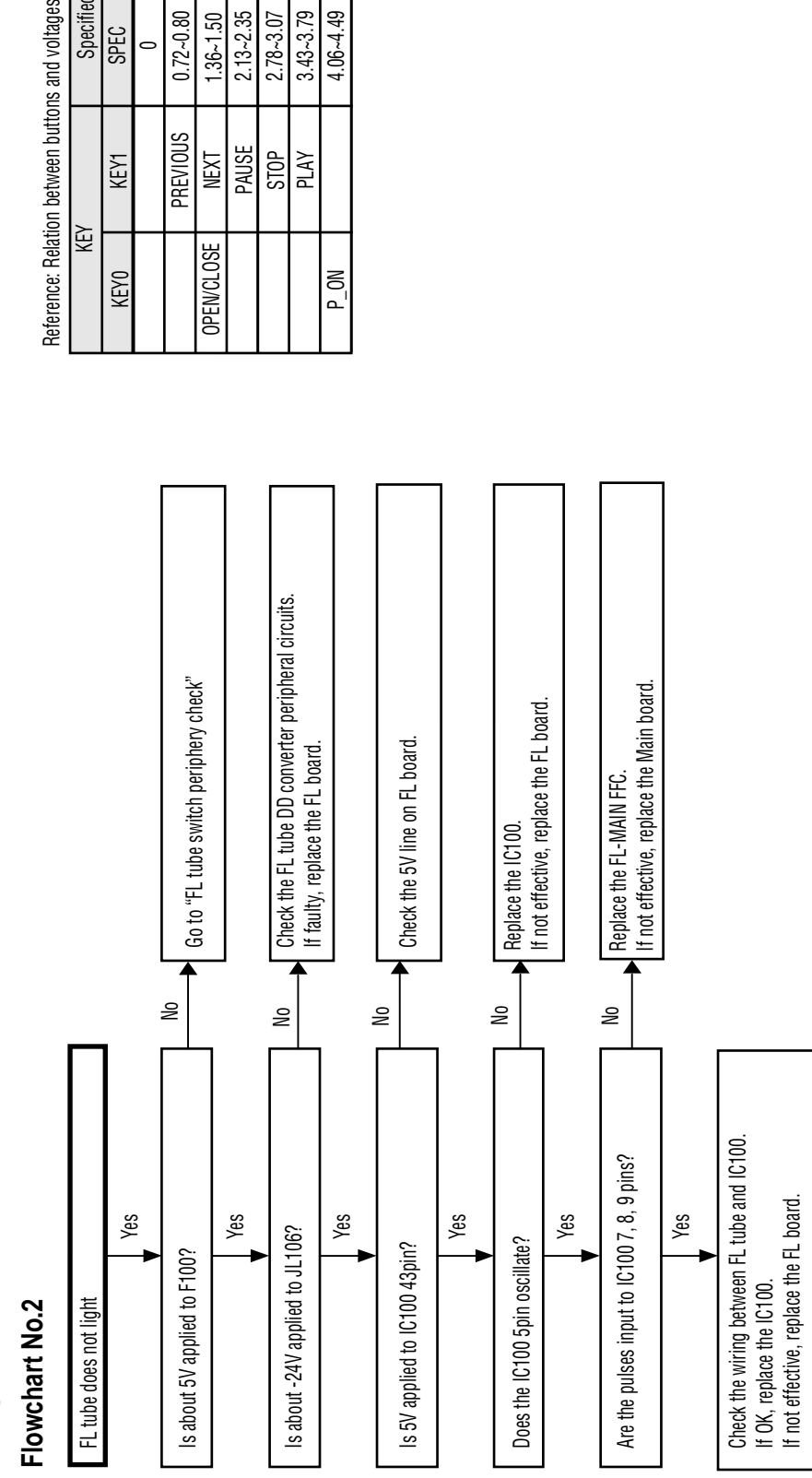

Reference: Relation between buttons and voltages

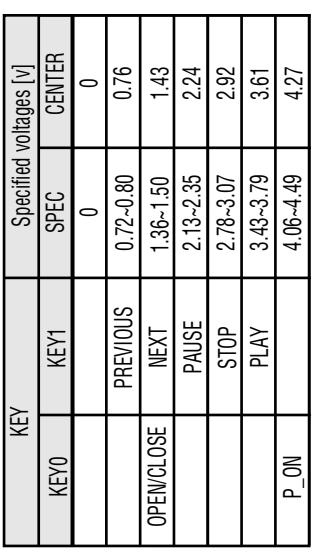

## **FL Section FL Section**

### Flowchart No.3 **Flowchart No.3**

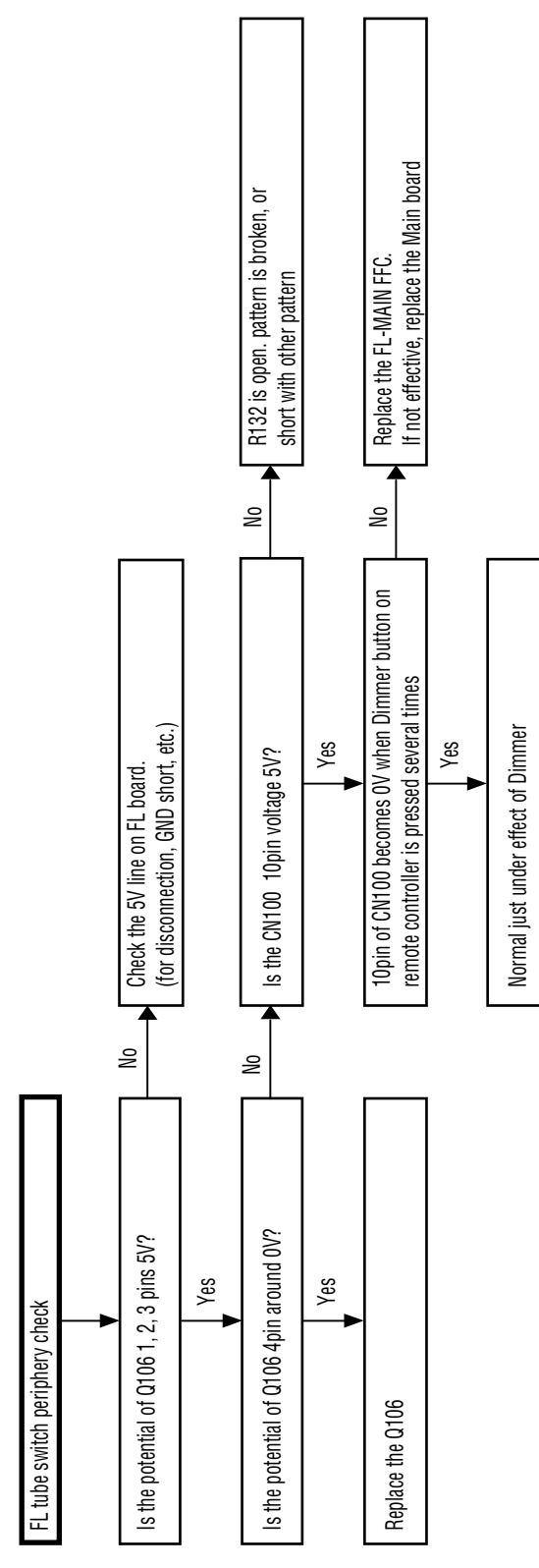

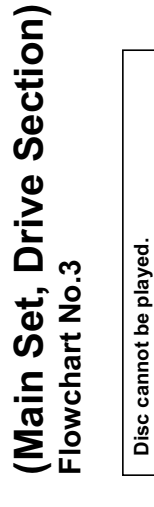

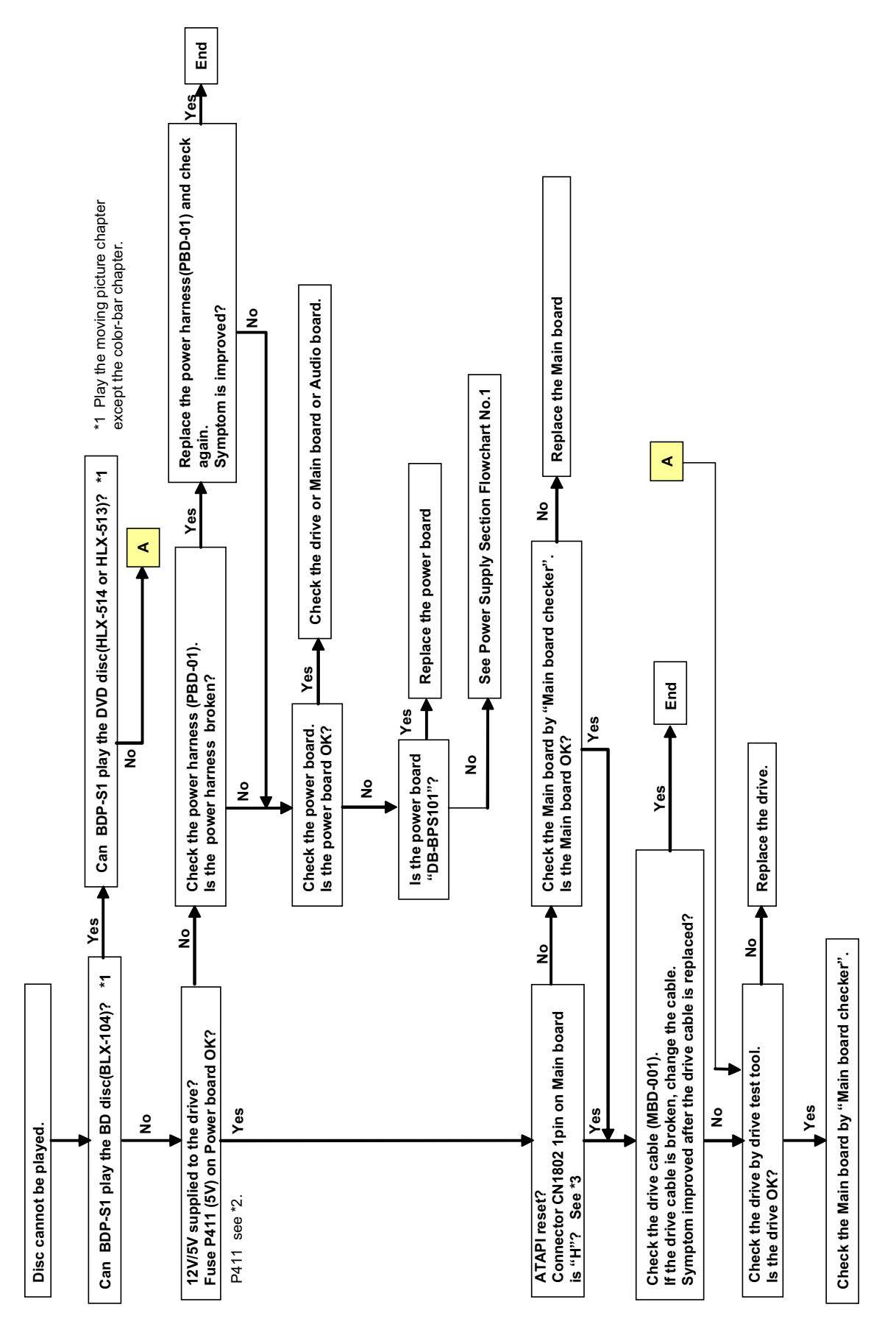

## (Main Set, Drive Section) (Main Set, Drive Section)

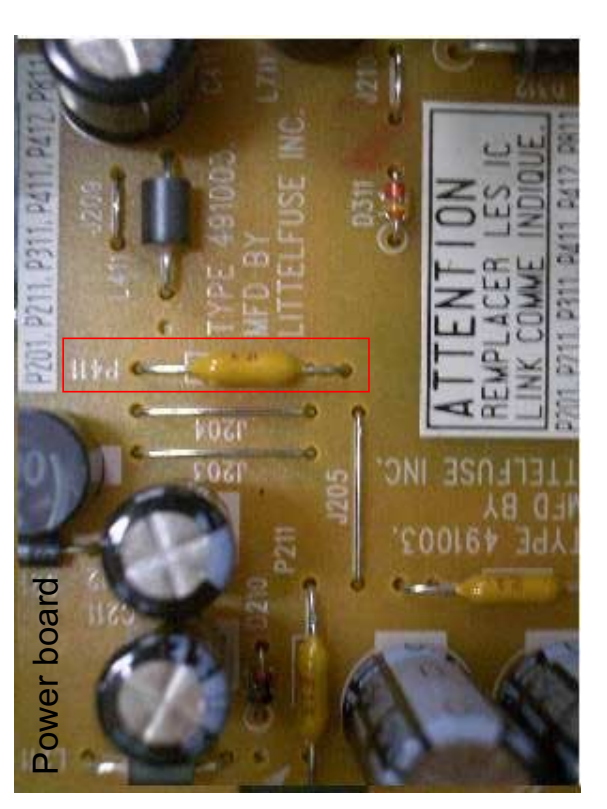

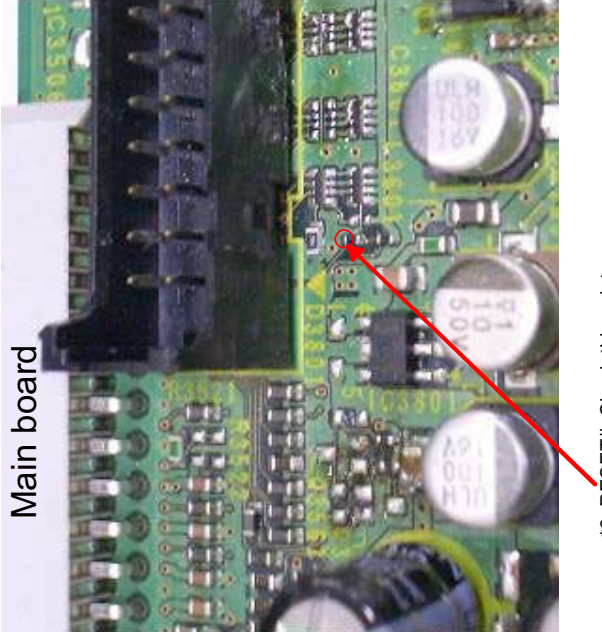

**MEMO** 

\*3 RESET#. Check this point.

\*3 RESET# Check this point. The Power board. \*2 P411 is on the Power board.

#### **SECTION 6 REPAIR PARTS LIST**

#### **6-1. EXPLODED VIEWS**

NOTE:

- -XX and -X mean standardized parts, so they may have some difference from the original one.
- Color Indication of Appearance Parts Example: KNOB, BALANCE (WHITE) . . . (RED)

↑<br>Parts Color Cabin

Cabinet's Color • Items marked "\*" are not stocked since they are seldom required for routine service. Some delay should be anticipated when ordering these items.

#### **6-1-1. CASE ASSY**

- The mechanical parts with no reference number in the exploded views are not supplied.
- Accessories and packing materials are given in the last of the electrical parts list.
- **Abbreviation**
- AUS : Australian model
- CND : Canadian model
- RUS : Russian model

Les composants identifiés par une The components identified by mark  $\triangle$  or dotted line with mark  $\triangle$  are critical for safety. Replace only with part number specified.

marque  $\triangle$  sont critiquens pour la sécurité.

Ne les remplacer que par une pièce portant le numéro spécifié.

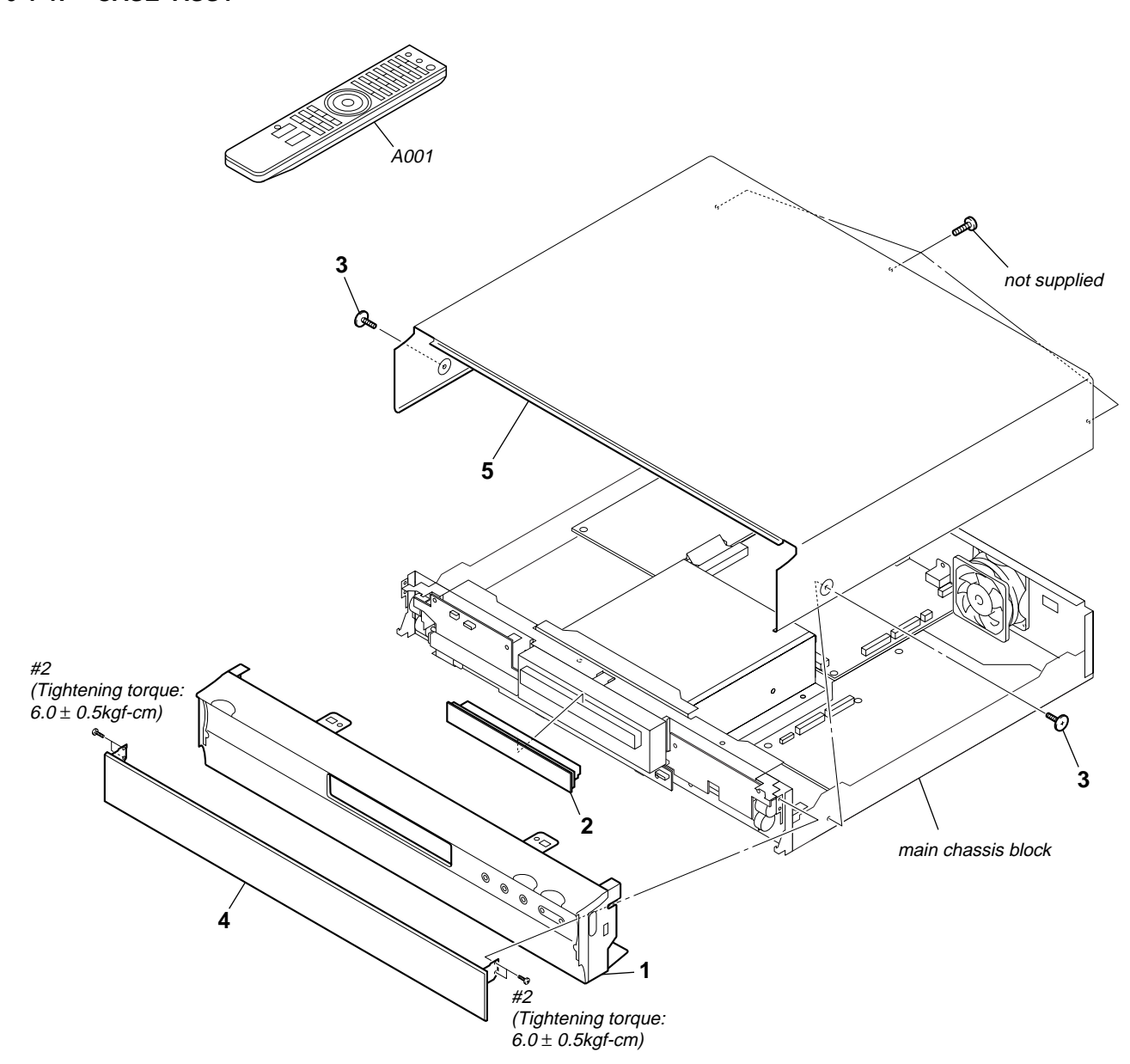

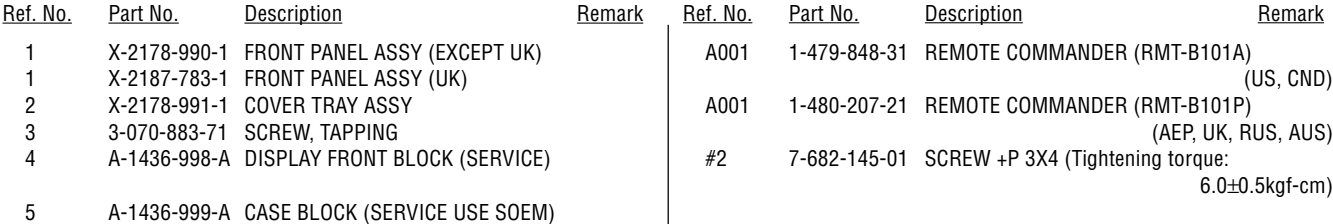

#### **6-1-2. MAIN CHASSIS BLOCK**

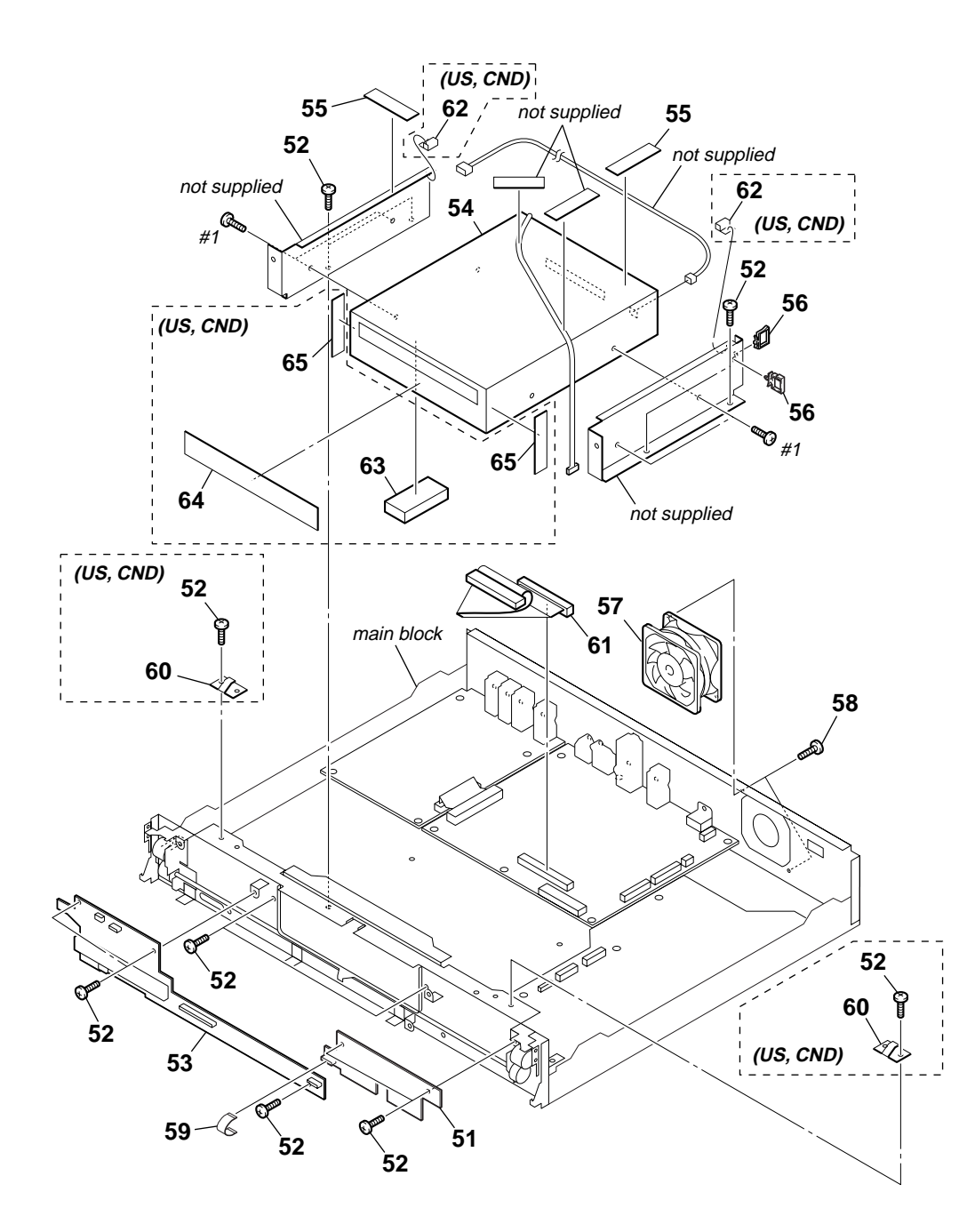

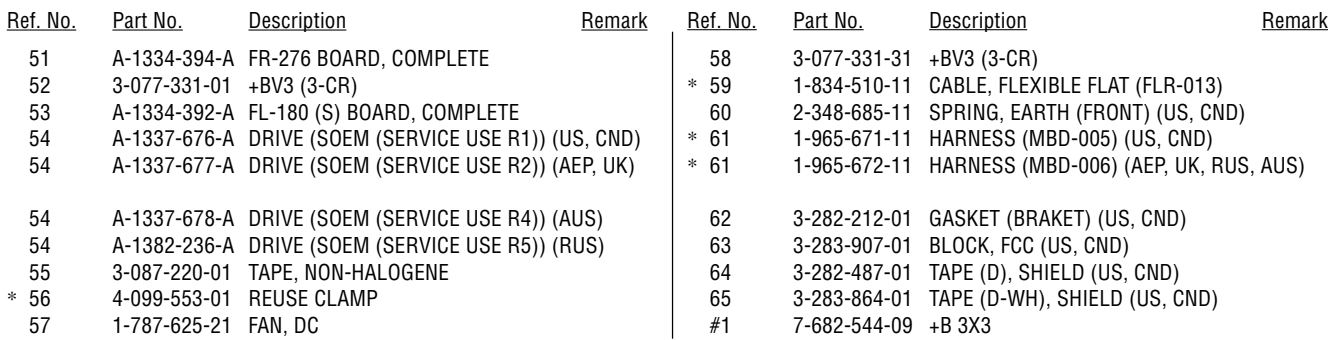

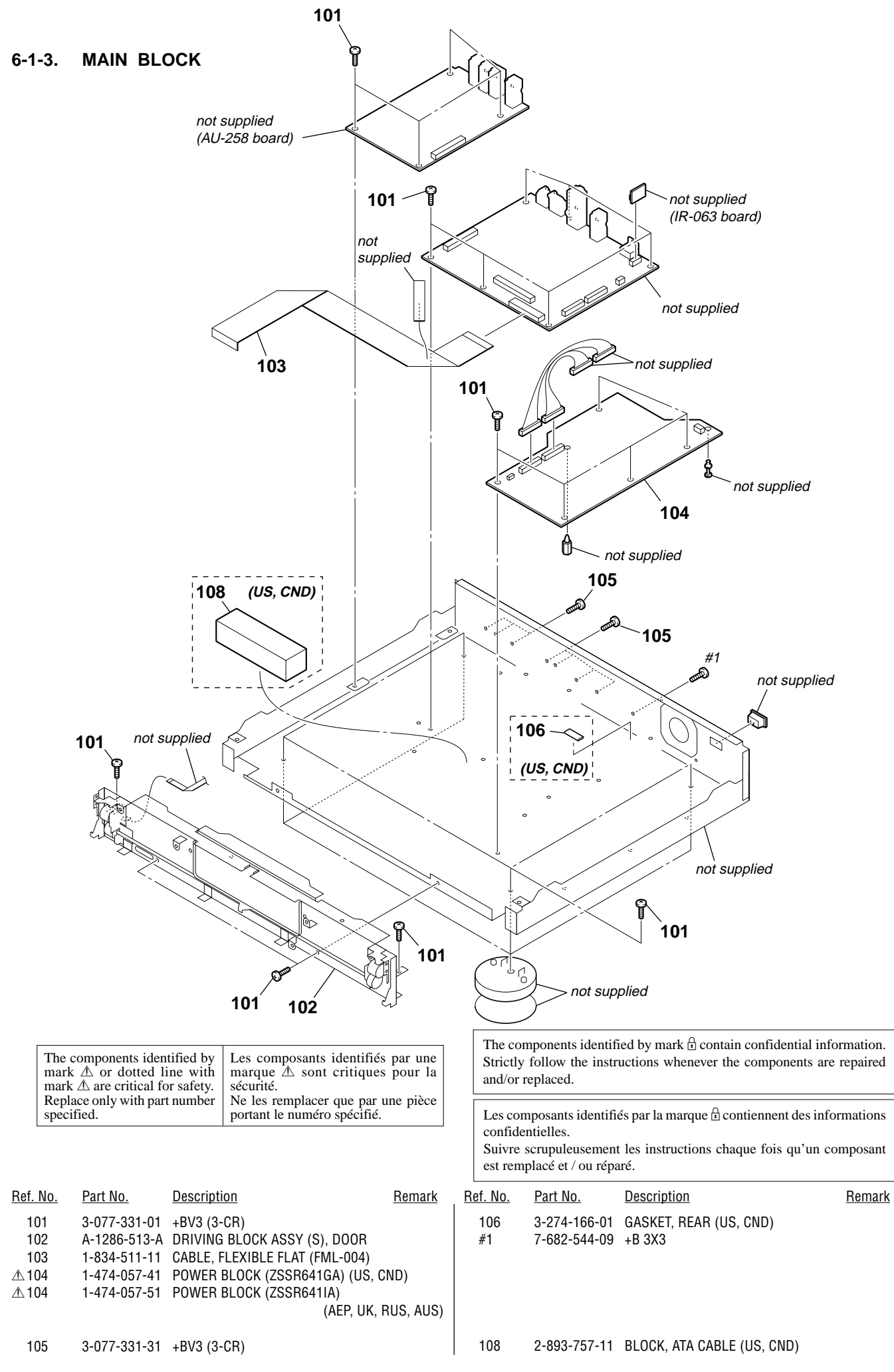

#### **6-2. ELECTRICAL PARTS LIST**

#### NOTE:

- Due to standardization, replacements in the parts list may be different from the parts specified in the diagrams or the components used on the set.
- -XX and -X mean standardized parts, so they may have some difference from the original one.
- RESISTORS
	- All resistors are in ohms. METAL: Metal-film resistor. METAL OXIDE: Metal oxide-film resistor.

F: nonflammable

- Items marked "\*" are not stocked since they are seldom required for routine service. Some delay should be anticipated when ordering these items.
- SEMICONDUCTORS
- In each case, u: µ, for example: uA.. : μA.. uPA.. : μPA.. uPB.. : μPB.. uPC.. : μPC.. uPD. . : µPD. . • CAPACITORS
- uF: µF
- COILS
- uH: µH

Les composants identifiés par une marque  $\triangle$  sont critiquens pour la sécurité. The components identified by mark  $\triangle$  or dotted line with mark  $\triangle$  are critical for safety. Replace only with part number specified.

Ne les remplacer que par une pièce portant le numéro spécifié.

When indicating parts by reference number, please include the board.

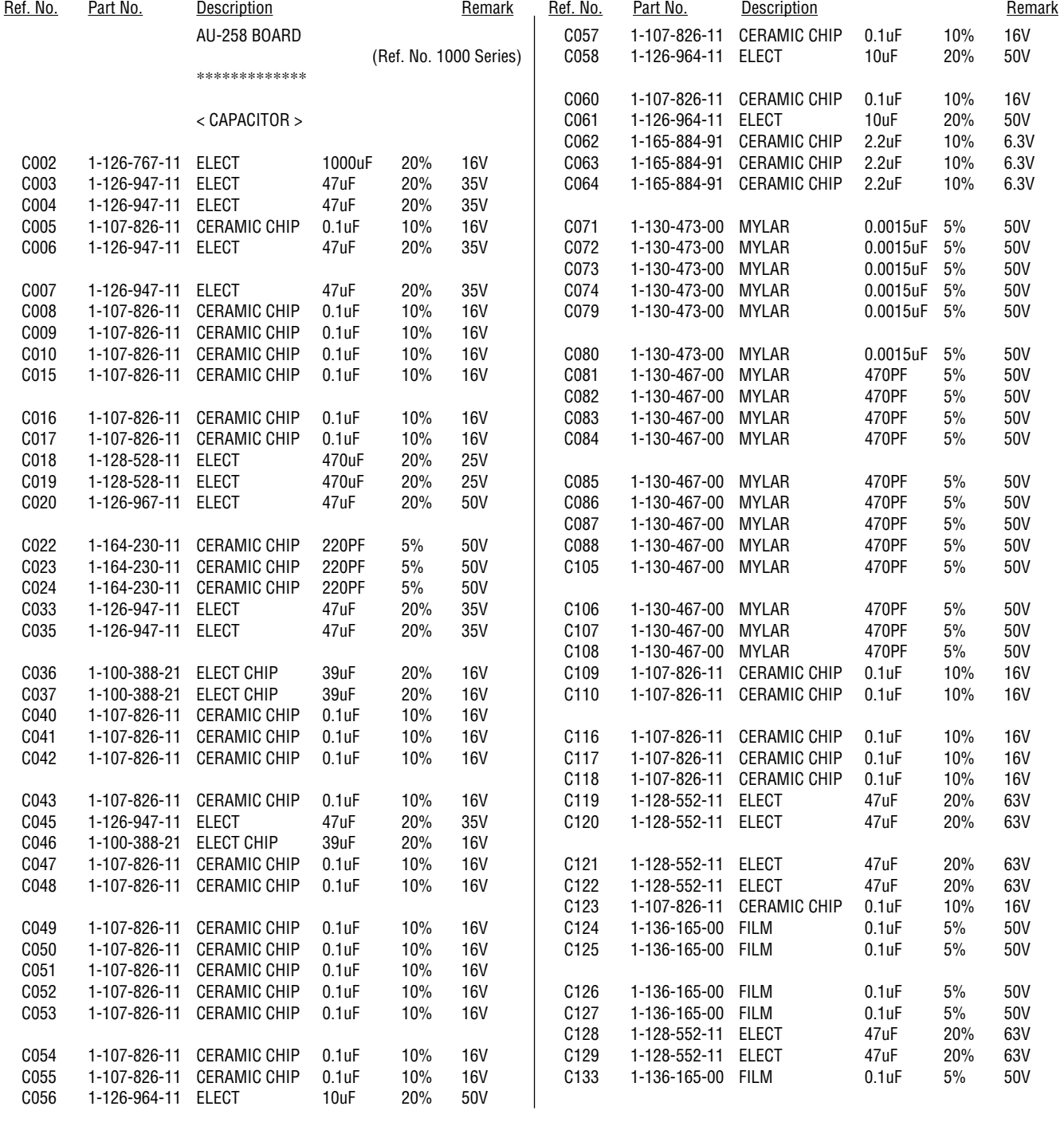

#### **AU-258**

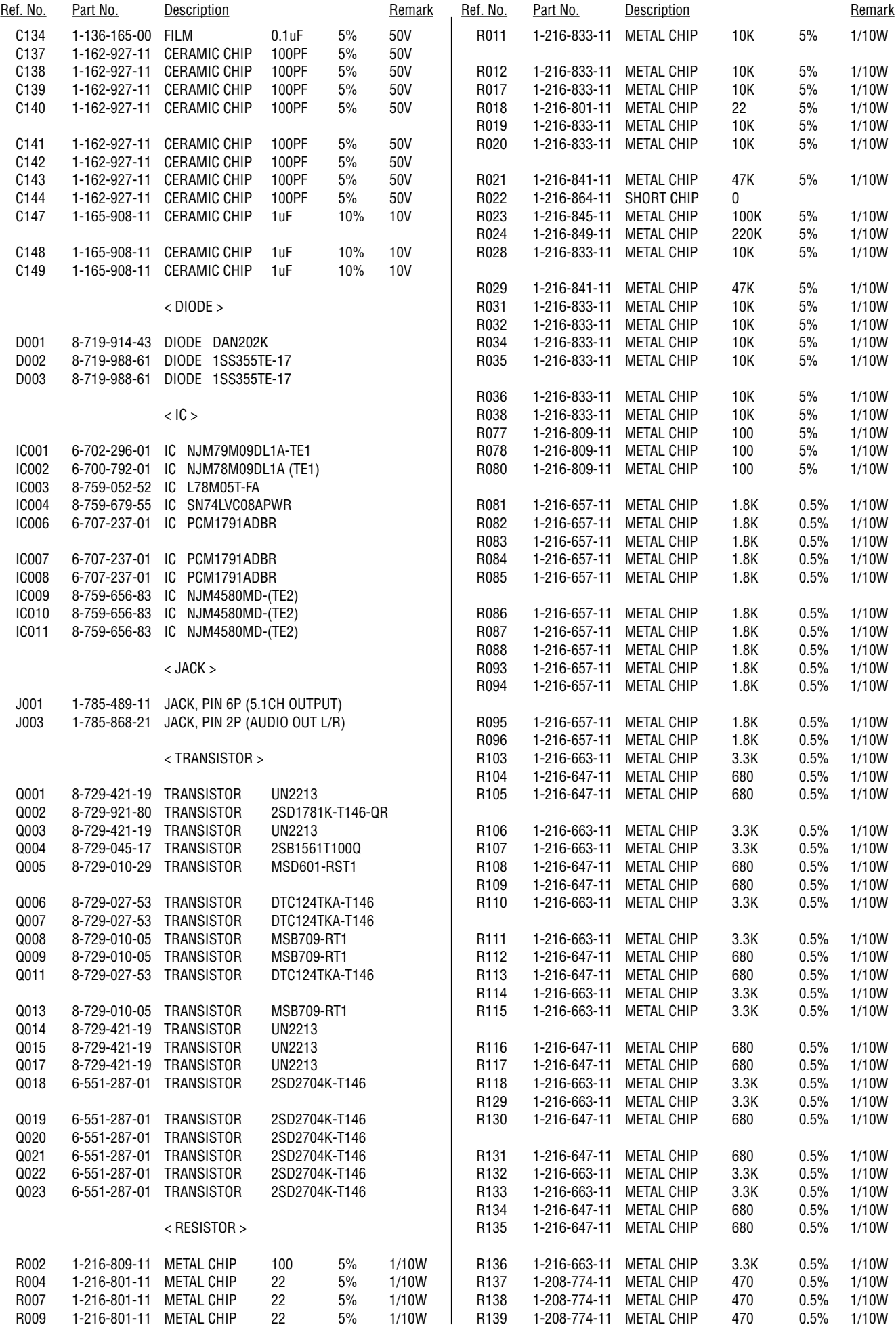

#### **AU-258 FL-180**

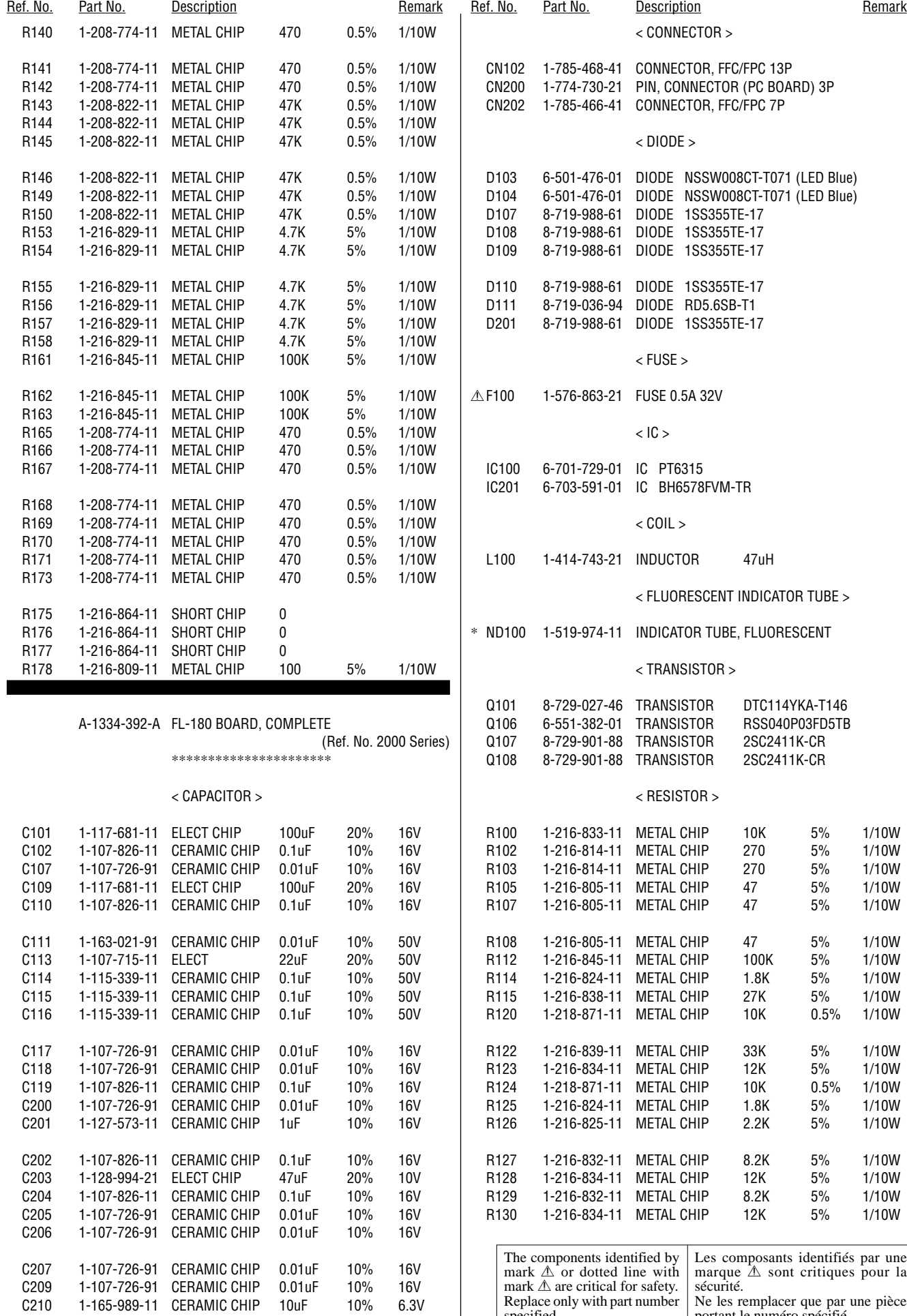

 $\overline{\phantom{a}}$ 

specified.

portant le numéro spécifié.

**FL-180 | FR-276 | IR-063 | MAIN** 

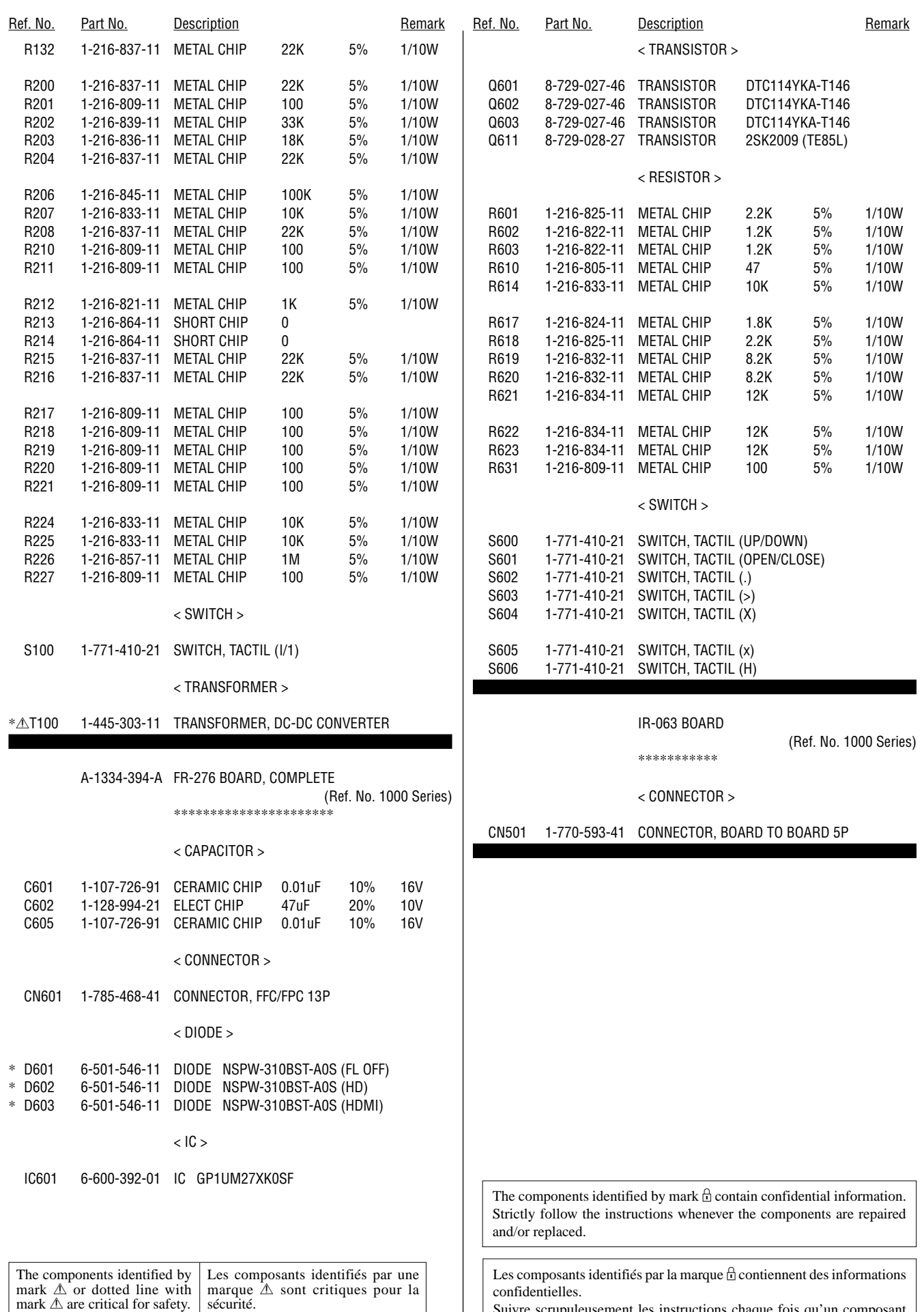

Suivre scrupuleusement les instructions chaque fois qu'un composant est remplacé et / ou réparé.

Ne les remplacer que par une pièce portant le numéro spécifié.

Replace only with part number

specified.

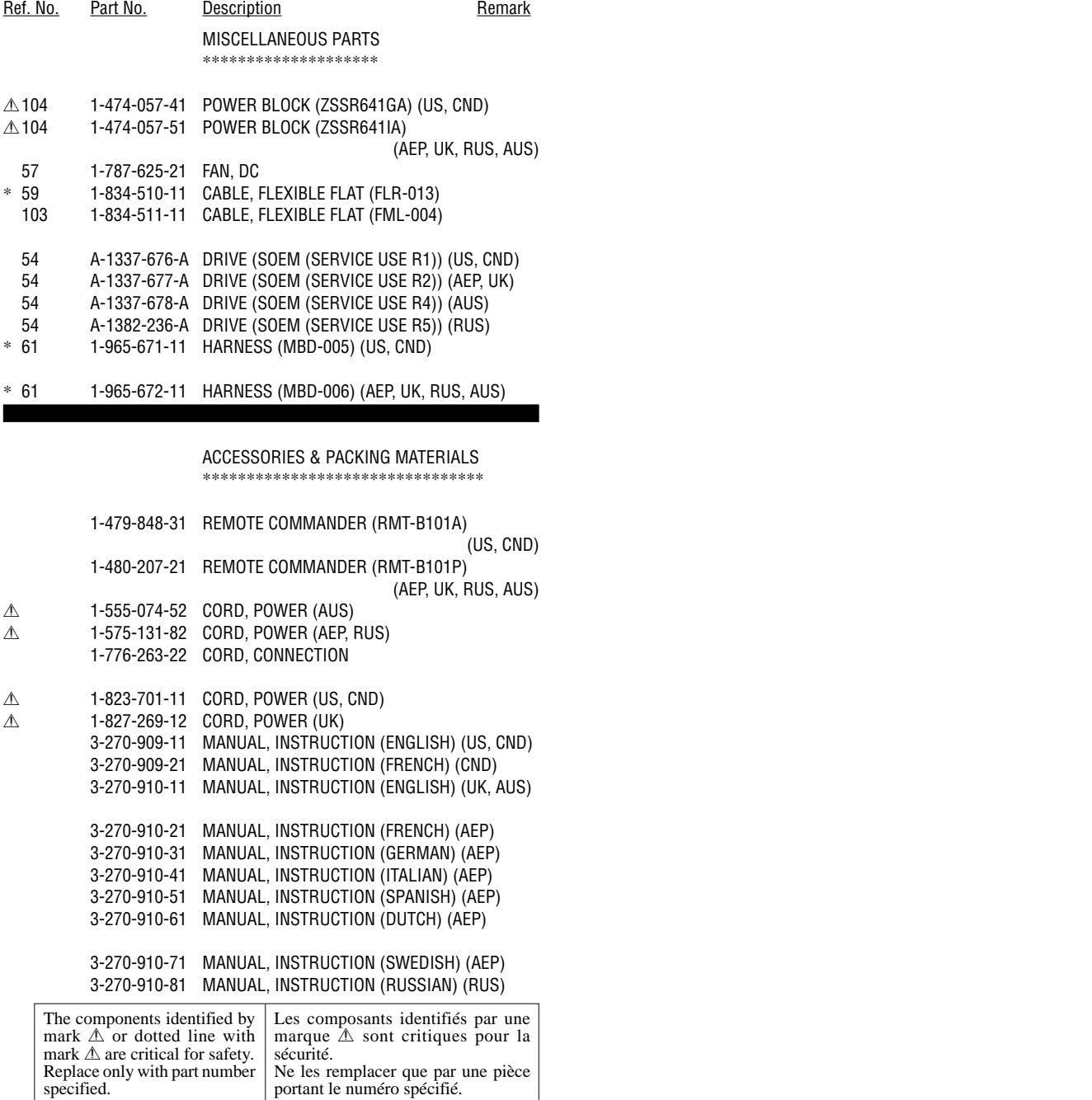

**BDP-S500**

#### **REVISION HISTORY**

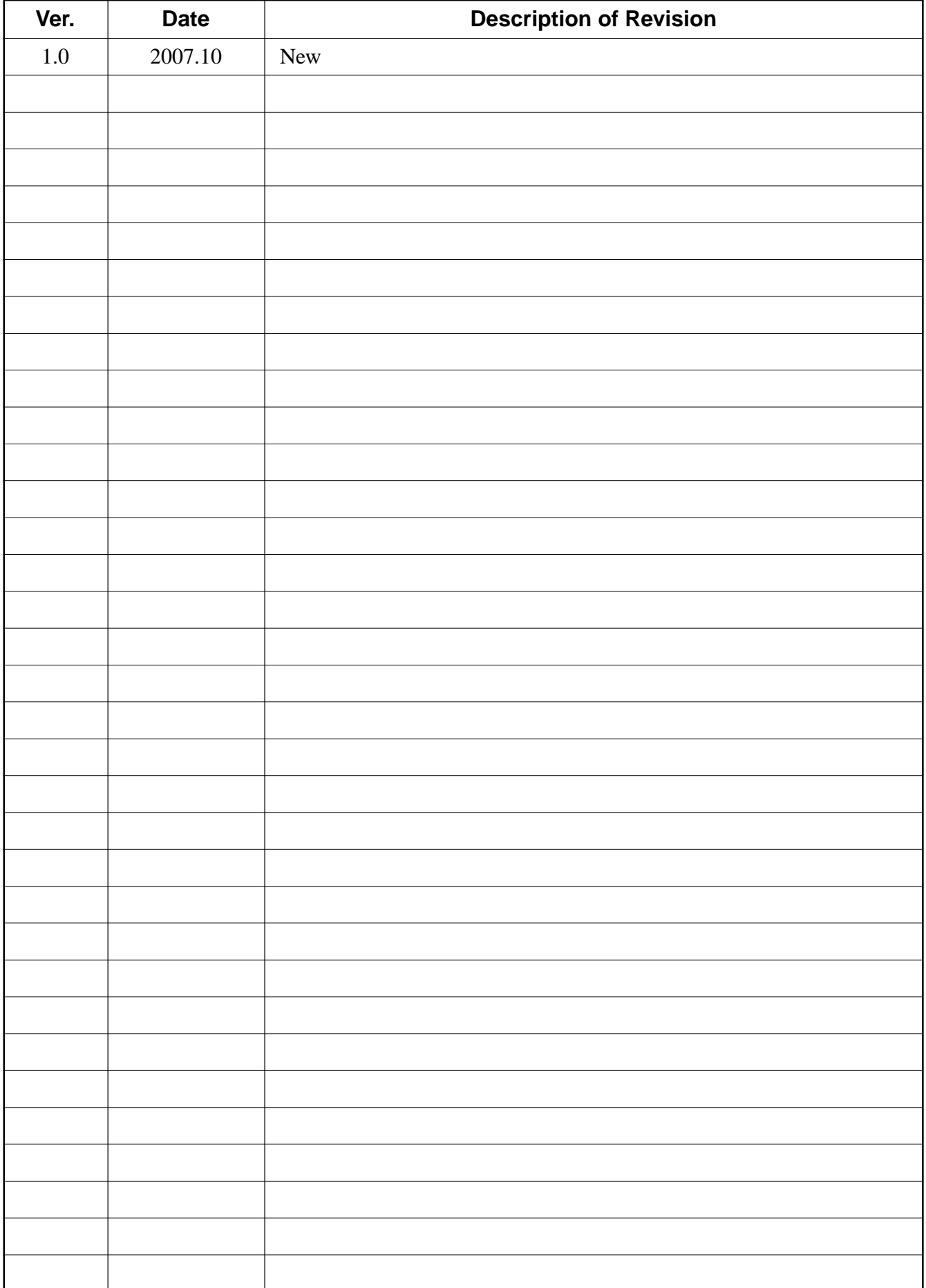